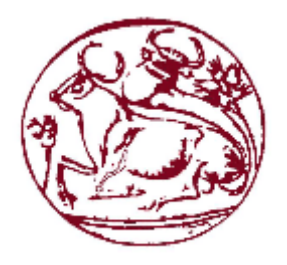

# **ΤΕΧΝΟΛΟΓΙΚΟ ΕΚΠΑΙΔΕΥΤΙΚΟ ΙΔΡΥΜΑ ΚΡΗΤΗΣ ΣΧΟΛΗ ΔΙΟΙΚΗΣΗΣ ΚΑΙ ΟΙΚΟΝΟΜΙΑΣ ΤΜΗΜΑ ΕΜΠΟΡΙΑΣ ΚΑΙ ΔΙΑΦΗΜΙΣΗΣ**

# **ΣΥΓΚΡΙΤΙΚΗ ΜΕΛΕΤΗ ΤΩΝ ΚΥΡΙΟΤΕΡΩΝ ΣΥΓΧΡΟΝΩΝ ΕΡΓΑΛΕΙΩΝ ΑΝΑΠΤΥΞΗΣ ΔΙΑΔΡΑΣΤΙΚΩΝ HTML 5 ΔΙΑΦΗΜΙΣΕΩΝ.**

# **ΠΤΥΧΙΑΚΗ ΕΡΓΑΣΙΑ**

Εισηγητής: Άκης Νζέιμ, Α.Μ.: 596 Επιβλέπων: Ιωάννης Καπανταϊδάκης

**©**

# **ΗΡΑΚΛΕΙΟ 2017**

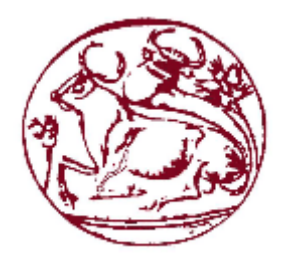

# **TECHNOLOGICAL EDUCATION INSTITUTE OF CRETE SCHOOL OF MANAGEMENT AND ECONOMICS DEPARTMENT OF COMMERCE & MARKETING**

# **COMPARATIVE STUDY OF THE MAJOR MODERN TOOLS ON THE INTERACTIVE HTML5 ADVERTIMENT DEVELOPMENT.**

**DIPLOMA THESIS**

Student: Akis Njeim, AID: 596 Supervisor: Ioannis Kapantaidakis

**©**

# **HERAKLION 2017**

*Υπεύθυνη Δήλωση : Βεβαιώνω ότι είμαι συγγραφέας αυτής της πτυχιακής εργασίας και ότι κάθε βοήθεια την οποία είχα για την προετοιμασία της, είναι πλήρως αναγνωρισμένη και αναφέρεται στην πτυχιακή εργασία. Επίσης έχω αναφέρει τις όποιες πηγές από τις οποίες έκανα χρήση δεδομένων, ιδεών ή λέξεων, είτε αυτές αναφέρονται ακριβώς είτε παραφρασμένες. Επίσης βεβαιώνω ότι αυτή η πτυχιακή εργασία προετοιμάστηκε από εμένα προσωπικά ειδικά για τις απαιτήσεις του προγράμματος σπουδών του Τμήματος Εμπορίας και Διαφήμισης του Τ.Ε.Ι. Κρήτης.*

# **ΠΕΡΙΛΗΨΗ**

Το διαδίκτυο τα τελευταία χρόνια αποτελεί μέρος της ζωής μας και αυτό είναι γεγονός αδιαμφισβήτητο. Το σύγχρονο marketing προσαρμόζεται στις απαιτήσεις της νέας εποχής και ένα σύγχρονο μέσο για την προώθηση μιας εταιρείας ή ενός προϊόντος είναι μέσω διαδραστικών διαφημίσεων.

Η διαδραστική (interactive) διαφήμιση είναι μια μορφή προώθησης προϊόντων και υπηρεσιών που αξιοποιεί τα τεχνολογικά επιτεύγματα και τα αναβαθμισμένα προγράμματα επεξεργασίας ήχου, εικόνας και βίντεο ώστε να προσφέρει ένα είδος διαφήμισης με το οποίο οι δυνητικοί καταναλωτές θα μπορούν να αλληλεπιδράσουν.

Για την υλοποίηση μιας διαδραστικής διαφήμισης έχουν αναπτυχθεί αρκετά εργαλεία και τεχνολογίες (π.χ. Flash, HTML 5). Εστιάζοντας κυρίως στην HTML 5 τεχνολογία, θα καταγραφούν και θα μελετηθούν τα πιο δημοφιλή σύγχρονα εργαλεία ανάπτυξης μιας διαδραστικής διαφήμισης, καθώς και θα πραγματοποιηθεί συγκριτική μελέτη των δυνατοτήτων τους.

Στη συνέχεια και λαμβάνοντας υπόψη και τα αποτελέσματα της συγκριτικής μελέτης θα προχωρήσουμε στην ανάπτυξη μιας διαδραστικής διαφήμισης για την προώθηση της εταιρείας Suzuki, χρησιμοποιώντας το καταλληλότερο εργαλείο.

**Λέξεις Κλειδιά:** Διαδραστική Διαφήμιση, Banner, Εργαλεία Ανάπτυξης, HTML5, Google Web Designer

# **ABSTRACT**

Τhe last years, the Internet is part of our lives and this is an indisputable fact. The modern marketing is adapted to the requirements of the new era and a modern way to promote a company or a product is through interactive ads.

Interactive advertising is a form of promoting products and services which leverages the technological advances and upgraded audio, image and video editors to provide a type of advertising with which potential consumers can interact.

Several tools and technologies have been developed for implementing an interactive advertisement (e.g. Flash, HTML5). Focusing mainly on HTML5 technology, the most popular modern development tools for implementing an interactive advertisement will be recorded and studied and a comparative study of their potential will take place (as well). Then, after taking into account the results of the comparative study, we will proceed to the development of an interactive advertisement to promote Suzuki company by using the most appropriate tool.

**Keywords:** Interactive Advertisement, Banner, Developing Tools, HTML5, Google Web Designer

# Πίνακας περιεχομένων

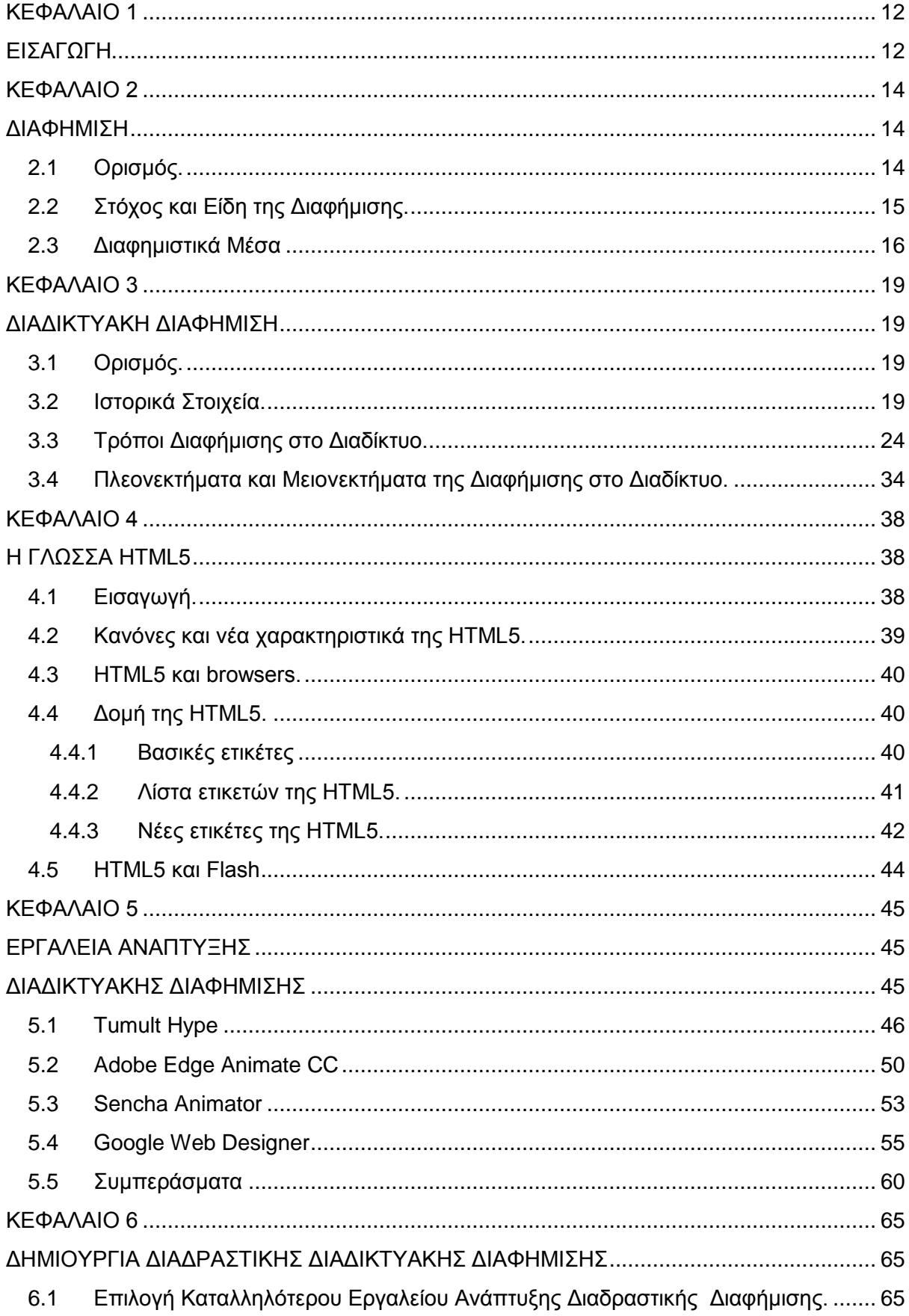

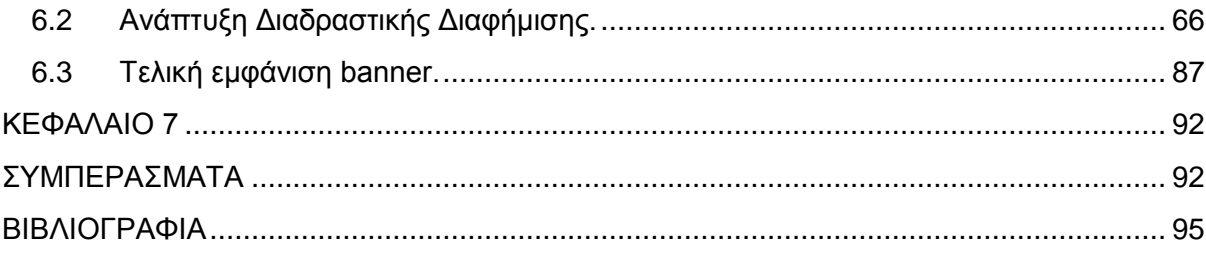

# Λίστα Εικόνων

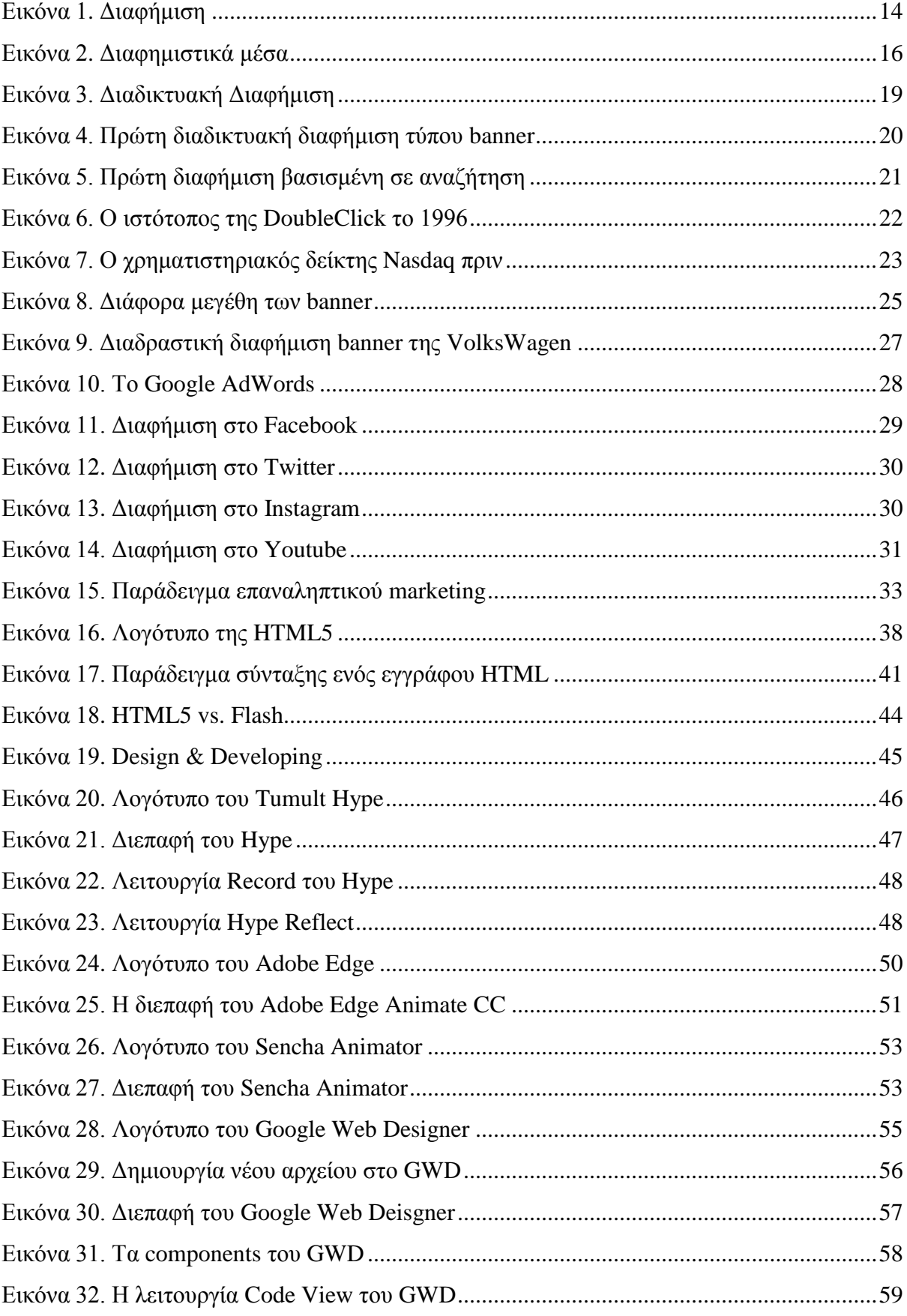

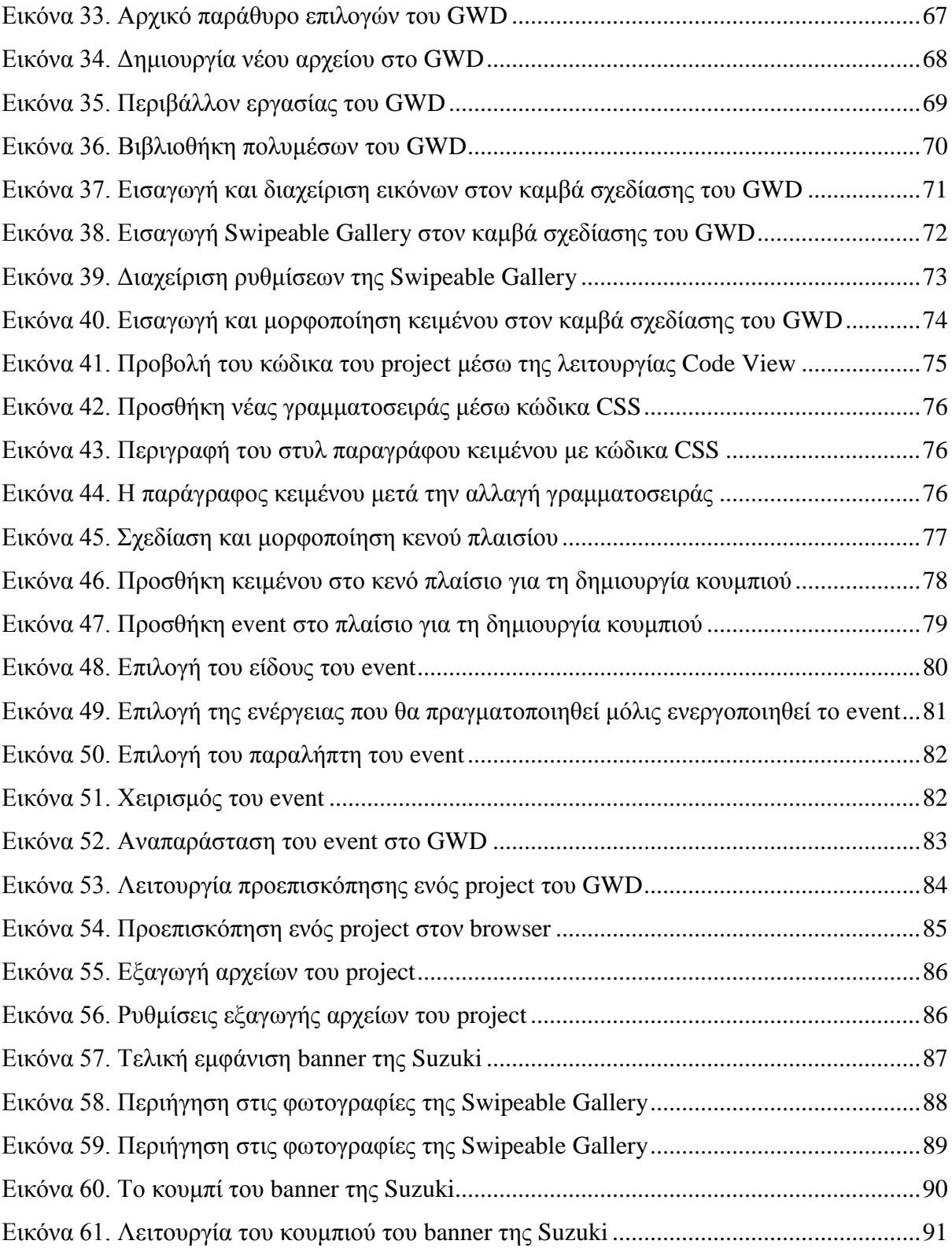

# **Λίστα Πινάκων**

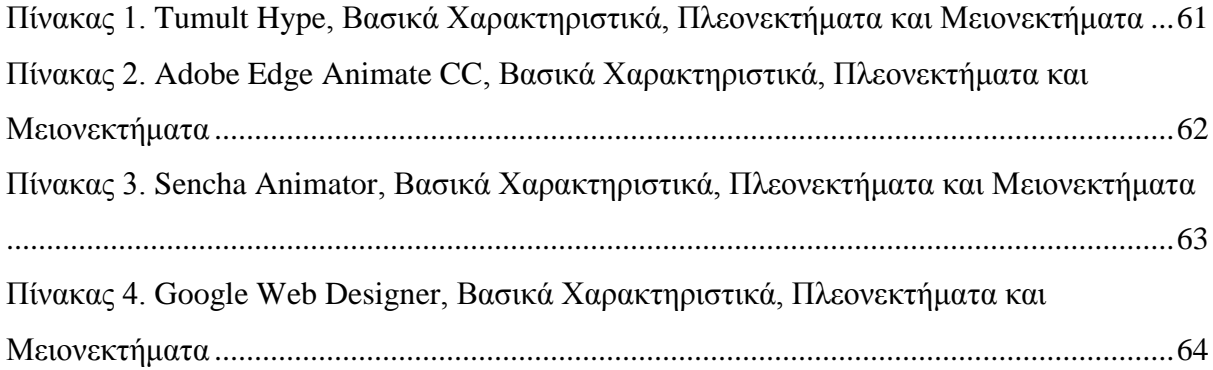

# **Συντομογραφίες**

CSS – Cascading Style Sheet

DOM – Document Object Model

- GWD Google Web Designer
- GIF Graphics Interchange Format
- HTML HyperText Markup Language

MPEG-4 – Moving Pictures Expert Group – 4

PPC – Pay Per Click

SEM – Search Engine Marketing

## WHATWG – Web HyperText Application Technology Working Group

# <span id="page-11-1"></span><span id="page-11-0"></span>**ΚΕΦΑΛΑΙΟ 1 ΕΙΣΑΓΩΓΗ**

Η διαφήμιση στο διαδίκτυο γνωρίζει στις μέρες μας τεράστια ανάπτυξη. Ολοένα και περισσότερες εταιρίες επενδύουν στη διαφήμιση των προϊόντων ή υπηρεσιών τους στο διαδίκτυο, καθώς το ίντερνετ αποτελεί πλέον αναπόσπαστο κομμάτι της καθημερινής ζωής των περισσότερων ανθρώπων.

Η χρήση του διαδικτύου ως διαφημιστικό μέσο προκάλεσε σημαντικές αλλαγές στην κλασσική αντίληψη για τη λειτουργία της διαφήμισης. Γενικά, η διαφήμιση θεωρείται μια παθητική διαδικασία επικοινωνίας από την πλευρά του δέκτη. Όμως, με τις διάφορες τεχνολογίες που παρέχει το διαδίκτυο, τα δεδομένα αυτά αναθεωρούνται, καθώς προσφέρει ένα αλληλεπιδραστικό περιβάλλον, δίνοντας στις διαφημίσεις ένα πιο "ζωντανό" χαρακτήρα. Πλέον, ο ρόλος που αναλαμβάνει ο δέκτης του διαφημιστικού μηνύματος είναι περισσότερο ενεργητικός.

Η δημιουργία διαδικτυακών διαφημίσεων βασίζεται σε διάφορες τεχνολογίες. Από τις απλές στατικές διαφημίσεις, στα μέσα της δεκαετίας του '90, αποτελούμενες από εικόνα και κείμενο, περάσαμε σταδιακά στις διαφημίσεις με κινούμενη εικόνα και ήχο, βασισμένες στις τεχνολογίες Flash και HTML5.

Στην εργασία αυτή θα εστιάσουμε στην τεχνολογία HTML5, η οποία μετά την πλήρη ανάπτυξη της εκτόπισε παλιότερες τεχνολογίες, όπως το Flash, και πρωτοστατεί πλέον στη δημιουργία διαδραστικών διαδικτυακών διαφημίσεων.

Συγκεκριμένα, στο Κεφάλαιο 4 παρουσιάζεται η γλώσσα σήμανσης υπερκειμένου HTML5 και γίνεται εκτενής ανάλυση της δομής της. Γίνεται επίσης μια σύντομη συγκριτική μελέτη της HTML5 και του Flash, τεχνολογίας που διατηρούσε τα πρωτεία στην ανάπτυξη διαδικτυακών διαφημίσεων για αρκετά χρόνια.

Στο Κεφάλαιο 5 πραγματοποιείται μια λεπτομερής συγκριτική μελέτη των δημοφιλέστερων εργαλείων ανάπτυξης μιας δραδραστικής διαδικτυακής διαφήμισης, βασισμένα στην τεχνολογία HTML5. Γίνεται εκτενής ανάλυση των λειτουργιών που παρέχει το κάθε εργαλείο και στο τέλος, έπειτα από σύγκριση των δυνατοτήτων τους, γίνεται η επιλογή του

καταλληλότερου εργαλείου ανάπτυξης μιας διαδραστικής διαδικτυακής διαφήμισης για την προώθηση της εταιρίας Suzuki.

Στο Κεφάλαιο 6 γίνεται αναλυτική παρουσίαση των βημάτων παραγωγής της διαδικτυακής διαφήμισης για την προώθηση της εταιρίας Suzuki. Το κεφάλαιο αυτό είναι αποτέλεσμα της έρευνας και της σύγκρισης που πραγματοποιήθηκε στο Κεφάλαιο 5 και αποτελεί μια λεπτομερή παρουσίαση των δυνατοτήτων του εργαλείου ανάπτυξης που επιλέχθηκε. Τέλος, στο Κεφάλαιο 7 παρουσιάζονται τα συμπεράσματα που προέκυψαν από την ολοκλήρωση της εργασίας, όσον αφορά την τεχνολογία HMTL5 και τις δυνατότητες του εργαλείου ανάπτυξης της διαδραστικής διαδικτυακής διαφήμισης που παράχθηκε.

# <span id="page-13-1"></span><span id="page-13-0"></span>**ΚΕΦΑΛΑΙΟ 2 ΔΙΑΦΗΜΙΣΗ**

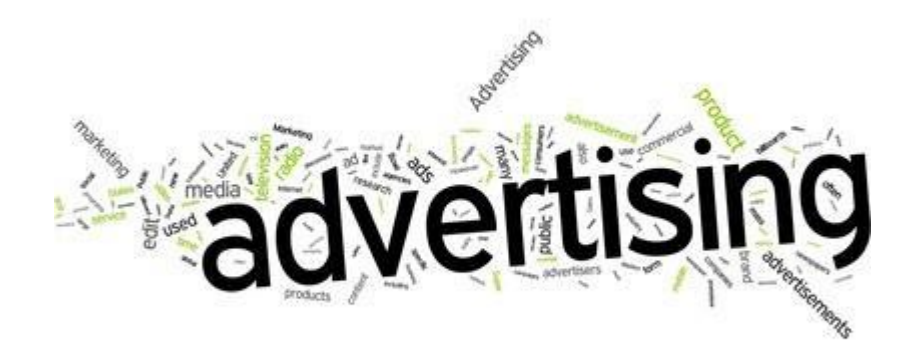

*Εικόνα 1. Διαφήμιση*

## <span id="page-13-2"></span>**2.1 Ορισμός.**

Διαφήμιση είναι η διαδικασία γνωστοποίησης και επηρεασμού του καταναλωτικού κοινού για ένα προϊόν ή υπηρεσία επί πληρωμή. Η διαφήμιση μπορεί να χρησιμοποιεί άλλοτε συγκινησιακά χαρακτηριστικά (επίκληση στο συναίσθημα), που συνδέουν τον χρήστη με την αγορά ή τη χρήση του προϊόντος και άλλοτε λογικά χαρακτηριστικά (επίκληση στη λογική), όπως τεχνικά χαρακτηριστικά και πλεονεκτήματα του προϊόντος σε σχέση τα ανταγωνιστικά προϊόντα.

Διαφήμιση είναι η δημοσιοποίηση και η προβολή ιδιοτήτων προϊόντος ή προσώπου με σκοπό οικονομικά ή άλλα οφέλη ή την προβολή μηνυμάτων για κοινωφελείς σκοπούς, την προστασία των πολιτών κ.λ.π.

[*Μπαμπινιώτης Γεώργιος - Λεξικό της νέας ελληνικής γλώσσας 2η εκδ. - Αθήνα 2002*]

# <span id="page-14-0"></span>**2.2 Στόχος και Είδη της Διαφήμισης.**

Η διαφήμιση είναι μέρος του τμήματος marketing μιας εταιρίας. Αναλαμβάνεται συνήθως από εξειδικευμένες εταιρίες και έχει απώτερο στόχο να προσελκύσει την προσοχή των καταναλωτών για ένα προϊόν ή μια υπηρεσία.

Ανάλογα με το στόχο που θέλει η εκάστοτε διαφήμιση να επιτύχει, μπορούμε να διακρίνουμε τα παρακάτω είδη διαφήμισης:

- Μια διαφήμιση μπορεί να είναι διαφήμιση εισαγωγής ενός νέου προϊόντος ή υπηρεσίας στην αγορά. Συνήθως αυτή η διαφήμιση έχει στόχο να παρουσιάσει ένα νέο προϊόν ή υπηρεσία στο καταναλωτικό κοινό.
- Μπορεί, επίσης, να είναι διαφήμιση πώλησης ενός προϊόντος. Η διαφήμιση αυτή, συνήθως, παρουσιάζει τα χαρακτηριστικά ενός προϊόντος και εξηγεί τους λόγους τους οποίους πρέπει ο καταναλωτής να προτιμήσει αυτό το προϊόν.
- Μια άλλη κατηγορία είναι η εκπαιδευτική διαφήμιση, η οποία παρέχει γνώση ενός προϊόντος ή μιας υπηρεσίας στον καταναλωτή, δημιουργώντας του την ανάγκη να το χρησιμοποιήσει.
- Επίσης, μπορεί μια διαφήμιση να είναι διαφήμιση ενίσχυσης κύρους. Η διαφήμιση αυτή έχει στόχο να δημιουργήσει μια καλή εικόνα για ένα προϊόν ή υπηρεσία και να ενισχύσει την εμπιστοσύνη των καταναλωτών απέναντι σε αυτό.
- Άλλη μια κατηγορία είναι η διαφήμιση υπενθύμισης ενός προϊόντος ή υπηρεσίας. Αυτή η διαφήμιση έχει σκοπό να διατηρήσει το ενδιαφέρον των καταναλωτών γι αυτό το προϊόν ή υπηρεσία. Τέτοιες διαφημίσεις είναι αποτελεσματικότερες στο τέλος του ώριμου σταδίου του κύκλου ζωής ενός προϊόντος.
- Μπορεί, επίσης, μια διαφήμιση να είναι διαφήμιση καταστήματος, η οποία παρουσιάζει ένα κατάστημα λιανικού εμπορίου.
- Τέλος, μπορεί μια διαφήμιση να είναι διαφήμιση σύγκρισης. Αυτή η διαφήμιση έχει σκοπό να παρουσιάσει τα πλεονεκτήματα ενός προϊόντος ή υπηρεσίας σε σχέση με ένα άλλο αντίστοιχο ανταγωνιστικό προϊόν ή υπηρεσία. Συνήθως, αυτή η διαφήμιση έχει επιθετικό χαρακτήρα με αποτέλεσμα να απαγορευτεί από αρκετές χώρες.

## <span id="page-15-0"></span>**2.3 Διαφημιστικά Μέσα**

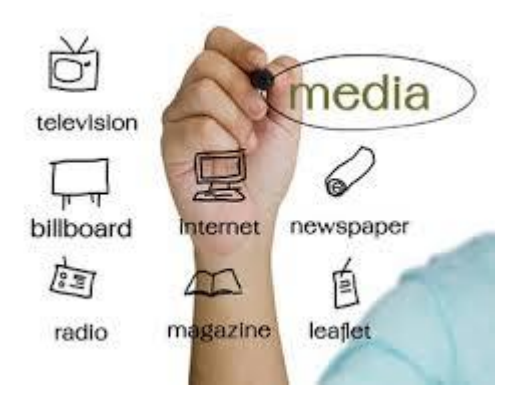

*Εικόνα 2. Διαφημιστικά μέσα*

Η διαφήμιση μπορεί να χρησιμοποιεί διάφορα μέσα για να πετύχει το σκοπό της. Η επιλογή του μέσου διαφήμισης γίνεται ανάλογα με το μερίδιο αγοράς στο οποίο αναφέρεται, την αποτελεσματικότητα του μέσου και το κόστος που είναι διατεθειμένη μια εταιρία να καταβάλλει για την ανάπτυξη της διαφήμισης. Ορισμένα διαφημιστικά μέσα είναι:

### ● Η τηλεόραση.

Θεωρείται το ισχυρότερο διαφημιστικό μέσο και για το λόγο αυτό η τηλεοπτική διαφήμιση είναι η πιο ακριβοπληρωμένη. Το μείζον πλεονέκτημα της τηλεόρασης είναι η αίσθηση της αμεσότητας που δημιουργεί, παρουσιάζοντας με οπτικοακουστικό τρόπο τις θέσεις των διαφημιζομένων.

Οι εφημερίδες.

Αποτελούν ένα ιδανικό μέσο διαφήμισης, καθώς έχουν τη δυνατότητα μετάδοσης λεπτομερούς πληροφορίας. Η διαφήμιση στις εφημερίδες είναι λιγότερο δαπανηρή και μπορεί να περιέχει οποιεσδήποτε πληροφορίες, αν αναλογιστούμε τα διάφορα είδη εφημερίδων που κυκλοφορούν (αθλητικές, οικονομικές, lifestyle κ.ά.), με περισσότερη λεπτομέρεια και δίχως χρονικό περιορισμό.

● Το ραδιόφωνο.

Αποτελεί κι αυτό ένα αποτελεσματικό μέσο διαφήμισης. Μετά τις εφημερίδες, έρχεται δεύτερο στις προτιμήσεις των μικρών, κυρίως, επιχειρήσεων λόγω του χαμηλού κόστους και της δυνατότητας επιλογής του στόχου στην αγορά. Η ραδιοφωνική διαφήμιση στηρίζεται περισσότερο στη μουσική και στο κείμενο, επειδή ακριβώς δεν μπορεί να πείσει με την εικόνα, οπότε παίζει σημαντικό ρόλο η επιλογή της μουσικής υπόκρουσης και η φωνή του ατόμου που μιλά για το προϊόν, καθώς βεβαίως και όσα λέει γι' αυτό.

● Το διαδίκτυο.

Η διαφήμιση στο διαδίκτυο γίνεται με διαφημίσεις στους ιστότοπους που επισκέπτεται κάποιος ή με αποστολή μηνυμάτων. Το διαδίκτυο αποτελεί μέσο αμφίδρομης επικοινωνίας. Ο δέκτης των διαφημιστικών μηνυμάτων δεν είναι παθητικός και μπορεί να αλληλεπιδράσει μαζί τους. Παράλληλα η επικοινωνία είναι προσωπική, με αποτέλεσμα ο δέκτης να θεωρεί τα διαφημιστικά μηνύματα που του αποστέλλονται προσωπικά και κατάλληλα για να δώσουν λύσεις στο πρόβλημά του.

## Ο κινηματογράφος.

Η διαφήμιση στον κινηματογράφο προβάλλεται πριν από την έναρξη της ταινίας ή στα διαλείμματα της. Ο κινηματογράφος προσφέρεται κυρίως για την έμμεση και πιο αποδοτική διαφήμιση, δηλαδή την προβολή προϊόντων που χρησιμοποιούν οι

ηθοποιοί κατά τη διάρκεια της ταινίας.

**·** Αφίσες, Πινακίδες.

Τοποθετούνται σε σημεία που είναι ορατά από πεζούς, οδηγούς και επιβάτες οχημάτων.

# <span id="page-18-0"></span>**ΚΕΦΑΛΑΙΟ 3**

# <span id="page-18-1"></span>**ΔΙΑΔΙΚΤΥΑΚΗ ΔΙΑΦΗΜΙΣΗ**

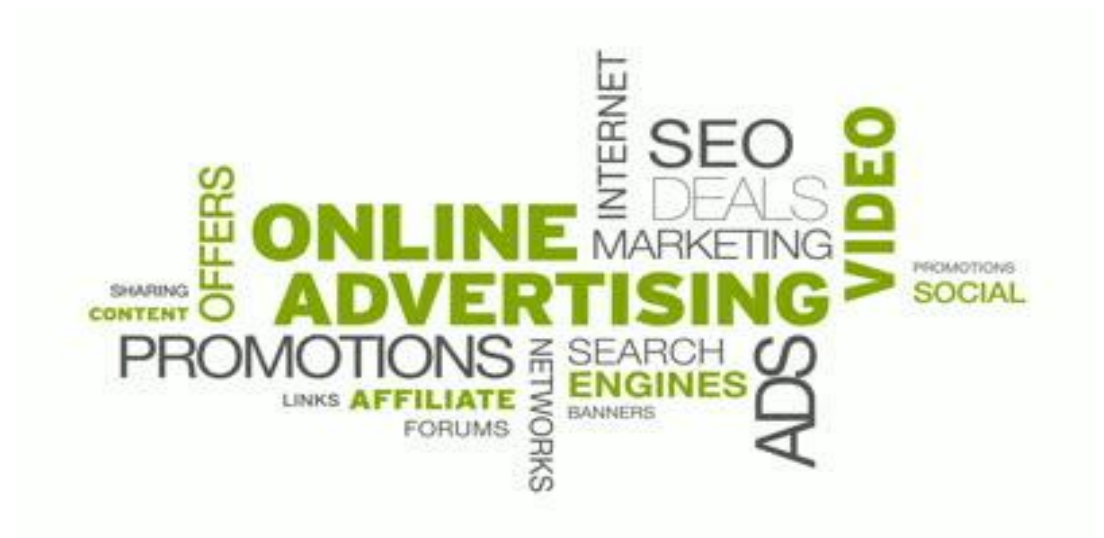

*Εικόνα 3. Διαδικτυακή Διαφήμιση*

# <span id="page-18-2"></span>**3.1 Ορισμός.**

Διαφήμιση μέσω διαδικτύου ή διαδικτυακή διαφήμιση είναι το είδος της διαφήμισης που χρησιμοποιεί αποκλειστικά το διαδίκτυο ως μέσο επικοινωνίας. Στην ουσία, κάθε μορφή προβολής και προώθησης προϊόντων ή υπηρεσιών, που διεξάγεται στο διαδίκτυο αποτελεί διαδικτυακή διαφήμιση.

# <span id="page-18-3"></span>**3.2 Ιστορικά Στοιχεία.**

Ήταν Οκτώβριος του 1994, όταν η ομάδα του Hotwired, του πρώτου εμπορικού διαδικτυακού περιοδικού, συζητούσε σχετικά με τους τρόπους πληρωμής των συντακτών του. Η ιδέα που είχαν ήταν η πώληση χώρων διαφήμισης και έτσι γεννήθηκε η ιδέα του

διαφημιστικού πλαισίου ή αλλιώς banner. Το σχέδιο ήταν η δημιουργία ειδικών χώρων στην ιστοσελίδα που θα εμφανίζονται τα διαφημιστικά πλαίσια.

H AT&T ήταν από τις πρώτες εταιρίες που αγόρασαν διαφημιστικό χώρο στο Hotwired, χρησιμοποιώντας τον για την προώθηση της νέας της καμπάνιας με τίτλο "You Will" (Εικόνα 4.). Χρησιμοποιούσε την επιτυχημένη επιγραφή "Have you ever clicked your mouse here ? You Will !" και όταν ο χρήστης έκανε κλικ στο διαφημιστικό πλαίσιο είχε μια εικονική ξενάγηση στα 7 καλύτερα μουσεία του κόσμου. Η σκέψη πίσω από αυτή την ιδέα ήταν να εντυπωσιαστούν οι χρήστες της ιστοσελίδας από το πόσο η ΑΤ&Τ μπορεί να τους βοηθήσει να ταξιδέψουν σε κάθε σημείο της γης μέσω του διαδικτύου.

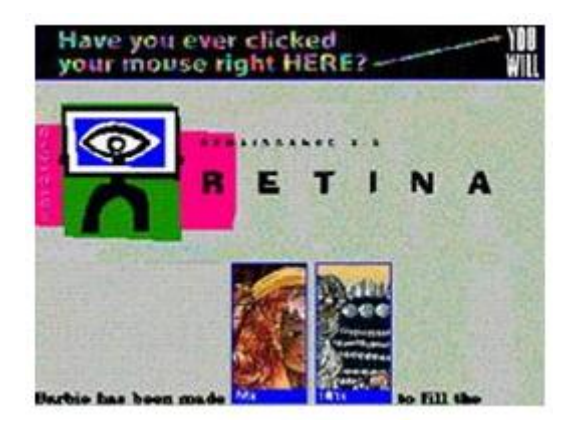

*Εικόνα 4. Πρώτη διαδικτυακή διαφήμιση τύπου banner από την AT&T*

<span id="page-19-0"></span>Το 1995 γίνεται η πρώτη διαφήμιση βασισμένη σε αναζήτηση με λέξεις-κλειδιά (Εικόνα 5.) και η Yahoo μεταμορφώνεται από έναν απλό κατάλογο ιστοσελίδων σε εμπορική επιχείρηση.

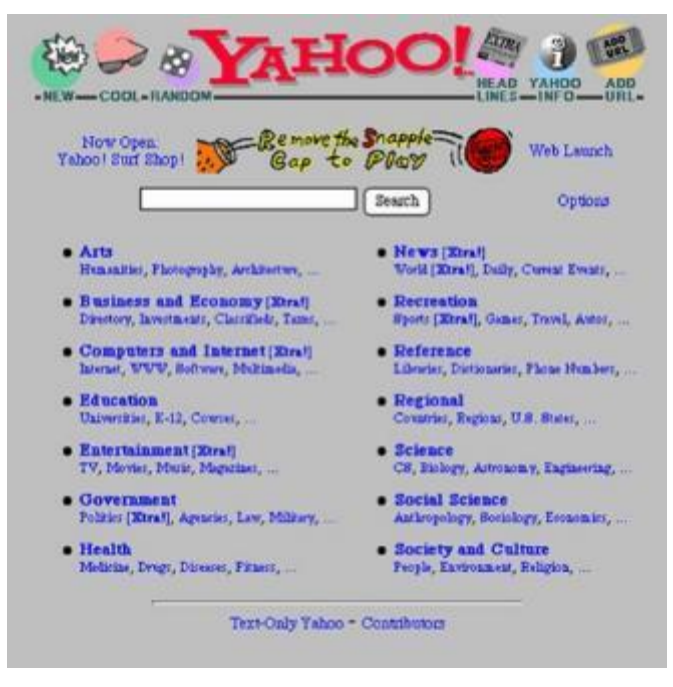

*Εικόνα 5. Πρώτη διαφήμιση βασισμένη σε αναζήτηση με λέξεις κλειδιά από τη Yahoo*

<span id="page-20-0"></span>Επόμενος σημαντικός σταθμός στην ιστορία της διαδικτυακής διαφήμισης και των διαφημιστικών πλαισίων είναι η δημιουργία της εταιρίας DoubleClick το 1996, μιας οnline εταιρίας παροχής διαφημιστικών υπηρεσιών (Εικόνα 6.) . Πριν τη δημιουργία της DoubleClick οι διαδικτυακές διαφημίσεις δεν ήταν οργανωμένες και ήταν δύσκολο για τους κατόχους ιστοτόπων να βρουν ενδιαφερόμενους να αγοράσουν διαφημιστικό χώρο στις ιστοσελίδες τους. Η DoubleClick δε δημιούργησε μόνο έναν τρόπο παρακολούθησης των διαφημιστικών πλαισίων και της συμπεριφοράς των καταναλωτών, αλλά και έναν τρόπο παρακολούθησης της απόδοσης των επενδύσεων.

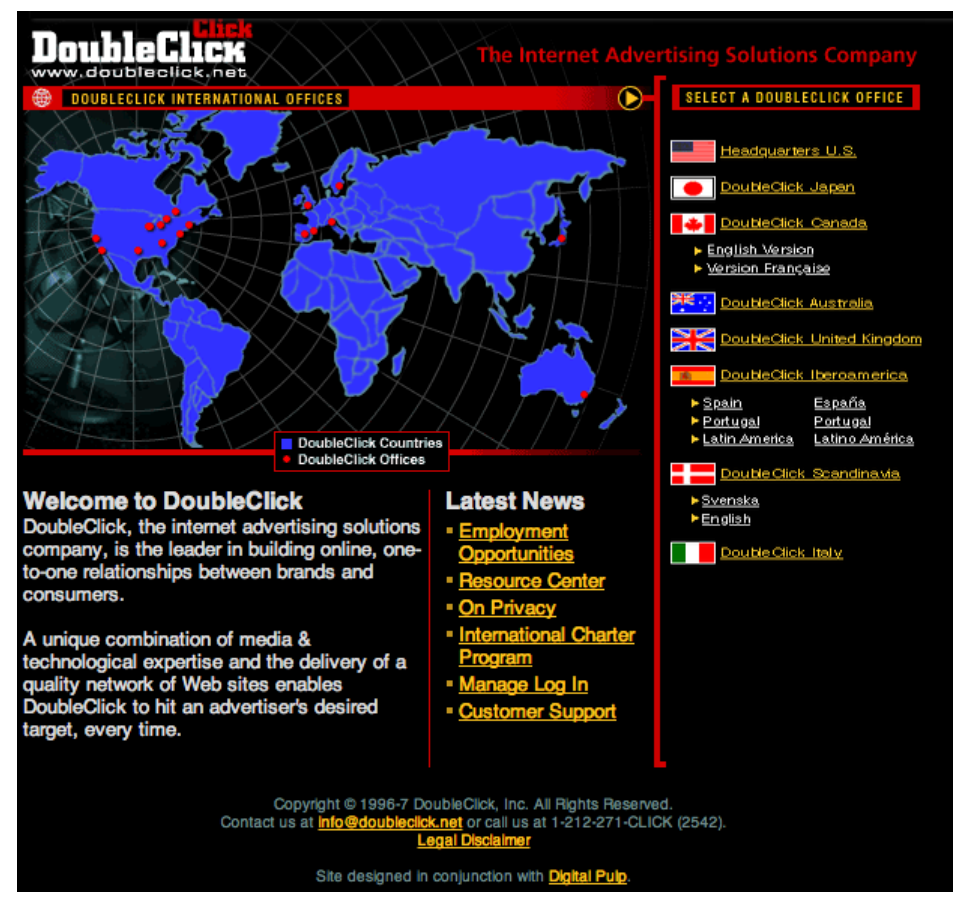

*Εικόνα 6. Ο ιστότοπος της DoubleClick το 1996*

<span id="page-21-0"></span>Στα τέλη της δεκαετίας του '90 ξεσπά η λεγόμενη φούσκα Dot.com, η οποία τροφοδοτήθηκε από το άνοιγμα χιλιάδων διαδικτυακών τόπων και νέων επιχειρήσεων τεχνολογίας (Εικόνα 7.) . Αυτές οι νέες επιχειρήσεις επικεντρώθηκαν στην επέκταση της εμβέλειας των καταναλωτών αντί στην αύξηση των κερδών, πιστεύοντας ότι μια τεράστια πελατειακή βάση θα αυξήσει τα κέρδη τους, ξοδεύοντας τεράστια ποσά για διαφήμιση. Οι επιχειρήσεις αυτές είδαν τεράστια απώλεια χρημάτων και οι διαφημίσεις πλαισίου λιγότερα κλικ με βάση τα ποσοστά.

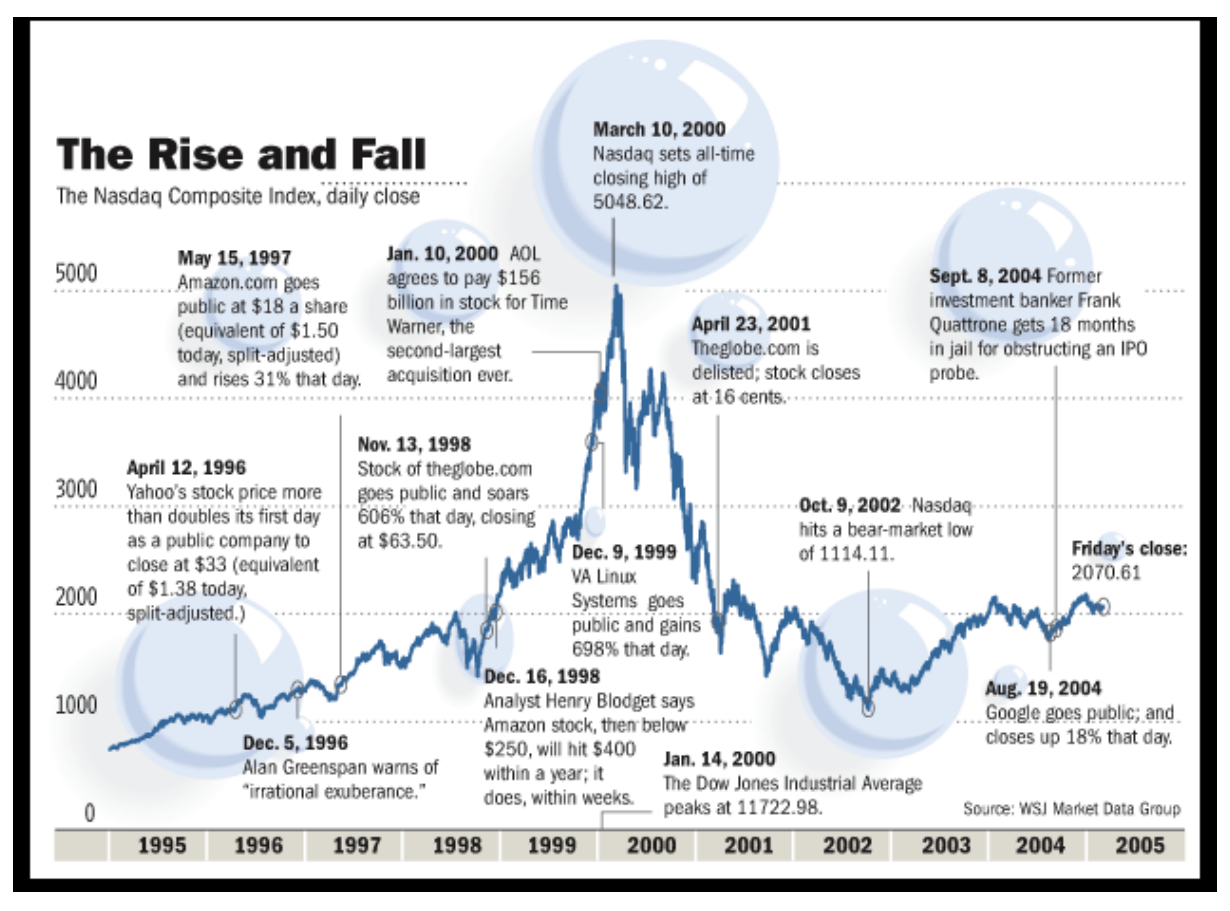

# *Εικόνα 7. Ο χρηματιστηριακός δείκτης Nasdaq πριν*

*και μετά τη φούσκα Dot.com*

<span id="page-22-0"></span>Μετά τη φούσκα Dot.com οι ιδιοκτήτες ιστοσελίδων δεν μπορούσαν να βασιστούν στη μέθοδο του διαφημιστικού πλαισίου ως μόνη πηγή εσόδων, καθώς τόσο οι τιμές των διαφημιστικών πλαισίων όσο και τα κλικ σε αυτά είχαν μειωθεί. Τότε εμφανίστηκαν οι διαφημίσεις αναδυόμενων παραθύρων. Παρόλο που πολλοί χρήστες έβρισκαν αυτές τις διαφημίσεις ενοχλητικές, η ιδέα ήταν να τραβήξουν την προσοχή των επισκεπτών, κάτι που δεν ήταν απόλυτα εφικτό με τις στατικές διαφημίσεις πλαισίου. Ωστόσο, η αποτελεσματικότητα και αυτού του τρόπου ηλεκτρονικής διαφήμισης μειώθηκε από τη στιγμή που εμφανίστηκαν προγράμματα που μπλόκαραν τις διαφημίσεις αναδυόμενων παραθύρων.

Μέχρι το 1999 η βιομηχανία της διαδικτυακής διαφήμισης είχε φτάσει το 1 εκατομμύριο δολάρια. Με την αύξηση του αριθμού των ιστοσελίδων η ανάγκη για μηχανές αναζήτησης μεγάλωνε. Μεγάλες μηχανές αναζήτησης, όπως η AltaVista, η Lycos και η Infoseek άρχισαν να επεκτείνουν τις υπηρεσίες τους. Τότε, τέθηκε σε λειτουργία η υπηρεσία Pay Per Click (PPC) για να βοηθήσεις τις μηχανές αναζήτησης να παράγουν έσοδα.

Η Google ξεκίνησε την υπηρεσία μηχανής αναζήτησης το 1999. Ψάχνοντας έναν τρόπο να έχει κέρδος χρησιμοποίησε τις διαφημίσεις κειμένου αντί των διαφημιστικών πλαισίων, που τελικά αποδείχθηκε μια καλή επιλογή. Έτσι, η Google παρήγαγε το 2000 την υπηρεσία AdWords και το 2002 εισήγαγε την υπηρεσία Pay Per Click. Σήμερα το 96% των εσόδων της Google προέρχεται από τη διαφήμιση.

Σήμερα, η διαδικτυακή διαφήμιση έχει γίνει ακόμα πιο ισχυρή χάρη στα μέσα κοινωνικής δικτύωσης, όπως το Facebook, το Twitter, το Youtube, το Instagram, τα οποία επενδύουν ολοένα και περισσότερο στη διαδικτυακή διαφήμιση.

## <span id="page-23-0"></span>**3.3 Τρόποι Διαφήμισης στο Διαδίκτυο.**

Οι τρόποι προώθησης των προϊόντων και υπηρεσιών στο διαδίκτυο συνεχώς εξελίσσονται. Η διαφήμιση στο διαδίκτυο αποτελεί πλέον αποτελεσματικό εργαλείο marketing, απαραίτητο για κάθε επιχείρηση. Υπάρχουν, λοιπόν, διάφοροι τρόποι που μπορούν να χρησιμοποιηθούν, προκειμένου να διαφημιστεί ένα προϊόν ή υπηρεσία στο διαδίκτυο.

### ❖ **Banner.**

Τα banners είναι ίσως η πιο γνωστή μορφή διαδικτυακής διαφήμισης, ειδικά αν αναλογιστούμε πως οι πρώτες διαδικτυακές διαφημίσεις είχαν τη συγκεκριμένη μορφή. Είναι μικρά ορθογώνια πλαίσια, διαφόρων μεγεθών και λειτουργιών, που βρίσκονται σε συγκεκριμένα μέρη μέσα σε μια ιστοσελίδα. Ολόκληρο το banner ή μέρος αυτού λειτουργεί σαν σύνδεσμος και με ένα κλικ ο χρήστης μεταφέρεται στην ιστοσελίδα της εταιρίας του προϊόντος που διαφημίζεται.

## **Μεγέθη των banner.**

Τα πιο δημοφιλή μεγέθη των banner είναι:

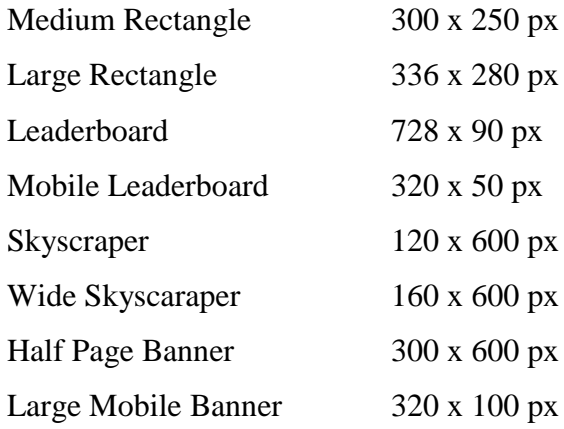

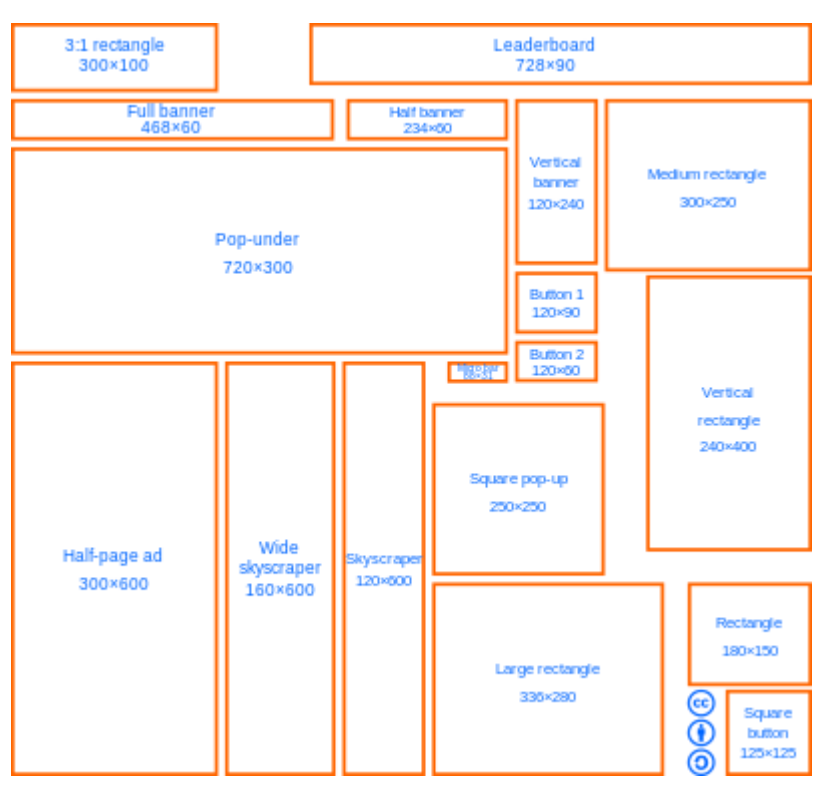

<span id="page-24-0"></span>*Εικόνα 8. Διάφορα μεγέθη των banner*

#### **Τύποι των Banner.**

Τα banner ανάλογα με τον τύπο τους διακρίνονται σε:

#### ➢ **Static Banner**

Το στατικό ή static banner είναι ο πιο απλός τύπος banner. Στόχος του είναι η προσέλκυση του ενδιαφέροντος βάσει του προϊόντος ή της υπηρεσίας που διαφημίζεται. Περιέχει απλά γραφικά, δηλαδή κυρίως εικόνες και κείμενο. Προτιμάται από αρκετές ιστοσελίδες λόγω της απλότητάς του. Για τη σχεδίαση του πρέπει να επιλεγούν οι κατάλληλες εικόνες, γραμματοσειρές και χρώματα, ώστε να είναι ελκυστικό και αποτελεσματικό. Τα στατικά banner είναι ο πιο δημοφιλής και φθηνός τρόπος διαφήμισης.

### ➢ **Animated Banner**

Το κινούμενο ή animated banner είναι η εξέλιξη του στατικού banner. Η χρήση κινούμενων εικόνων το καθιστά πιο ρεαλιστικό και διαδραστικό, προσελκύοντας την προσοχή του χρήστη. Η υλοποίηση τέτοιων banner μπορεί να γίνει με διάφορες τεχνολογίες όπως Flash, HTML5 και gif.

#### ➢ **Interactive Banner**

Τα διαδραστικά ή interactive banner (Εικόνα 9.) είναι το τελευταίο στάδιο εξελιξης των banner. Δίνουν τη δυνατότητα στο χρήστη να αλληλεπιδρά μαζί τους. Τέτοια banner, για παράδειγμα, μπορεί να διαφημίζουν με διαφορετικό τρόπο ένα προϊόν ή υπηρεσία ανάλογα με τις προτιμήσεις του χρήστη.

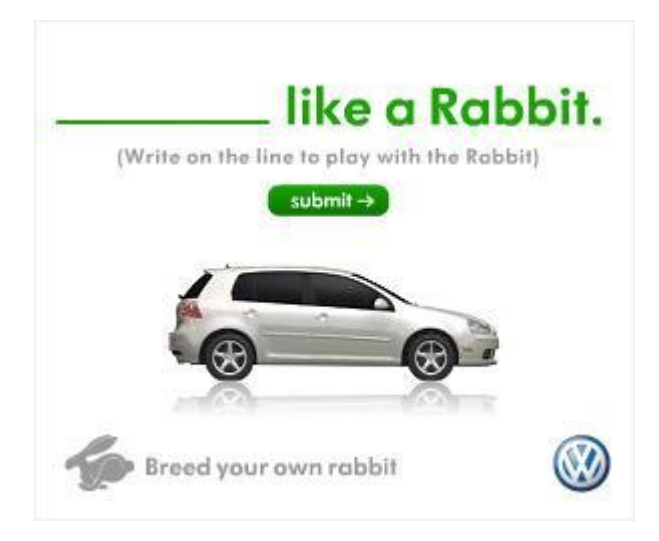

*Εικόνα 9. Διαδραστική διαφήμιση banner της VolksWagen*

## <span id="page-26-0"></span>❖ **Pop Up**

Τα Pop Up Windows είναι παράθυρα που εμφανίζονται αυτόματα όταν επισκέπτεται κάποιος μια ιστοσελίδα. Διακόπτουν την περιήγηση του χρήστη και εμφανίζουν σε ξεχωριστό παράθυρο τη διαφήμιση ενός προϊόντος ή μιας υπηρεσίας.

### ❖ **Search Engine Marketing (SEM)**

Μια από τις πιο διαδεδομένες μεθόδους διαφήμισης στο internet είναι η διαφήμιση στις μηχανές αναζήτησης ή Search Engine Markenting.

Οι μηχανές αναζήτησης πωλούν τις καταχωρήσεις τους σε επιχειρήσεις που θέλουν να προβάλουν ένα προϊόν ή υπηρεσία. Οι χρήστες που εκτελούν μια αναζήτηση, εκτός από τα αποτελέσματα της αναζήτησης που έκαναν, λαμβάνουν μαζί και μια σειρά από συνδέσμους, πληρωμένους από τις διάφορες εταιρίες που εκτιμούν ότι το προϊόν τους σχετίζεται με την αναζήτηση του χρήστη και άρα τον ενδιαφέρει άμεσα. Οι σύνδεσμοι αυτοί παρουσιάζονται με ειδικό τρόπο, συνήθως είτε ως τα πρώτα 3 αποτελέσματα στον κατάλογο των αποτελεσμάτων είτε στα δεξιά όλων των αποτελεσμάτων που επέστρεψε η μηχανή αναζήτησης στο χρήστη.

Το βασικότερο εργαλείο για τέτοιου είδους διαφήμιση είναι το Google AdWords (Εικόνα 10.) . Αποτελεί κύρια πηγή εσόδων της Google, καθώς προσφέρει διαφήμιση με κόστος ανά επίσκεψη ή κόστος ανά κλικ ή Pay Per Click (PPC). Οι διαφημίσεις αυτές περιλαμβάνουν μέχρι 4 γραμμές κειμένου, εκ των οποίων η πρώτη γραμμή αποτελεί τον τίτλο του προϊόντος ή της υπηρεσίας και οι υπόλοιπες κάποιο κείμενο επεξήγησης.

Το Google AdWords αποτελεί το πιο διαδεδομένο εργαλείο διαδικτυακής προώθησης, καθώς οι επιχειρήσεις καταφέρνουν να αυξήσουν την επισκεψιμότητα των ιστοσελίδων τους σε ένα μεγάλο ποσοστό και κατ' επέκταση τα κέρδη και την ανάπτυξη τους.

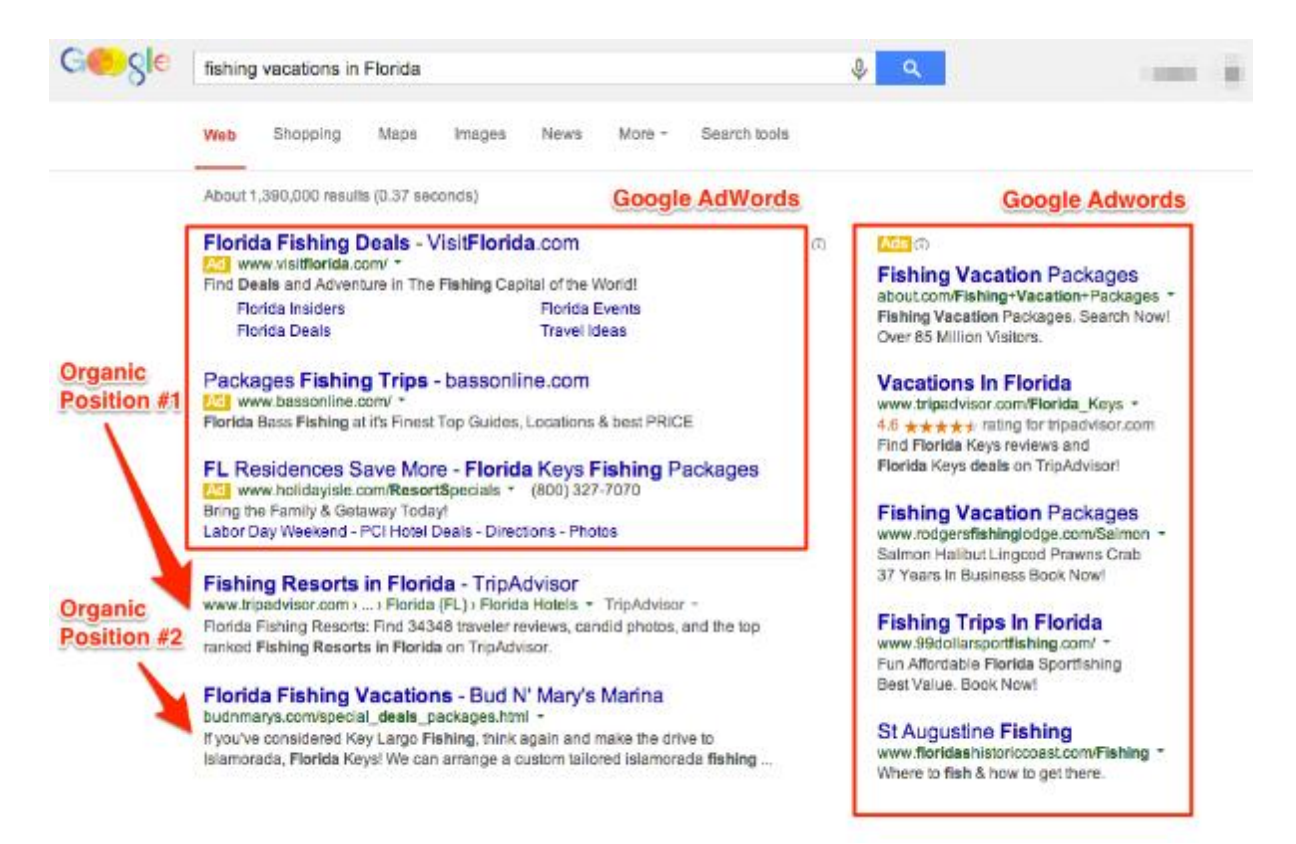

<span id="page-27-0"></span>*Εικόνα 10. Το Google AdWords*

#### ❖ **Social Networks Marketing**

Τα κοινωνικά δίκτυα έχουν διεισδύσει στην καθημερινότητα μας και έχουν επαναπροσδιορίσει τον τρόπο με τον οποίο επικοινωνούν οι επιχειρήσεις με τους καταναλωτές. Δίνουν την δυνατότητα να επικοινωνούν άμεσα οι καταναλωτές τόσο μεταξύ του όσο και με τις επιχειρήσεις. Οι επιχειρήσεις απ' την πλευρά τους παρακολουθούν γνώμες και κριτικές των διαφόρων χρηστών και προσπαθούν να βελτιώσουν τα προϊόντα ή τις υπηρεσίες τους και να προσαρμοστούν στις ανάγκες της αγοράς. Η διαφήμιση στα κοινωνικά δίκτυα κερδίζει ολοένα και μεγαλύτερο έδαφος, καθώς είναι αρκετά αποτελεσματική.

Η πλειοψηφία των κοινωνικών δικτύων δίνει τη δυνατότητα να δημιουργήσει κανείς διαφημίσεις στις πλατφόρμες τους. Facebook, Twitter, LinkedIn, Instagram και Youtube είναι μερικά από τα δημοφιλέστερα κοινωνικά δίκτυα.

<span id="page-28-0"></span>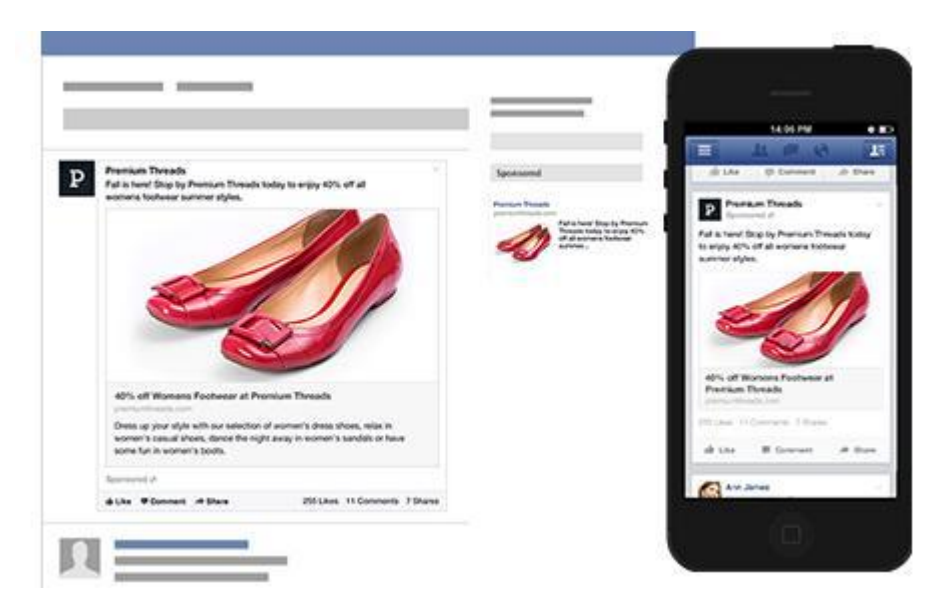

*Εικόνα 11. Διαφήμιση στο Facebook*

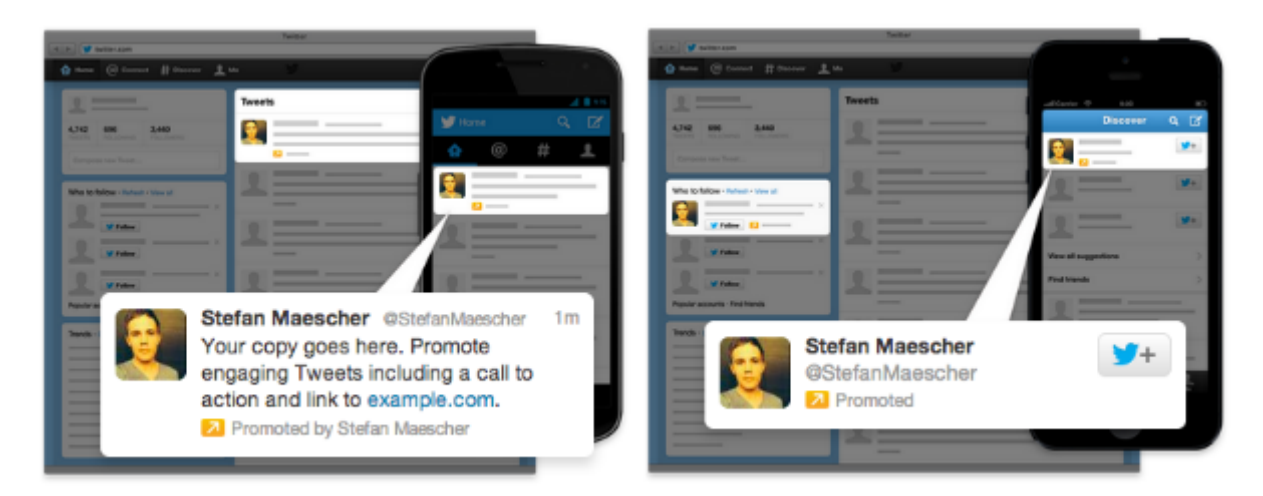

*Εικόνα 12. Διαφήμιση στο Twitter*

<span id="page-29-0"></span>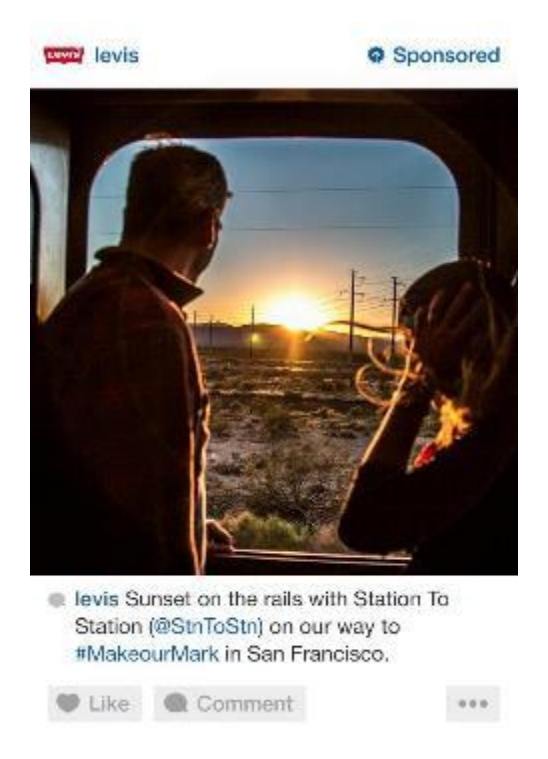

*Εικόνα 13. Διαφήμιση στο Instagram*

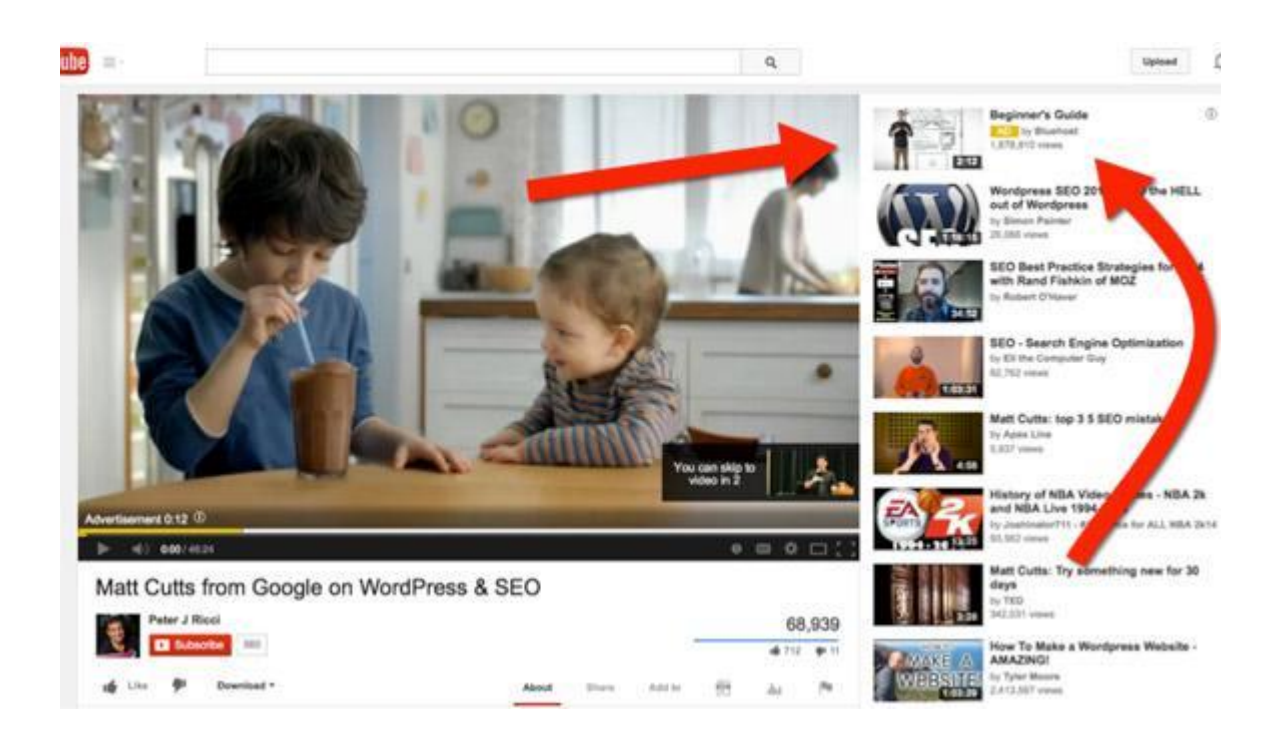

*Εικόνα 14. Διαφήμιση στο Youtube*

## <span id="page-30-0"></span>❖ **Διαφήμιση στα blogs.**

Η διαφήμιση στα blogs είναι ένα είδος έμμεσης διαφήμισης, που γίνεται συνήθως μέσω της αφήγησης, δημιουργώντας μια διαφήμιση για ένα προϊόν ή υπηρεσία γύρω από μια ιστορία ή εμπειρία. Αυτή είναι μια νέα μέθοδος και ως εκ τούτου, πολλές επιχειρήσεις εξακολουθούν να αγνοούν τα πλεονεκτήματά της. Αποτελεί ένα είδος διαφήμισης συνεργασίας και προκειμένου να επωφεληθεί μια επιχείρηση από αυτήν πρέπει να αναζητήσει κορυφαίους ανθρώπους που δραστηριοποιούνται στον τομέα της και να τους πληρώσει με αντάλλαγμα τη συγγραφή ενός άρθρου, που θα μιλούν για τα πλεονεκτήματα του προϊόντος ή της υπηρεσίας που προσφέρει η επιχείρηση. Για παράδειγμα, ένας κορυφαίος αθλητής του στίβου μπορεί να γράψει ένα άρθρο για τα αθλητικά παπούτσι της εταιρείας αθλητικών ειδών που τον χορηγεί.

#### ❖ **E-mail marketing**

Το e-mail marketing είναι ένας τρόπος προώθησης προϊόντων που χρησιμοποιούν πολλές επιχειρήσεις. Βασίζεται στην αποστολή ενημερωτικών e-mail σε μια μεγάλη λίστα από λογαριασμούς e-mail με στόχο την πώληση ενός προϊόντος ή μιας υπηρεσίας. Έχει ως πρωταρχικό σκοπό την αναγνωσιμότητα και καθιέρωση του brand μιας επιχείρησης δημιουργώντας σχέσεις εμπιστοσύνης με τους πελάτες της. Είναι αρκετά αποτελεσματικό και με μικρό κόστος καθώς μέσω αυτού του τρόπου διαφήμισης μια επιχείρηση μπορεί να έρθει σε επαφή με χιλιάδες καταναλωτές, γρήγορα, άμεσα και χωρίς μεγάλα έξοδα (π.χ. γραφική ύλη, εργατοώρες). Μπορεί να παρέχει στατιστικά παρακολουθώντας, για παράδειγμα, πόσοι παραλήπτες άνοιξαν τα e-mail τους, ποιοι σύνδεσμοι πατήθηκαν, βοηθώντας έτσι την επιχείρηση να βελτιώνεται. Μπορεί επίσης να αυτοματοποιηθεί, προετοιμάζοντας την αποστολή μελλοντικών e-mail για νέες διαφημιστικές καμπάνιες.

#### ❖ **Mobile Advertising**

Η διαφήμιση στις κινητές συσκευές είναι χωρίς αμφιβολία ένας από τους τρόπους διαφήμισης στο διαδίκτυο που έχει γίνει πολύ δημοφιλής τα τελευταία χρόνια, καθώς σχεδόν όλοι σήμερα έχουν στην κατοχή τους ένα smartphone κάποια άλλη "έξυπνη" κινητή συσκευή, μέσω της οποίας είναι συνδεδεμένοι στο διαδίκτυο. Αυτό έχει ως αποτέλεσμα ολοένα και περισσότερες επιχειρήσεις να επιλέγουν να προβάλουν τις διαφημίσεις τους μέσα από τις κινητές συσκευές. Η διαφήμιση στις κινητές συσκευές γίνεται κυρίως μέσω γραπτών μηνυμάτων ή εφαρμογών.

Παλιότερα, η πλειοψηφία των διαφημίσεων ήταν απλή προσαρμογή των διαφημίσεων του υπολογιστή στις κινητές συσκευές. Πλέον, οι διαφημίσεις είναι σχεδιασμένες με διαδραστικό τρόπο, ώστε να προσαρμόζονται στις απαιτήσεις των εκάστοτε κινητών συσκευών, κάνοντας τες ελκυστικές για το χρήστη και λιγότερο ενοχλητικές, είτε πρόκειται για εικόνα είτε για απλό κείμενο.

#### ❖ **Remarketing**

Το επαναληπτικό marketing ή remarketing είναι μια από τις καλύτερες τεχνικές διαφήμισης στο διαδίκτυο τόσο για μικρές όσο και για μεγάλες επιχειρήσεις. Αυτή η μορφή διαφήμισης επιτρέπει τη δημιουργία εξατομικευμένων διαφημίσεων που εμφανίζονται σε χρήστες που είχαν προηγουμένως επισκεφτεί την ιστοσελίδα μιας επιχείρησης, αλλά δεν πραγματοποίησαν καμία ενέργεια, όπως για παράδειγμα την αγορά ενός προϊόντος.

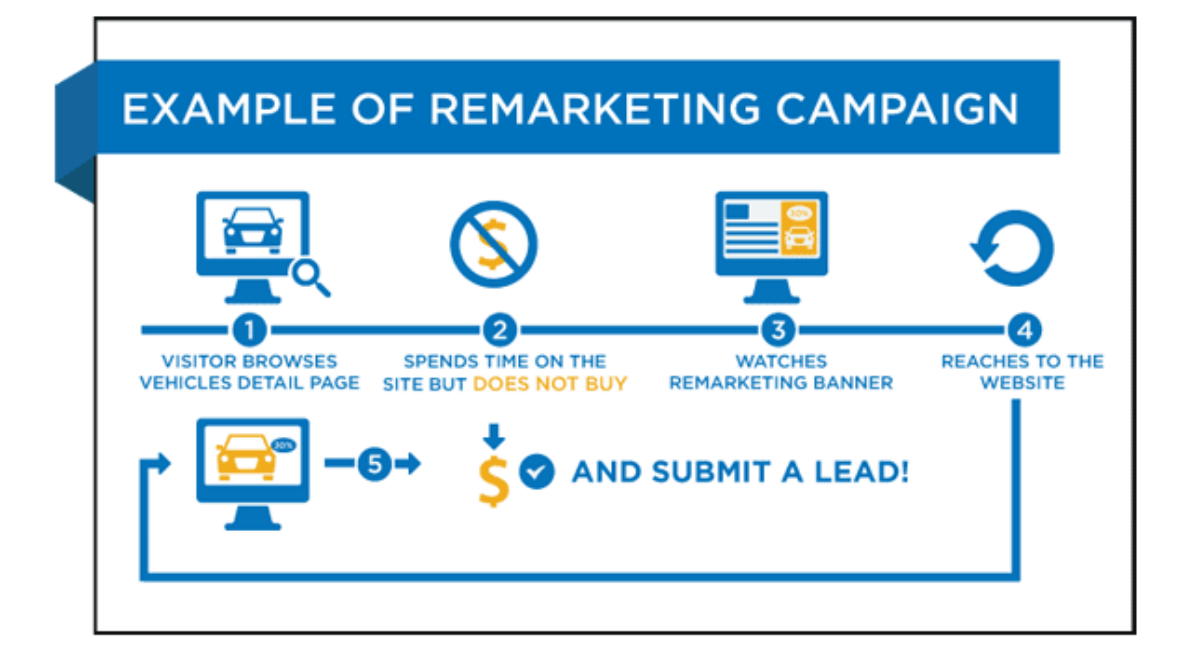

<span id="page-32-0"></span>*Εικόνα 15. Παράδειγμα επαναληπτικού marketing*

## <span id="page-33-0"></span>**3.4 Πλεονεκτήματα και Μειονεκτήματα της Διαφήμισης στο Διαδίκτυο.**

Ο επιχειρηματικός κόσμος έχει εξελιχθεί χάρη στην πρόοδο των τεχνολογιών του διαδικτύου. Οι τρόποι διαφήμισης έχουν περάσει σε ένα νέο επίπεδο. Έμποροι και επιχειρηματίες αξιοποιούν τη δύναμη του διαδικτύου για να διαφημίσουν τα προϊόντα τους με τρόπους αποτελεσματικότερους από τους παραδοσιακούς τρόπους διαφήμισης. Υπάρχουν, λοιπόν, αρκετά πλεονεκτήματα της διαφήμισης στο διαδίκτυο, καθώς και μειονεκτήματα.

Ας αναλύσουμε αρχικά τα πλεονεκτήματα της διαφήμισης στο διαδίκτυο.

### ❖ **Ανάλυση και καταγραφή δεδομένων των διαφημίσεων.**

Ένα βασικό πλεονέκτημα της διαδικτυακής διαφήμισης είναι η ικανότητα της μέτρησης των αποτελεσμάτων της και η παρακολούθησή τους σε απευθείας σύνδεση. Αυτό είναι καλό τόσο για μεγάλες όσο και για μικρές επιχειρήσεις που διατηρούν έναν ιστότοπο και θέλουν να είναι σίγουρες ότι έχουν κάνει σωστή επένδυση χρημάτων. Μπορούν, για παράδειγμα, να δουν τον αριθμό των εμφανίσεων της διαφήμισης και να χρησιμοποιήσουν αυτά τα στατιστικά κάνοντας τες περισσότερο αποδοτικές.

### ❖ **Αποδοτικότερος τρόπος διαφήμισης.**

Στη διαδικτυακή διαφήμιση μπορεί να οριστεί ένας προϋπολογισμός ανά μήνα ή ανά κλικ, ανάλογα με τη μέθοδο που θα χρησιμοποιηθεί. Αυτός ο προϋπολογισμός μπορεί να προσαρμοστεί ανάλογα με τα αποτελέσματα των μετρήσεων που έχουν καταγραφεί. Για παράδειγμα, χρησιμοποιώντας το Google AdWords μπορεί να οριστεί ένα όριο προσφοράς ανά κλικ σε μια ιστοσελίδα.

## ❖ **Τμηματοποίηση αγοράς και στοχευμένο marketing.**

Η τμηματοποίηση της αγοράς και το στοχευμένο marketing είναι πιο αποτελεσματικό στη διαδικτυακή διαφήμιση απ' ότι σε οποιοδήποτε άλλο μέσο διαφήμισης. Αυτό σημαίνει ότι μπορεί να επιλέξει κανείς πού θέλει να προβάλλεται η διαφήμιση.

Μπορεί να επιλέξει κανείς να προβάλλεται μια διαφήμιση σε σταθερούς υπολογιστές, σε κινητές ηλεκτρονικές συσκευές ή σε συγκεκριμένες ιστοσελίδες. Για παράδειγμα, τοποθετώντας μια διαφήμιση στο Facebook μπορεί κανείς να στοχεύσει σε συγκεκριμένες ηλικιακές ομάδες, φύλο, τοποθεσίες και ενδιαφέροντα. Επίσης, μια διαφήμιση για ένα νέο video game τοποθετείται σε μια ιστοσελίδα με θέμα τα video games, καθώς σχεδόν κάθε επισκέπτης της σελίδας θα είναι λάτρης των video games, μεγιστοποιώντας έτσι την αποδοτικότητα της διαφήμισης.

#### ❖ **Διαδραστικότητα και επικοινωνία.**

Το διαδίκτυο διευκολύνει την αμφίδρομη επικοινωνία με τα διαφημιστικά μηνύματα. Τοποθετώντας διαδραστικές διαφημίσεις στο διαδίκτυο οι έμποροι μπορούν να χρησιμοποιήσουν έρευνες, σχόλια και στατιστικά στοιχεία, με σκοπό να μεγιστοποιήσουν την αποτελεσματικότητά τους. Επίσης, η online σύνδεση των διαφημίσεων με τα κοινωνικά δίκτυα ενισχύει την επικοινωνία μεταξύ εταιριών και πελατών, επιτρέποντας στους πελάτες να αφήνουν σχόλια για τα προϊόντα που διαφημίζονται.

## ❖ **Απεριόριστος χρόνος διαφημιστικής προβολής.**

Οι χρήστες του διαδικτύου μπορούν να έχουν πρόσβαση σε αυτό 24 ώρες το εικοσιτετράωρο, 365 μέρες το χρόνο. Οπότε, στις διαδικτυακές διαφημίσεις δεν υπάρχει κάποιος χρονικός περιορισμός όπως στους κλασσικούς τρόπους διαφήμισης. Η διαφήμιση στο διαδίκτυο έχει και αρκετά μειονεκτήματα. Παρακάτω αναλύονται τα βασικότερα εξ αυτών.

### ❖ **Οι καταναλωτές αγνοούν τις διαφημίσεις.**

Οι καταναλωτές δέχονται καθημερινά καταιγισμό διαφημίσεων με αποτέλεσμα να αναπτύσσουν μια αποστροφή για όλες τις μορφές διαφήμισης. Συγκεκριμένα, στη διαδικτυακή διαφήμιση, οι καταναλωτές μπορούν να αποφύγουν να κάνουν κλικ στα διαφημιστικά banner, να παρακάμψουν τις διαφημίσεις στα βίντεο που παρακολουθούν και να κλείσουν τα pop up παράθυρα αμέσως μόλις εμφανιστούν στην οθόνη τους.

#### ❖ **Φιλτράρισμα διαφημίσεων.**

Αφενός, το διαδίκτυο παρέχει πληθώρα ευκαιριών και εργαλείων που διευκολύνουν τις επιχειρήσεις στη διαφήμιση των προϊόντων ή υπηρεσιών. Αφετέρου, με την εμπορευματοποίηση του διαδικτύου αναπτύσσεται συνεχώς λογισμικό το οποίο είναι σε θέση να φιλτράρει και να μπλοκάρει τις διαφημίσεις στο διαδίκτυο. Έτσι, οι διαφημίσεις δεν προβάλλονται στους καταναλωτές και οι επιχειρήσεις χάνουν σημαντικό μέρος των κερδών τους.

#### ❖ **Τεχνικά προβλήματα.**

Μια αργή σύνδεση στο διαδίκτυο, τα προβλήματα φόρτωσης της ιστοσελίδας, η καθυστέρηση φόρτωσης ενός βίντεο, οι επιπλοκές του περιηγητή ιστού (browser) είναι μερικά από τα προβλήματα που μπορούν να μειώσουν τον αριθμό των φορών που οι καταναλωτές βλέπουν μια διαφήμιση. Όταν συμβαίνουν τεχνικά προβλήματα οι εταιρίες χάνουν τη δυνατότητα να μεταδώσουν τις διαφημίσεις για τα προϊόντα ή τις υπηρεσίες τους, χάνοντας έτσι σημαντικό μέρος των κερδών τους.
#### ❖ **Έλλειψη δεξιοτήτων.**

Για να προσελκύσει ένα προϊόν ή υπηρεσία τον καταναλωτή χρειάζονται δεξιότητες παρουσίασής του στην αγορά. Μόνο οι πληροφορίες για ένα προϊόν ή υπηρεσία δεν επαρκούν για τη δημιουργία μιας επιτυχημένης διαδικτυακής διαφήμισης. Χρειάζεται, λοιπόν, η κατοχή δεξιοτήτων, οι οποίες αν εφαρμοστούν μπορούν να συνθέσουν μια διαφήμιση ελκυστική ως προς το αγοραστικό κοινό που απευθύνονται.

#### ❖ **Αρκετές επιλογές διαφήμισης.**

Το διαδίκτυο προσφέρει ένα μεγάλο εύρος ιστοσελίδων, στις οποίες μπορούν οι εταιρίες να διαφημίσουν τα προϊόντα ή τις υπηρεσίες τους. Με τόσες πολλές επιλογές είναι δύσκολο να επιλεγούν ιστοσελίδες που μπορούν να προσελκύσουν πιθανούς πελάτες.

Επίσης, μόλις μια εταιρία επιλέξει μια ιστοσελίδα να διαφημίσει τα προϊόντα ή τις υπηρεσίες της πρέπει να επιλέξει και τον τρόπο που θα τα διαφημίσει (διαφημιστικά banners, διαφημιστικά βιντεο, pop ups κ.λ.π.). Πρέπει, λοιπόν, να επιλέξει, αφιερώνοντας αρκετό χρόνο, το είδος της διαφήμισης που αποδίδει καλύτερα στους στόχους που έχει θέσει.

# **ΚΕΦΑΛΑΙΟ 4 Η ΓΛΩΣΣΑ HTML5**

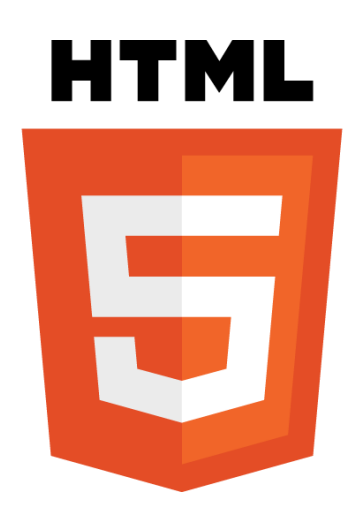

*Εικόνα 16. Λογότυπο της HTML5*

## **4.1 Εισαγωγή.**

Η HTML5 είναι μια γλώσσα σήμανσης που χρησιμοποιείται για τη δόμηση και την παρουσίαση περιεχομένου στον Παγκόσμιο Ιστό (World Wide Web). Η ονομασία της αποτελείται από τα αρχικά των λέξεων **H**yper**T**ext **M**arkup **L**anguage, δηλαδή Γλώσσα Σήμανσης Υπερκειμένου.

Τον Οκτώβριο του 2014, η Κοινοπραξία του Παγκόσμιου Ιστού ή WHATWG, δημοσίευσε την πέμπτη και τρέχουσα έκδοση του προτύπου HTML, με σκοπό τη βελτίωση της προηγούμενης έκδοσης της γλώσσας για την υποστήριξη των πιο πρόσφατων πολυμέσων, διατηρώντας παράλληλα τόσο την εύκολη αναγνωσιμότητά της από τους ανθρώπους όσο και την συνεπή κατανόησή της από τους υπολογιστές και τις υπόλοιπες ηλεκτρονικές συσκευές. Πρωταρχικός ρόλος της HTML5 είναι η μείωση της ανάγκης των plug-in Και των διαδικτυακών εφαρμογών, όπως το Adobe Flash και το Microsoft Silverlight. Η HTML5 περιέχει το πρότυπο WebForms 2.0, το οποίο είνια επίδης της ομάδας WHATWG. Οι συντάκτες της είναι ο Ίαν Χίκσον της Google Και ο Ντέιβ Χιατ της Apple.

# **4.2 Κανόνες και νέα χαρακτηριστικά της HTML5.**

Η HTML5 αναπτύχθηκε με βάση τους παρακάτω κανόνες:

- ❖ Νέα χαρακτηριστικά έπρεπε να προστεθούν στη δομή των HTML, CSS και JavaScript.
- ❖ Μείωση των περιπτώσεων που χρειάζεται η εγκατάσταση plug-in στον browser για κάποιου συγκεκριμένου τύπου στοιχείων, όπως Adobe Flash και Microsoft Silverlight.
- ❖ Καλύτερη διαχείριση σφαλμάτων (error handling).
- ❖ Προσθήκη περισσότερων ετικετών που θα αντικαταστήσουν κομμάτια κώδικα Javascript, που χρησιμοποιούνται συχνά.
- ❖ Η HTML5 θα πρέπει να είναι αυτόνομη.
- ❖ Η διαδικασία της ανάπτυξης της HTML5 θα πρέπει να είναι ορατή στο κοινό.

Μερικά από τα νέα χαρακτηριστικά της HTML5 είναι:

- ❖ Αναπαραγωγή ήχου και βίντεο χωρίς να χρειάζεται η εγκατάσταση plug-in.
- ❖ Προσθήκη νέων ετικετών στην HTML5 που κάνουν τη δημιουργία και διαχείριση των ιστοσελίδων ευκολότερη.
- ❖ Νέα στοιχεία στις φόρμες της HTML.
- ❖ Δυνατότητα σχεδιασμού γραφικών με τη χρήση JavaScript.

## **4.3 HTML5 και browsers.**

Ένας web browser ή φυλλομετρητής ιστοσελίδων ή περιηγητής ιστού είναι ένα λογισμικό που επιτρέπει στο χρήστη να προβάλει και να αλληλεπιδρά με τις πληροφορίες (κείμενο, εικόνα, ήχος, βίντεο) ενός ιστοτόπου στον παγκόσμιο ιστό.

Οι τελευταίες εκδόσεις όλων των browsers, Chrome, Firefox, Safari, Opera, καθώς και των Internet Explorer 11 και Microsoft Edge υποστηρίζουν όλα τα χαρακτηριστικά της HTML5.

# **4.4 Δομή της HTML5.**

#### **4.4.1 Βασικές ετικέτες**

Κάθε HTML έγγραφο πρέπει να περιέχει κάποιες βασικές ετικέτες, ώστε ο browser να είναι σε θέση να καταλάβει πως πρόκειται να διαβάσει ένα HTML έγγραφο και να προβάλλει τις πληροφορίες του εγγράφου στην οθόνη. Οι βασικές ετικέτες είναι οι :

- $\bullet$  <html> ... </html>
- $\bullet$  <head> ... </head>
- $\bullet \quad$  <br/>body> ... </body>

Ένα παράδειγμα σύνταξης ενός εγγράφου HTML φαίνεται παρακάτω :

```
<! DOCTYPE html>
<html>
<head>
<meta charset="UTF-8">
<title>Title of the document</title>
</head>
```

```
<body>
Content of the document......
```
 $<$ /html>

*Εικόνα 17. Παράδειγμα σύνταξης ενός εγγράφου HTML*

Το κείμενο ανάμεσα στις ετικέτες <html> και <html> περιγράφει την ιστοσελίδα. Ο browser βλέποντας αυτές τις ετικέτες αναγνωρίζει πως διαβάζει ένα έγγραφο html.

Το κείμενο ανάμεσα στις ετικέτες <head> και </head> περιέχει πληροφορίες για την ιστοσελίδα όπως ο τίτλος της σελίδα, ο οποίος περιέχεται στις ετικέτες <title> και </title>, κώδικα CSS, μεταδεδομένα που χρησιμοποιούν οι μηχανές αναζήτησης και πολλές άλλες πληροφορίες.

Το κείμενο ανάμεσα στις ετικέτες <body> και</body> περιγράφει το περιεχόμενο της ιστοσελίδας, το οποίο θα είναι ορατό στην οθόνη του χρήστη.

#### **4.4.2 Λίστα ετικετών της HTML5.**

Οι βασικότερες ετικέτες της HTML5, οι οποίες χρησιμοποιούνται ευρέως είναι οι :

#### ❖ HTML Headings

Οι ετικέτες αυτές ορίζονται από τα <h1> μέχρι και <h6> και περιγράφουν μια επικεφαλίδα σε 6 διαφορετικά μεγέθη.

#### ❖ HTML Paragraphs

Οι ετικέτες αυτές ορίζονται με το <p> και περιγράφουν μια παράγραφο.

#### ❖ HTML Links

Οι ετικέτες αυτές ορίζονται με το <a> και περιγράφουν ένα σύνδεσμο. Η τοποθεσία αυτού του συνδέσμου ορίζεται μέσω του "href" attribute.

#### ❖ HTML Images

Οι ετικέτες αυτές ορίζονται με το <img> και ορίζουν μια εικόνα. Το πηγαίο αρχείο ορίζεται από το "src" attribute, ενώ το μήκος και το ύψος της εικόνας ορίζονται από τα "width" και "height" attributes αντίστοιχα.

#### ❖ HTML Tables

Οι ετικέτες αυτές ορίζονται με το <table> και ορίζουν έναν πίνακα. Κάθε πίνακας έχει γραμμές, που ορίζονται με την ετικέτα <tr> και κάθε γραμμή έχει κελιά, που ορίζονται με την ετικέτα <td>.

#### ❖ HTML Blocks

Οι ετικέτες αυτές ορίζονται με το <div> και ορίζουν ένα τμήμα στο HTML έγγραφο. Ένα τμήμα ομαδοποιεί τα περιεχόμενα που βρίσκονται μέσα του με αυτή την ετικέτα, ώστε να μπορούμε να ορίσουμε ένα ενιαίο στυλ πάνω σε αυτό.

#### **4.4.3 Νέες ετικέτες της HTML5.**

Με τη δημιουργία της HTML5 δημιουργήθηκαν 28 νέες ετικέτες. Μερικές από τις πιο σημαντικές είναι οι :

## $\triangleleft$  <nav>

Ορίζει μια περιοχή που περιέχει ένα μενού πλοήγησης.

#### ❖ <section>

Ορίζει ένα τμήμα μέσα σε μια σελίδα, όπως επικεφαλίδες, υποσέλιδα, ενότητες.

#### ❖ <article>

Ορίζει ένα εξωτερικό περιεχόμενο, το οποίο μπορεί να είναι ένα κείμενο από ένα blog, από ένα forum ή από άλλη ιστοσελίδα.

#### ❖ <aside>

Εμφανίζει το κείμενο ξεχωριστά του γειτονικού κειμένου.

#### ❖ <footer>

Ορίζει το υποσέλιδο μιας σελίδας ή ενός τμήματος της σελίδας.

#### ❖ <audio>

Ορίζει έναν ήχο στη σελίδα.

❖ <video>

Ορίζει ένα βίντεο στη σελίδα.

#### ❖ <canvas>

Ορίζει μια ορθογώνια περιοχή στη σελίδα, στην οποία μπορούμε να σχεδιάσουμε γραφικά.

#### **4.5 HTML5 και Flash**

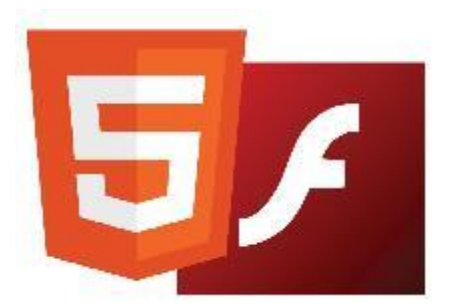

*Εικόνα 18. HTML5 vs. Flash*

Το Flash είναι μια τεχνολογία που χρησιμοποιείται για προβολή animation σε ιστοσελίδες στο διαδίκτυο. Τα προηγούμενα χρόνια, οι περισσότερες ιστοσελίδες που περιείχαν animation και διαφημιστικά banner ήταν συνήθως κατασκευασμένες με την τεχνολογία Flash. Η Adobe παρέχει το Adobe Flash, ένα πρόγραμμα παραγωγής Flash animation. Με το Adobe Flash, ο καθένας μπορεί να κατασκευάσει το δικό του animation, εμπλουτίζοντάς το με εικόνες, κείμενο, ήχο, βίντεο, και διάφορα εφέ. Το πρόγραμμα αυτό παράγει .swf αρχεία, τα οποία μπορούν να ενσωματωθούν σε μια ιστοσελίδα. Για να μπορέσουν να αναπαραχθούν αυτά τα animations χρειάζεται η εγκατάσταση ενός plug-in, του Flash Player, στον browser. Η HTML5 είναι περισσότερο αναβαθμισμένη και ανεξάρτητη σε σχέση με το Flash. Σε πλατφόρμες όπως το Linux και το Mac OS X, το Flash τρέχει αργά, δεδομένου ότι δεν έχει πρόσβαση στη μονάδα επεξεργασίας γραφικών (GPU). Το Flash, επίσης, δεν μπορεί να τρέξει σε συσκευές iOS, όπως το iPhone και το iPad. Ένα άλλο βασικό μειονέκτημα του Flash είναι ότι για να μπορέσουν να αναπαραχθούν τα .swf αρχεία, πρέπει να εγκατασταθεί το Adobe Flash Player, το οποίο θα πρέπει να είναι συμβατό με τη συσκευή και το λειτουργικό σύστημα.

Σε συστήματα που τρέχουν Linux και Mac OS X η HTML5 υπερτερεί. Έχει αποδειχθεί ότι το περιεχόμενο της HTML5 τρέχει 58% γρηγορότερα απ' ότι το Flash σε αυτά τα συστήματα. Επίσης, έχει αποδειχθεί ότι το Flash δεν είναι η καλύτερη επιλογή για κινητές συσκευές, όπου και εκεί η HTML5 διατηρεί τα πρωτεία. Το Flash καταναλώνει περισσότερη ενέργεια, με αποτέλεσμα την υπερθέρμανση της συσκευής, και δεν είναι συμβατό με οθόνες αφής. Σε αντίθεση με το Flash, η HTML5 είναι συμβατή με οθόνες αφής και δεν έχει οποιοδήποτε πρόβλημα με οποιαδήποτε συσκευή.

# **ΚΕΦΑΛΑΙΟ 5**

# **ΕΡΓΑΛΕΙΑ ΑΝΑΠΤΥΞΗΣ ΔΙΑΔΙΚΤΥΑΚΗΣ ΔΙΑΦΗΜΙΣΗΣ**

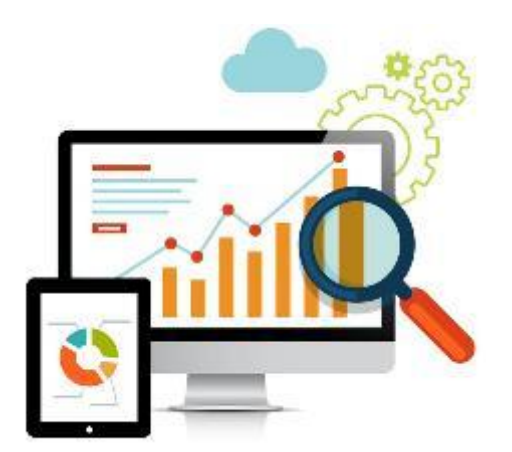

*Εικόνα 19. Design & Developing*

Η διαδικτυακή διαφήμιση γνωρίζει υψηλούς ρυθμούς ανάπτυξης. Έτσι, διάφορες εταιρίες παραγωγής λογισμικού έχουν επενδύσει στη δημιουργία λογισμικού κατασκευής animation και, ειδικότερα, κατασκευής διαδικτυακών διαφημίσεων.

Παρακάτω παρουσιάζονται τα δημοφιλέστερα εργαλεία ανάπτυξης διαδικτυακών διαφημίσεων, που βασίζονται στην τεχνολογία HTML5 και γίνεται συγκριτική μελέτη μεταξύ αυτών, που θα βοηθήσει στην επιλογή του κατάλληλου εργαλείου για την παραγωγή μιας διαδικτυακής διαφήμισης.

# **5.1 Tumult Hype**

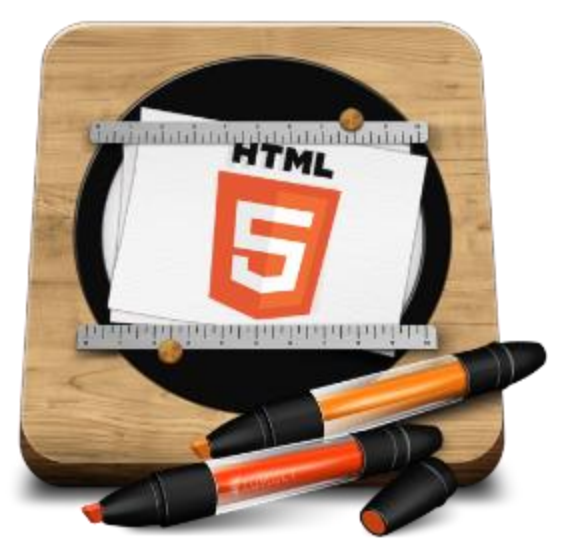

*Εικόνα 20. Λογότυπο του Tumult Hype*

Το Tumult Hype είναι μια επί πληρωμή εφαρμογή για Mac υπολογιστές, που βασίζεται στη δημιουργία απλών διαδραστικών πολυμέσων, τα οποία μπορούν να υλοποιηθούν και σε HTML5.

Η διεπαφή του Hype (Εικόνα 21.) είναι αρκετά οικεία σε χρήστες Mac. Διαθέτει ένα κύριο παράθυρο με την περιοχή του εγγράφου, ένα timeline και ένα παράθυρο επιθεώρησης. Υπάρχει επίσης ένα παράθυρο περιήγησης των δεδομένων που έχουν εισαχθεί στο πρόγραμμα και μια βιβλιοθήκη πόρων που μπορεί κανείς να προσθέσει επιπλέον αρχεία, γραμματοσειρές και στοιχεία της JavaScript.

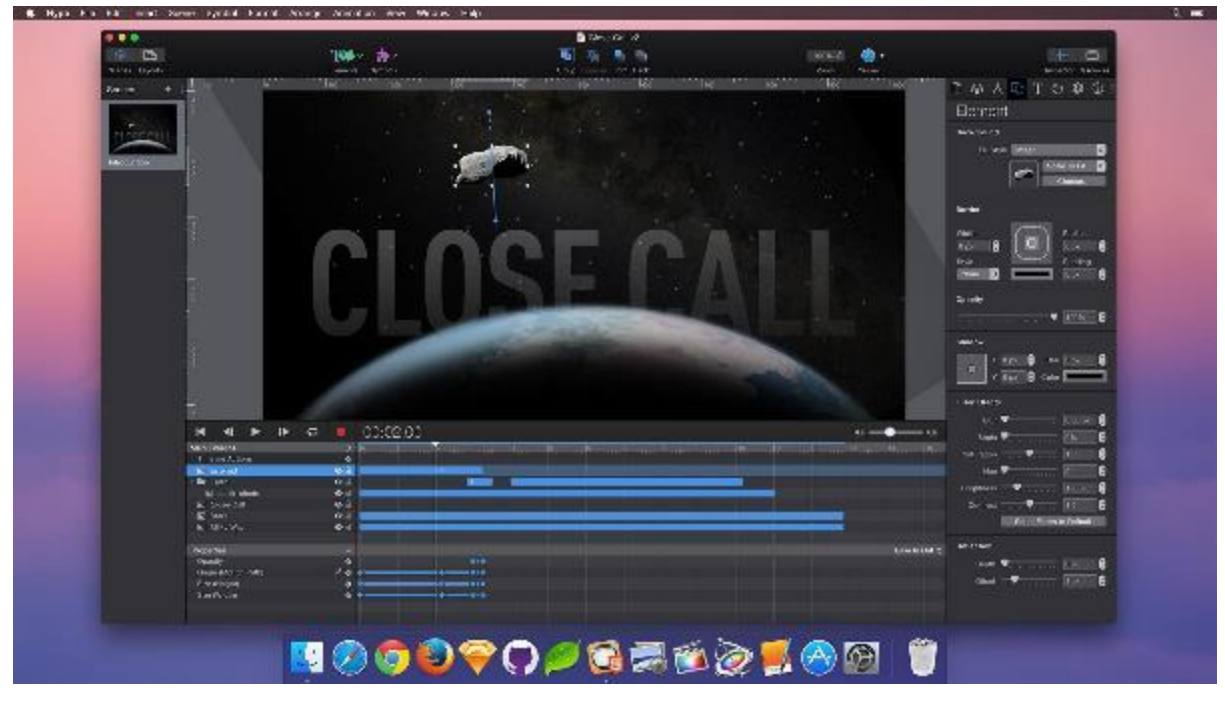

*Εικόνα 21. Διεπαφή του Hype*

Η περιοχή του εγγράφου είναι ορισμένη για το μέγεθος της οθόνης που επιλέγει κάποιος να δημιουργήσει και πάνω εκεί μπορούν να προστεθούν διάφορα αντικείμενα όπως κείμενο, κουμπιά και σχήματα ή άλλα πολυμεσικά αντικείμενα όπως εικόνες, ήχος, βίντεο και στοιχεία HTML.

Στο timeline μπορεί κανείς να επεξεργαστεί τις ιδιότητες των στοιχείων στην πάροδο του χρόνου. Οι προεπιλεγμένες ιδιότητες που εμφανίζονται είναι το μέγεθος, η διαφάνεια και η θέση. Υπάρχουν όμως κι άλλες ιδιότητες που μπορεί κάποιος να επεξεργαστεί όπως η περιστροφή αντικειμένων, διάφορα εφέ κ.λ.π. Το Hype υποστηρίζει, επίσης, πολλαπλά timeline. Έτσι , μπορείς να έχεις δύο διαφορετικές κινήσεις ενός αντικειμένου, ανάλογα με την επιλογή που δίνει ο χρήστης.

Το Hype χρησιμοποιεί σκηνές για να διαχωρίσει τα animations μεταξύ τους. Έτσι είναι εύκολη η δημιουργία ειδικών εφέ ανάμεσα στις σκηνές.

Η ικανότητα drag 'n' drop των στοιχείων, η καταγραφή των κινήσεών τους και η αυτόματη κατασκευή του timeline είναι αρκετά βολική για αρχάριους χρήστες. Η εφαρμογή διαθέτει ένα κουμπί "Record" (Εικόνα 22.), το οποίο βοηθάει τους αρχάριους χρήστες να σχεδιάσουν από την αρχή μέχρι το τέλος την κίνηση των αντικειμένων.

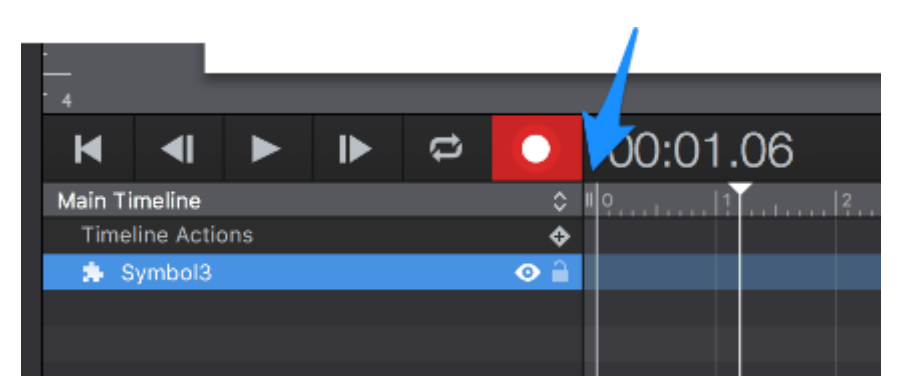

*Εικόνα 22. Λειτουργία Record του Hype*

Από το πλαίσιο ενεργειών (action panel) και από το πλαίσιο των σκηνών (scene panel) στο παράθυρο επιθεώρησης, μπορεί κανείς να επεξεργαστεί τη διαδραστικότητα και τον έλεγχο επιλέγοντας από τις drop-down λίστες τις διάφορες λειτουργίες αλληλεπίδρασης. Ενέργειες όπως το clicking ή το tapping, το mouse over και το drag είναι ενσωματωμένες στο Hype και μπορούν να ενεργοποιηθούν για κάθε αντικείμενο. Οτιδήποτε πέραν αυτού του τρόπου απαιτείται η συγγραφή κώδικα JavaScript για την προσθήκη ελέγχων και λειτουργιών. Το Hype δίνει τη δυνατότητα να ελέγχεις πως θα μοιάζουν στην οθόνη τα αντικείμενα που έχουν σχεδιαστεί, απλά προβάλλοντάς τα στον browser του υπολογιστή. Επίσης, το Hype παρέχει τη λειτουργία Hype Reflect (Εικόνα 23.), η οποία επιτρέπει την προβολή του τρέχοντος εγγράφου σε μια συσκευή iOS, δίχως να χρειάζεται εξαγωγή σε συγκεκριμένο τύπο αρχείου. Η λειτουργία αυτή εξοικονομεί αρκετό χρόνο στην υλοποίηση, αλλά εδώ φαίνεται και η μεροληψία της Apple για το Hype ! Το Hype Reflect είναι μόνο για συσκευές που τρέχουν iOS !

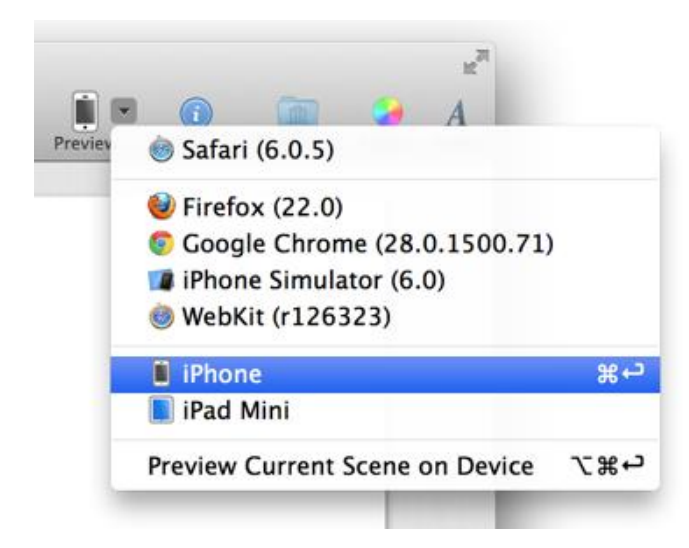

*Εικόνα 23. Λειτουργία Hype Reflect*

Μετά το πέρας της δημιουργίας ενός animation μπορεί να γίνει εξαγωγή ενός φακέλου με HTML και άλλα αρχεία. Μπορεί, επίσης, να γίνει εξαγωγή σε διάφορες μη αλληλεπιδραστικές μορφές, όπως GIF και MPEG-4 βίντεο. Αυτό μπορεί να αποτελέσει μια χρήσιμη εναλλακτική για παλαιότερους browsers που δεν υποστηρίζουν τις νέες τεχνολογίες. Γενικά, το Hype είναι ένα πρόγραμμα που δεν παρέχει στους χρήστες του αρκετή βοήθεια. Για κάποια πράγματα χρειάζεται προχωρημένη γνώση προγραμματισμού σε JavaScript. Επίσης, είναι δύσκολο να κατανοήσει κανείς το DOM των αρχείων που δημιουργεί. Άλλο ένα μειονέκτημα είναι ότι στο Hype δεν παρέχεται η δυνατότητα ομαδοποίησης των αντικειμένων, για τη ρύθμιση ίδιων παραμέτρων σε πολλά αντικείμενα ταυτόχρονα. Τέλος, το documentation που παρέχει η Tumult για το Hype έχει μερικές ελλείψεις. Η καθοδήγηση που παρέχεται περιορίζεται στη δημιουργία σχετικά απλών animation.

# **5.2 Adobe Edge Animate CC**

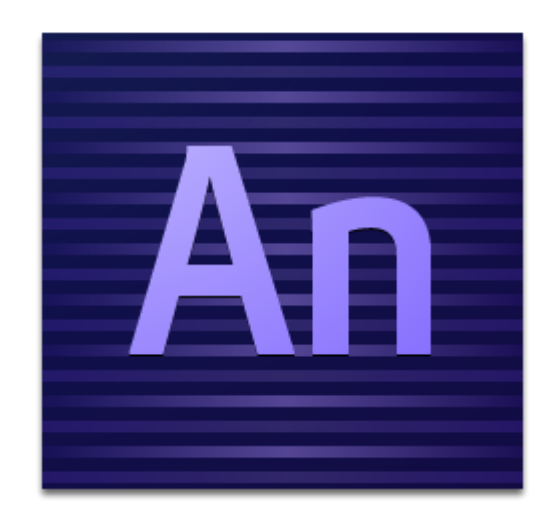

# *Εικόνα 24. Λογότυπο του Adobe Edge Animate CC*

Το Adobe Edge Animate CC είναι μια, επίσης, επί πληρωμή εφαρμογή της Adobe τόσο για Windows όσο και για Mac συστήματα. Είναι η εξέλιξη του Flash Professional και μπορεί να χρησιμοποιηθεί για τη δημιουργία ποικίλων animation.

Στη διεπαφή του Edge Animate CC (Εικόνα 25.) χρησιμοποιείται το κλασσικό σκοτεινό χρώμα που χρησιμοποιεί η Adobe σε όλα της τα προγράμματα.

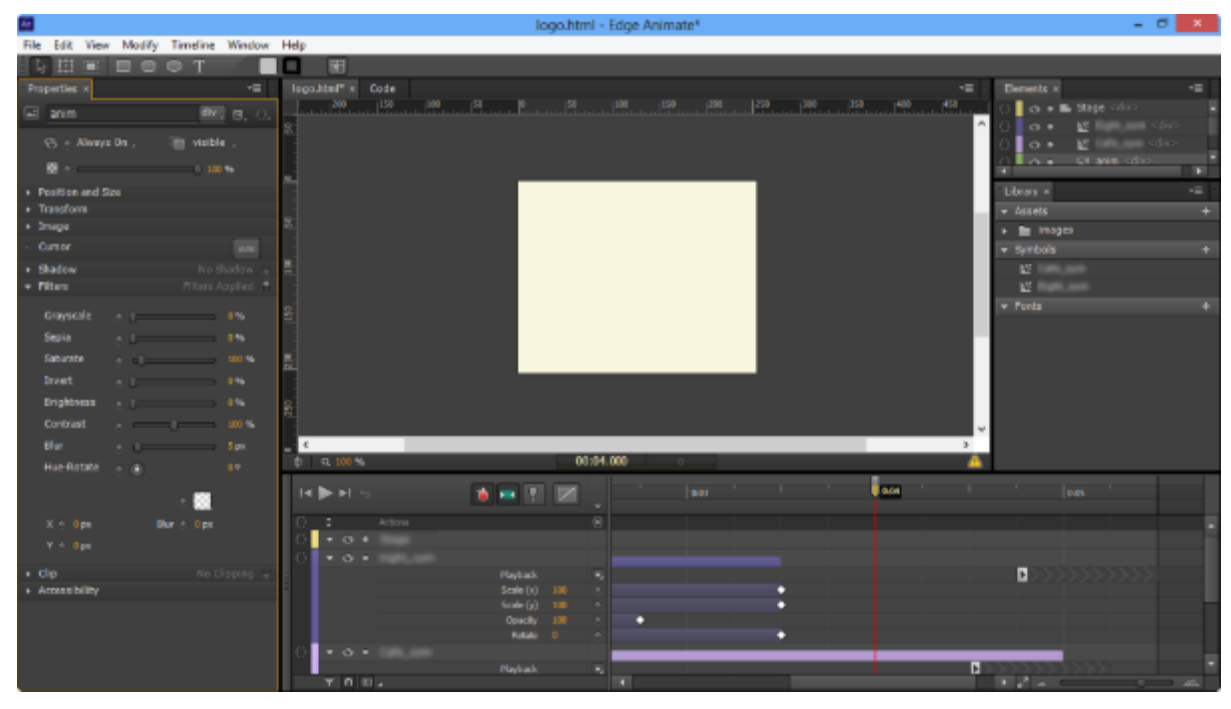

*Εικόνα 25. Η διεπαφή του Adobe Edge Animate CC*

Όπως και στο Hype, τα αντικείμενα εισάγονται και τοποθετούνται στο παράθυρο των σκηνών και κινούνται ρυθμίζοντας τις ιδιότητες στο timeline. Μπορεί να προστεθεί αλληλεπιδραστικότητα στα αντικείμενα, προσθέτοντας κάποιες από τις προεπιλεγμένες ενέργειες που παρέχονται. Επίσης, η αλληλεπιδραστικότητα μπορεί, όπως και στο Hype, να πρστεθεί σε ένα αντικείμενο χρησιμοποιώντας JavaScript.

Ένα νέο βασικό χαρακτηριστικό στην ενημερωμένη έκδοση του Edge Animate CC είναι η δυνατότητα του καθορισμού της θέσης κάθε αντικειμένου είτε με βάση τη θέση των pixel είτε ως ποσοστό του πλάτους και του ύψους της οθόνης. Αυτό επιτρέπει τη δημιουργία animation που μπορούν να προσαρμοστούν σε διαφορετικά μεγέθη οθονών. Είναι ιδιαίτερα χρήσιμο στη δημιουργία διαδραστικών διαφημίσεων.

Αυτό που λείπει από το Edge Animate CC, συγκριτικά με το Hype και το Sencha Animator, είναι η δημιουργία ξεχωριστών σκηνών. Μπορούν να προστεθούν εύκολα ετικέτες στο σημεία στο timeline, που, προσθέτοντάς τους αλληλεπιδραστικότητα, μπορεί να πραγματοποιηθεί μετάβαση σε ένα άλλο σημείο.

Ένα ισχυρό χαρακτηριστικό του Edge Animate CC είναι η δυνατότητα δημιουργίας συμβόλων. Ένα σύμβολο δημιουργείται προσθέτοντας ένα νέο timeline, ανεξάρτητο από το βασικό timeline. Τα σύμβολα είναι μια καλή τεχνική όταν θέλει κανείς να δημιουργήσει ένα κομμάτι animation και έπειτα να το χρησιμοποιήσει σε ένα μεγαλύτερο animation.

Ένα άλλο προϊόν του Edge Animate CC είναι το Edge Inspect, το οποίο σου επιτρέπει να προβάλλεις την εργασία σου σε όλες τις συσκευές. Δεν είναι τόσο καλά ενσωματωμένο με το Edge Animate CC, όπως το Reflect με το Hype, αλλά λειτουργεί στις περισσότερες συσκευές, συμπεριλαμβανομένων και των συσκευών Android και iOS.

# **5.3 Sencha Animator**

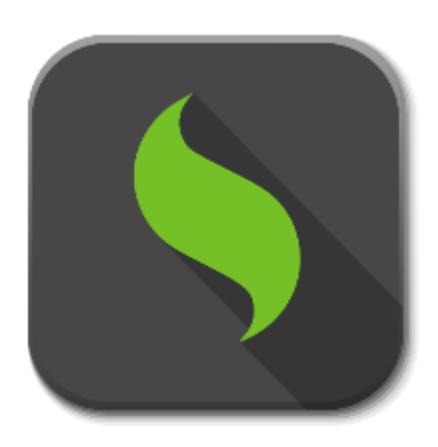

*Εικόνα 26. Λογότυπο του Sencha Animator*

Το Sencha Animator είναι μια επί πληρωμή, και μάλιστα αρκετά ακριβή, εφαρμογή διαθέσιμη για Windows, Mac και Linux συστήματα.

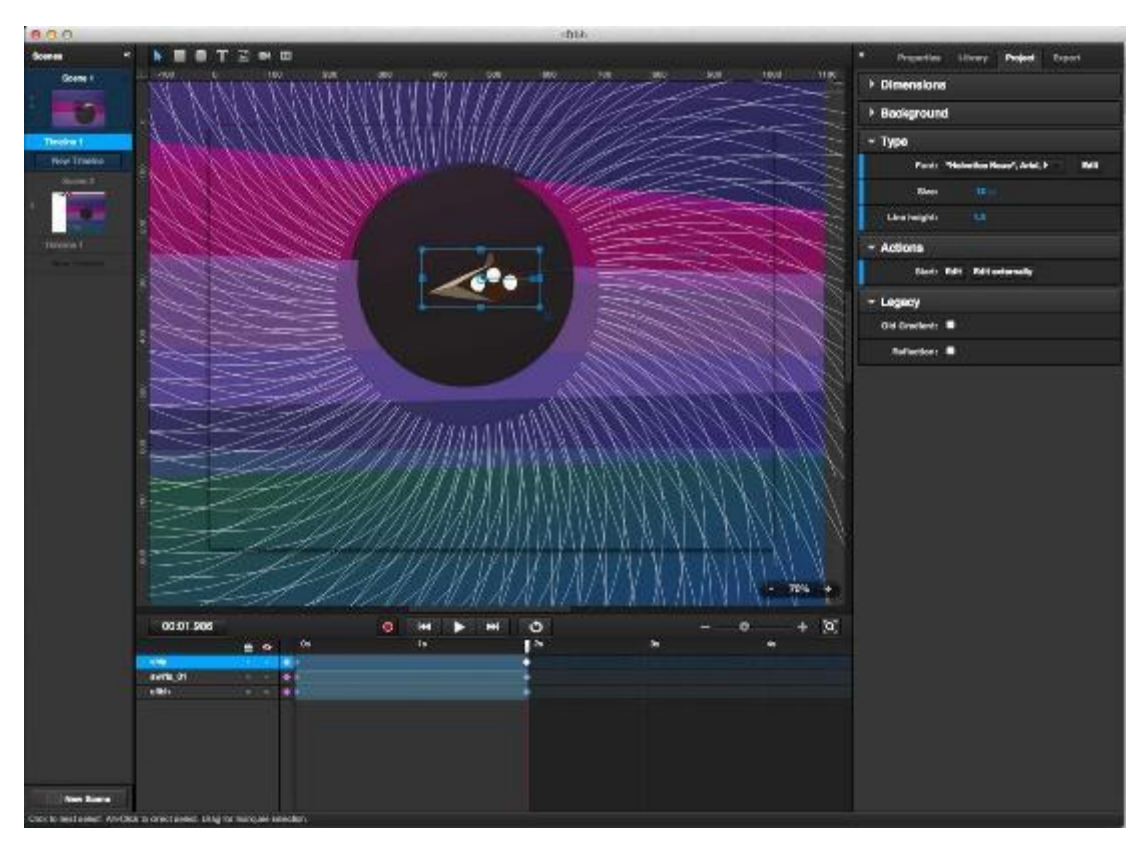

*Εικόνα 27. Διεπαφή του Sencha Animator*

Αυτό που προσφέρει το Sencha Animator είναι μια παρόμοια προσέγγιση του Hype, με την ιδέα της σύνδεσης των σκηνών, όπου η καθεμία έχει το δικό της timeline.

Όπως και στο Adobe Edge Animate CC, ένα νέο χαρακτηριστικό του Sencha Animator είναι ότι τα αντικείμενα ή οι ομάδες αντικειμένων μπορούν να μετατραπούν σε σύμβολα, τα οποία μπορούν να κινηθούν το καθένα σε δικό του timeline.

Όπως και με το Hype, μπορεί να προσθέσει κανείς διαδραστικότητα από μια λίστα με προεπιλεγμένες ενέργειες. Μπορεί, επίσης, να επιλέξει την ενέργεια JavaScript, όπου ανοίγει ένα παράθυρο στο οποίο μπορεί να γραφεί κώδικας JavaScript.

### **5.4 Google Web Designer**

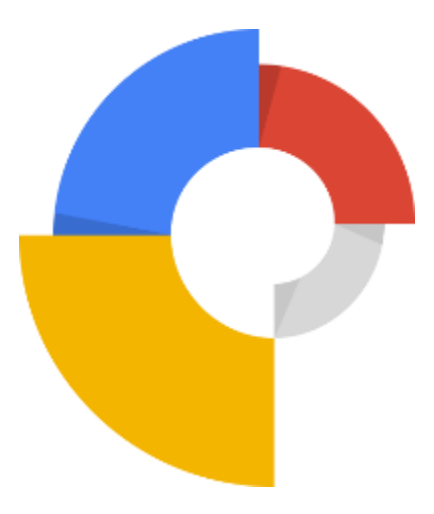

*Εικόνα 28. Λογότυπο του Google Web Designer*

To Google Web Designer (GWD) είναι μια δωρεάν εφαρμογή της Google, διαθέσιμη για Windows, Mac και Linux.

Το GWD εστιάζει κυρίως στη δημιουργία διαδικτυακών διαφημίσεων χρησιμοποιώντας τις τεχνολογίες HTML5, CSS3 και JavaScript. Μπορεί βέβαια να προσαρμοστεί για τη δημιουργία οποιουδήποτε περιεχομένου βασισμένο σε HTML5.

Δημιουργώντας ένα νέο αρχείο (Εικόνα 29.) μπορεί να οριστεί ότι πρόκειται για τη δημιουργία μιας διαδικτυακής διαφήμισης ή Google Ad. Οι DoubleClick Studio Rich Media και AdMob δίνονται ως δύο επιλογές περιβάλλοντος εργασίας της διαφήμισης. Άλλη επιλογή είναι η δημιουργία ενός κενού HTML αρχείου, χωρίς καθορισμένες διαστάσεις.

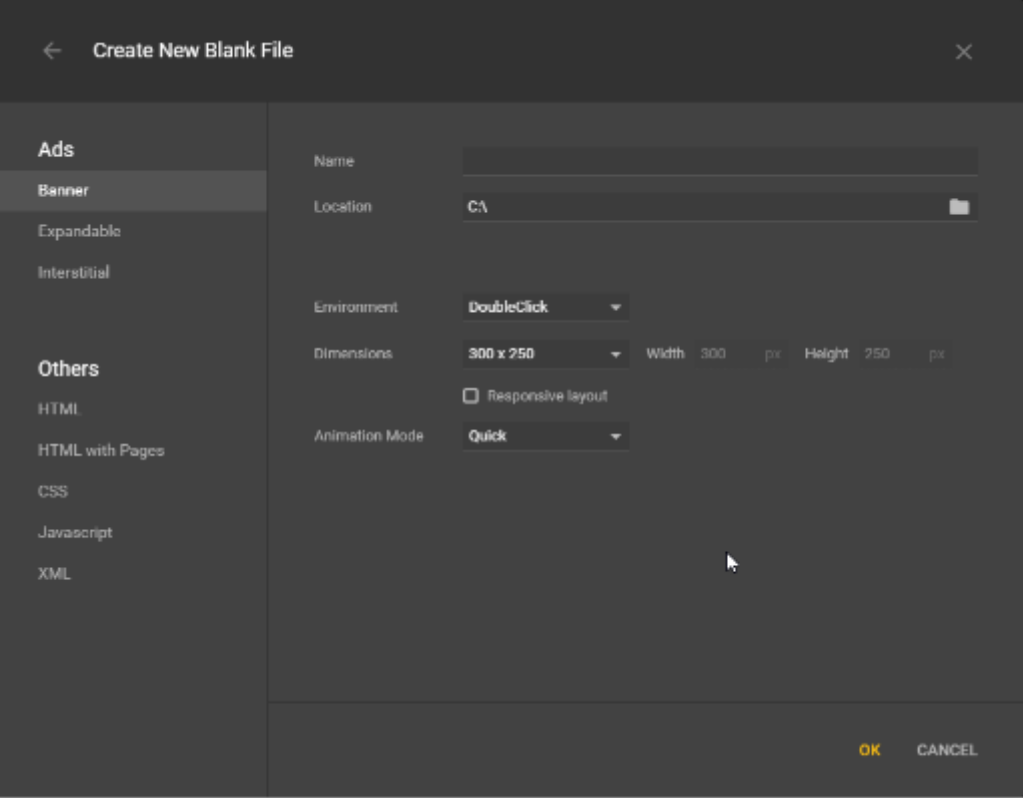

*Εικόνα 29. Δημιουργία νέου αρχείου στο GWD*

Το GWD παρέχει εργαλεία για σχεδίαση, εισαγωγή κειμένου και τρισδιάστατων αντικειμένων και τη δημιουργία κινούμενων αντικειμένων σε ένα timeline (Εικόνα 30.). Επίσης, παρέχει μια βιβλιοθήκη που καθιστά εύκολη την προσθήκη γκαλερί εικόνων, βίντεο, διάφορα εργαλεία για τη δημιουργία διαφήμισης και πολλά άλλα.

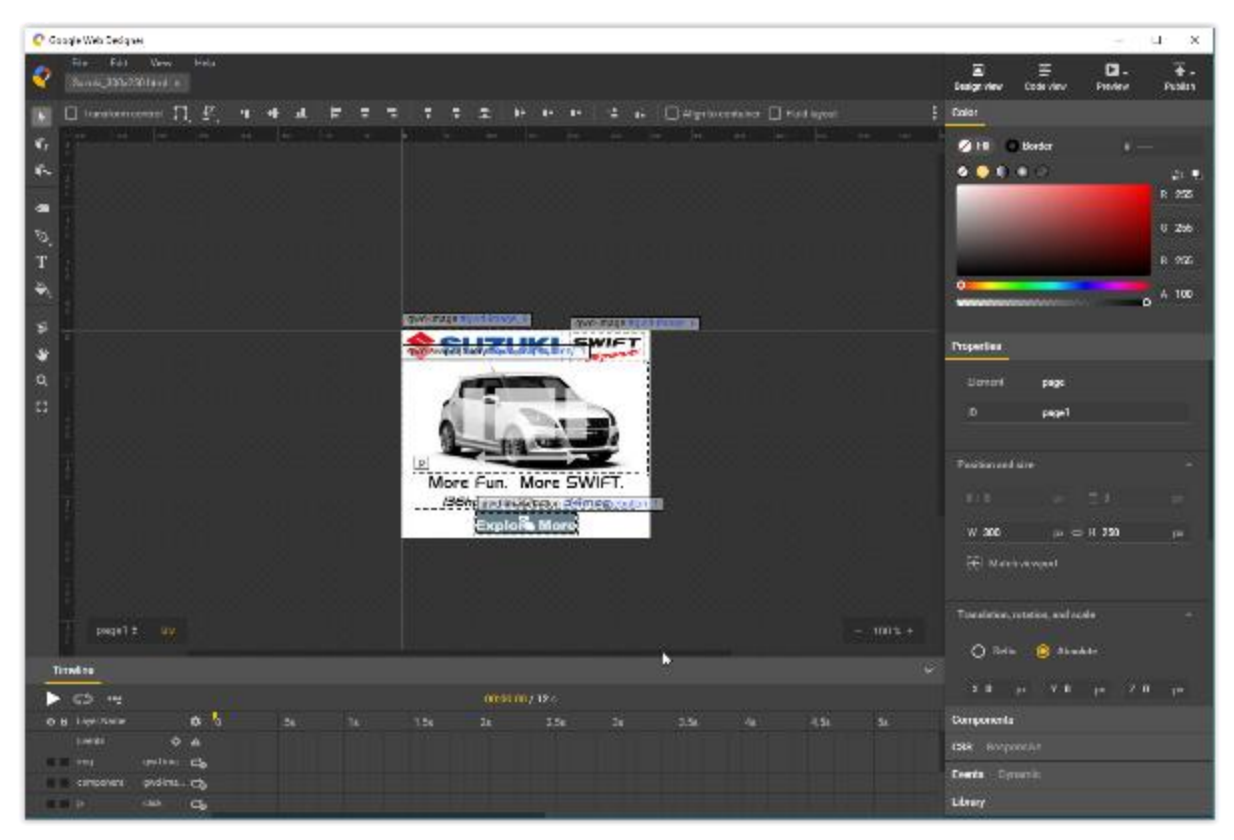

*Εικόνα 30. Διεπαφή του Google Web Deisgner*

Το GWD έχει δύο λειτουργίες για τη δημιουργία animation, το Quick Mode και Advanced Mode. Το Quick Mode μοιάζει περισσότερο με τη λειτουργία slideshow του Hype, που τη χρησιμοποιεί για τη μετάβαση μεταξύ των σκηνών. Στο Advanced Mode μπορεί να χρησιμοποιηθεί το timeline και να γίνει εισαγωγή των βασικών καρέ. Ένα ενδιαφέρον κομμάτι του GWD είναι τα components (Εικόνα 31.) . Είναι λειτουργίες που

μπορεί κανείς να εισάγει μέσα διάφορα αντικείμενα. Τέτοια δείγματα components είναι διάφορες γκαλερί εικόνων και βίντεο, καθώς και κάποια components της Google, όπως οι χάρτες και τα βίντεο από το Youtube.

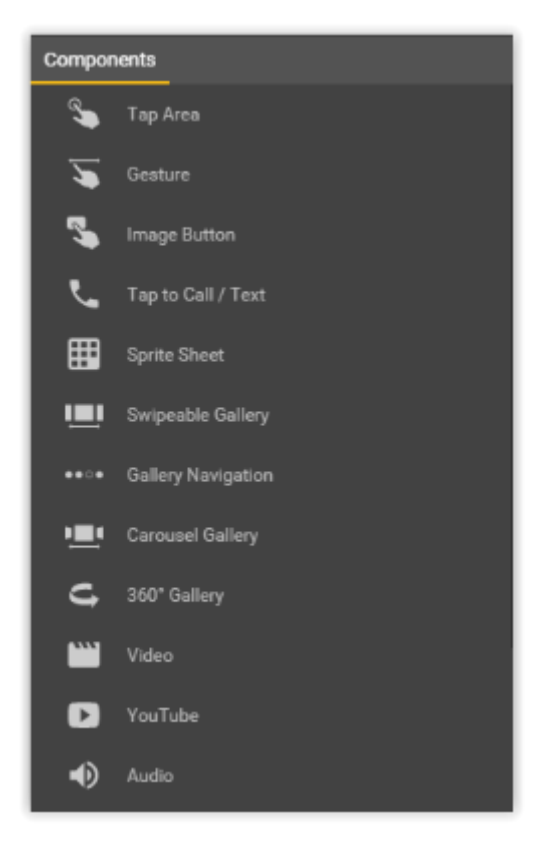

*Εικόνα 31. Τα components του GWD*

Σε αντίθεση με τις υπόλοιπες εφαρμογές, στις οποίες γίνεται κατασκευή ενός έργου και έπειτα δημοσιεύεται και δημιουργείται το HTML, με το GWD κατασκευάζεται ένα πραγματικό HTML αρχείο. Αυτό σημαίνει ότι μπορείς να εναλλάσσεσαι μεταξύ Design View (προβολή σχεδίασης) και Code View (προβολή κώδικα) (Εικόνα 32.) . Έτσι, μέσω του Code View, το οποίο βοηθά ιδιαίτερα τους προχωρημένους χρήστες, μπορείς να δημιουργήσεις CSS, JavaScript και XML αρχεία χειροκίνητα, με τη βοήθεια του κειμενογράφου που προσφέρει επισήμανση σύνταξης και αυτόματη συμπλήρωση κώδικα, ενώ μέσω του Design View μπορείς να χρησιμοποιήσεις όλα τα διαθέσιμα εργαλεία για την επεξεργασία ενός έργου.

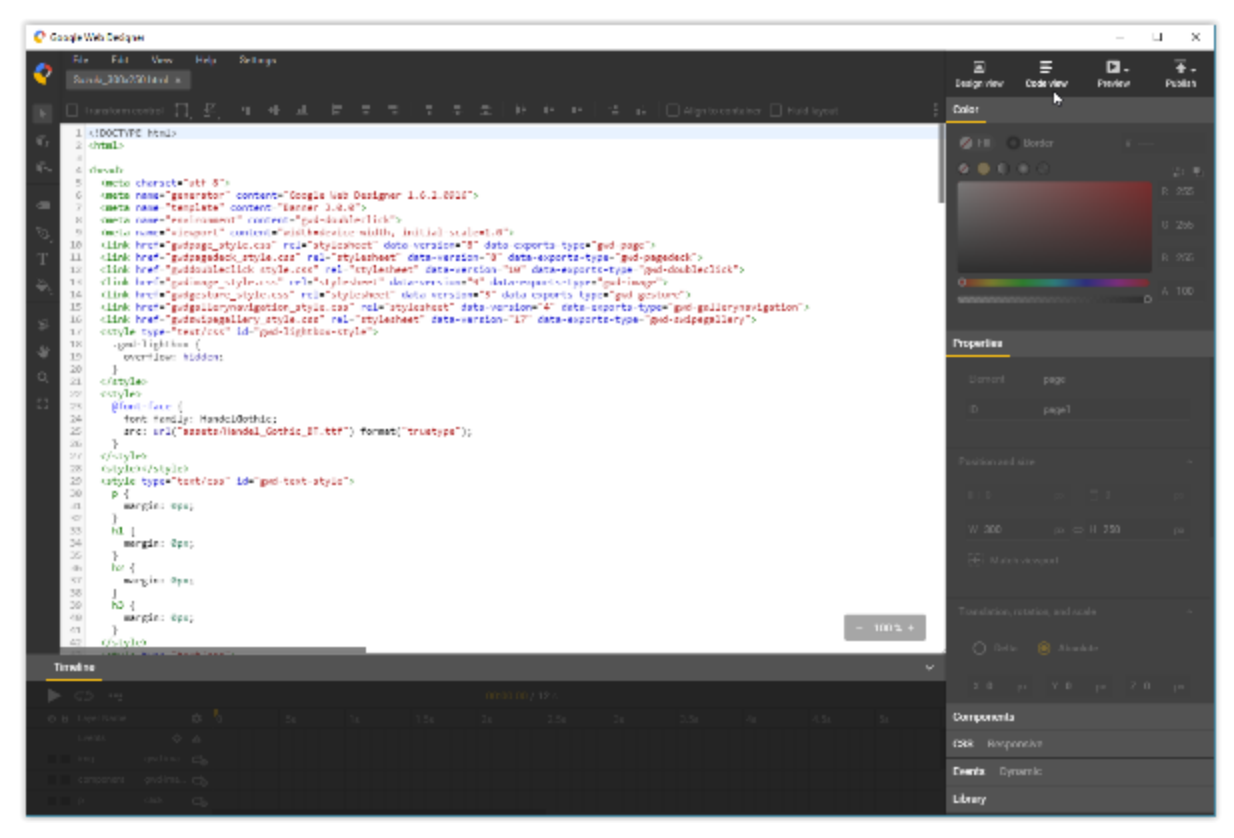

*Εικόνα 32. Η λειτουργία Code View του GWD*

Τέλος, ένα από τα δυνατά σημεία του GWD είναι ότι η παραγωγή ενός animation ή μιας διαφήμισης γίνεται με τέτοιο τρόπο που θα υποστηρίζεται χωρίς προβλήματα από σχεδόν όλες τις πλατφόρμες, είτε σταθερούς υπολογιστές είτε κινητές συσκευές.

### **5.5 Συμπεράσματα**

Κάθε ένα από αυτά τα εργαλεία έχει πλεονεκτήματα και μειονεκτήματα. Το Hype είναι ένα καλό εργαλείο για τη δημιουργία animation και έργων με απλή διαδραστικότητα. Δεν έχει όμως ένα πλήρως λειτουργικό περιβάλλον ανάπτυξης όπως το Adobe Edge Animate CC και το Google Web Designer.

Το Adobe Edge Animate CC προσφέρει το καλύτερο περιβάλλον εργασίας. Παρόλα αυτά, χρησιμοποιώντας την jQuery για την παραγωγή animation δημιουργεί αρκετά μεγάλα αρχεία. Επίσης, η τιμή για το Adobe Creative Cloud είναι αρκετά ακριβή, αποτελώντας ένα βασικό του μειονέκτημα έναντι του Google Web Designer, το οποίο παρέχεται δωρεάν. Το Sencha Animator θεωρείται από πολλούς το πληρέστερο εργαλείο παραγωγής animation από τα υπόλοιπα τρία. Η τιμή του, όμως, είναι αρκετά υψηλή, κάνοντας τους υποψήφιους αγοραστές του να μην το προτιμούν και να καταφεύγουν σε φθηνότερες ή και δωρεάν λύσεις.

Το Google Web Designer είναι ίσως η μεγαλύτερη απειλή της Adobe σε αυτό το χώρο. Παρέχεται δωρεάν από τη Google, εξατομικεύεται στη δημιουργία διαδικτυακών διαφημίσεων, χωρίς όμως να δεσμεύει το χρήστη στη δημιουργία περαιτέρω έργων βασισμένα στις τεχνολογίες HTML5, CSS3 και JavaScript.

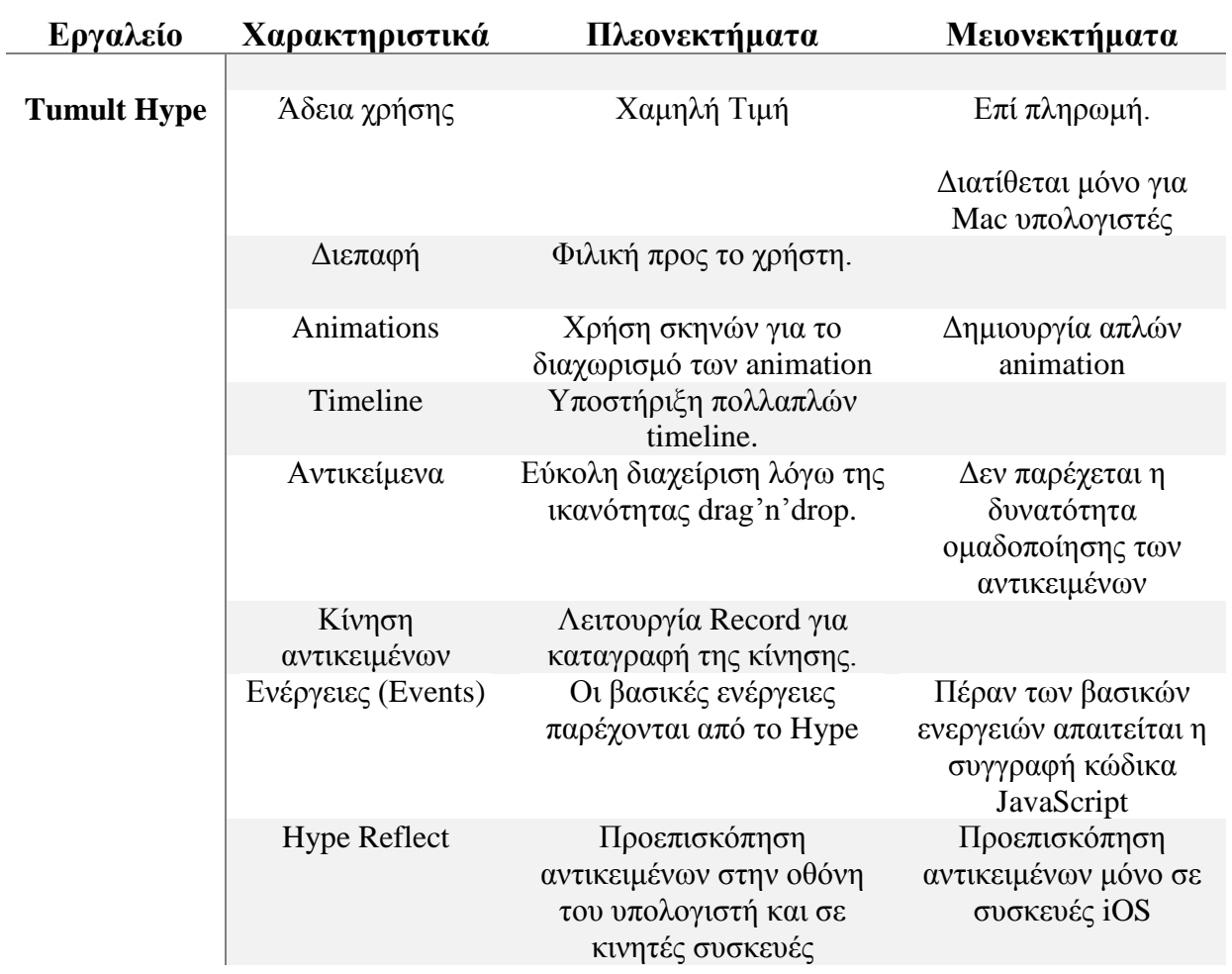

# *Πίνακας 1. Tumult Hype, Βασικά Χαρακτηριστικά, Πλεονεκτήματα και Μειονεκτήματα*

# *Πίνακας 2. Adobe Edge Animate CC, Βασικά Χαρακτηριστικά, Πλεονεκτήματα και Μειονεκτήματα*

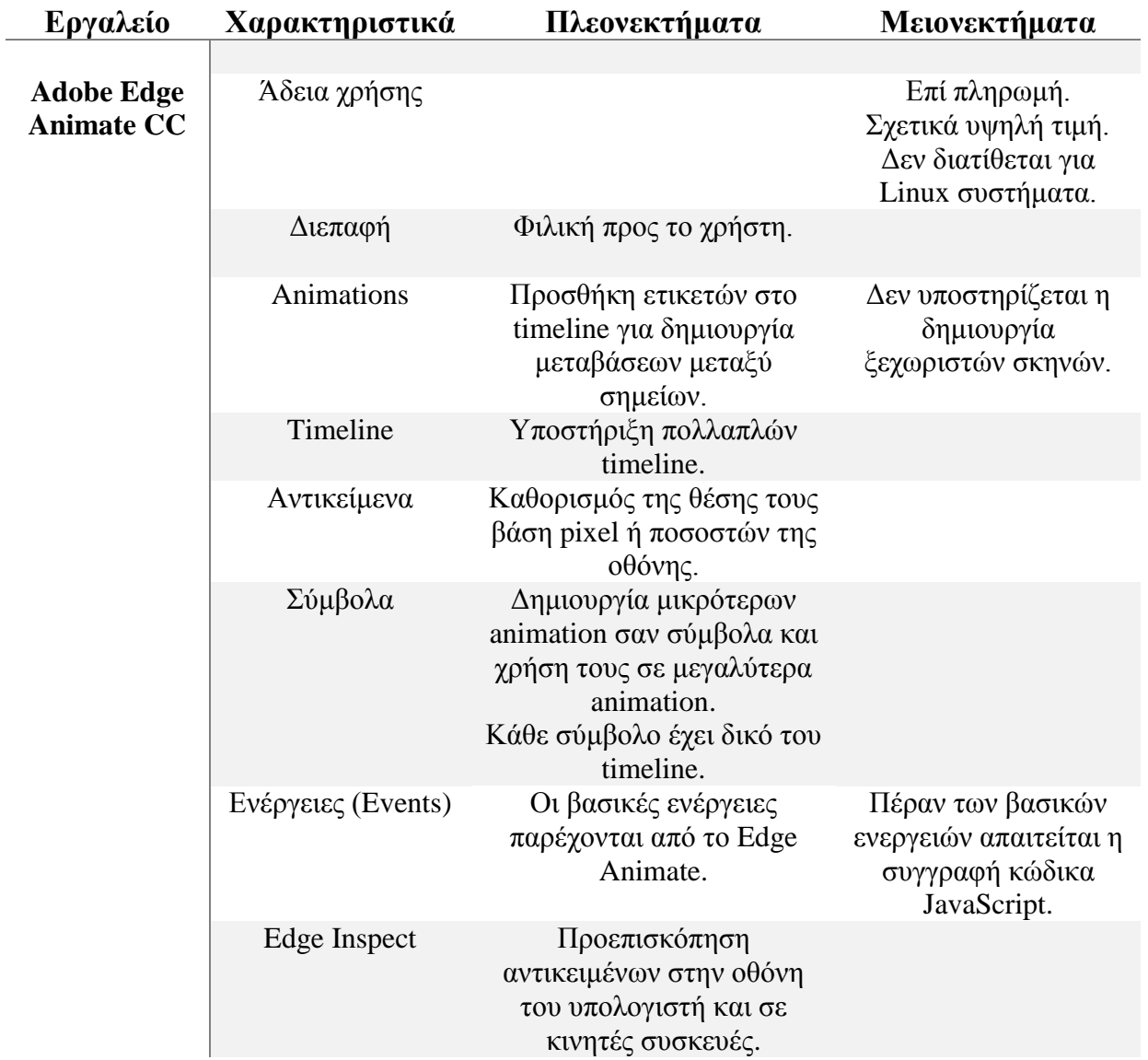

# *Πίνακας 3. Sencha Animator, Βασικά Χαρακτηριστικά, Πλεονεκτήματα και Μειονεκτήματα*

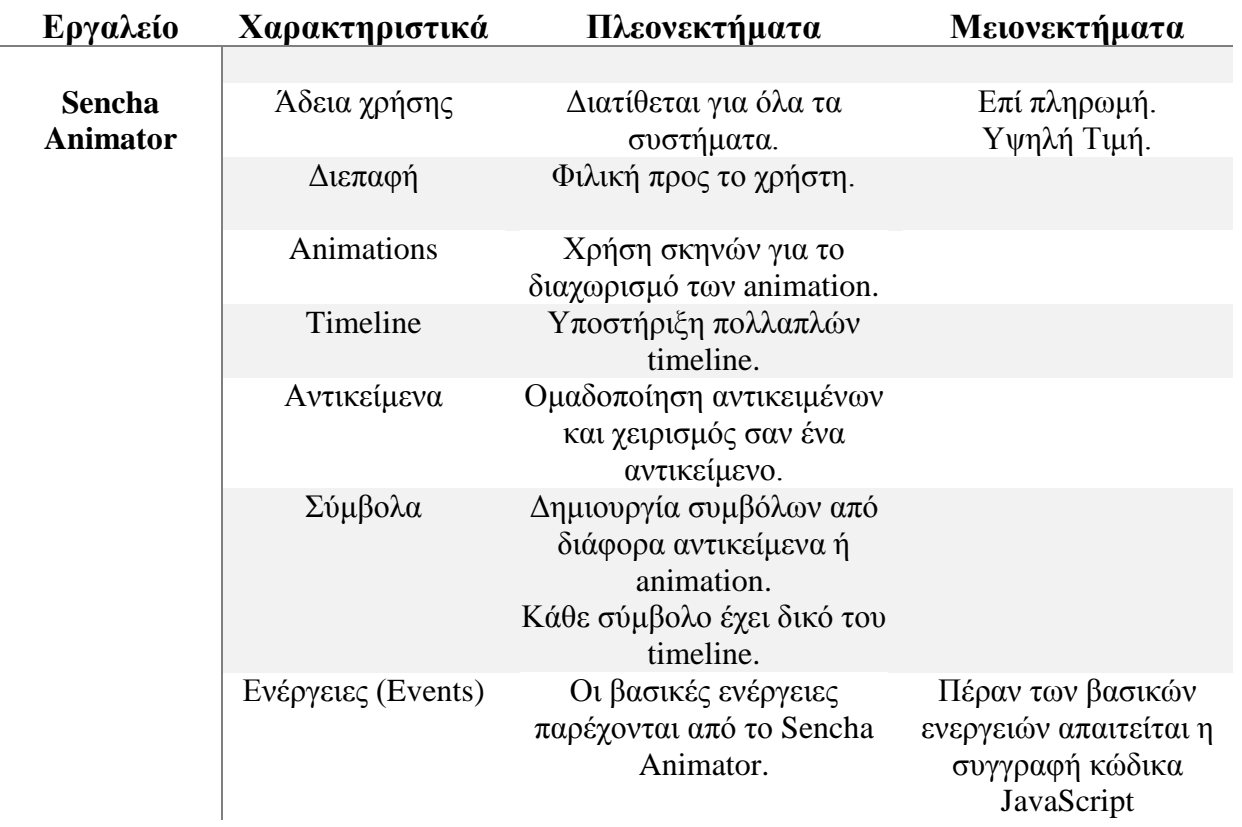

# *Πίνακας 4. Google Web Designer, Βασικά Χαρακτηριστικά, Πλεονεκτήματα και Μειονεκτήματα*

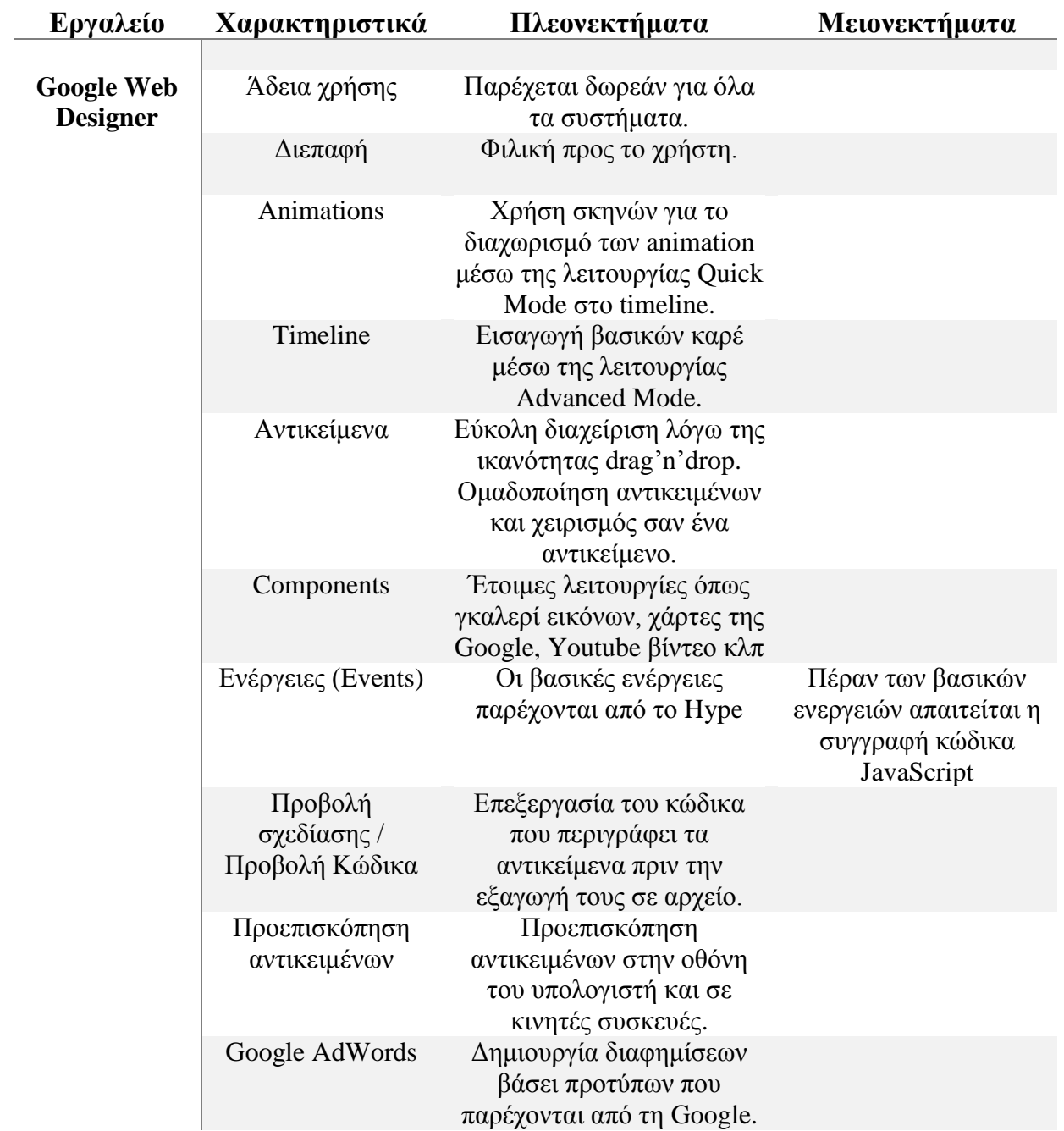

# **ΚΕΦΑΛΑΙΟ 6**

### **ΔΗΜΙΟΥΡΓΙΑ ΔΙΑΔΡΑΣΤΙΚΗΣ ΔΙΑΔΙΚΤΥΑΚΗΣ ΔΙΑΦΗΜΙΣΗΣ**

# **6.1 Επιλογή Καταλληλότερου Εργαλείου Ανάπτυξης Διαδραστικής Διαφήμισης.**

Για την ανάπτυξη της διαδραστικής διαδικτυακής διαφήμισης χρησιμοποιήθηκε ως εργαλείο το Google Web Designer (GWD). Έπειτα από τη συγκριτική μελέτη που πραγματοποιήθηκε στο Κεφάλαιο 3 χρησιμοποιήθηκε το εν λόγω εργαλείο για τέσσερις βασικούς λόγους. Ο πρώτος λόγος είναι το κόστος του εργαλείου. Έναντι των υπολοίπων εργαλείων που κυκλοφορούν στην αγορά, το GWD αποτελεί την πιο συμφέρουσα λύση, καθώς παρέχεται δωρεάν από τη Google.

Ο δεύτερος λόγος είναι η τεχνολογίες που χρησιμοποιεί το GWD για την ανάπτυξη μιας διαδραστικής διαφήμισης. Οι HTML5, CSS3 και JavaScript είναι τεχνολογίες οι οποίες γνωρίζουν μεγάλη ανάπτυξη τα τελευταία χρόνια. Οποιοδήποτε έργο υλοποιημένο με αυτές τις τεχνολογίες λειτουργεί δίχως προβλήματα σε κάθε υπολογιστή και κινητή συσκευή. Ο τρίτος λόγος είναι η λειτουργία Design View/ Code View που παρέχει το GWD. Ο χρήστης μπορεί να επεξεργαστεί ή και να προσθέσει λειτουργίες στο έργο του, πέραν των προεπιλεγμένων λειτουργιών, που του παρέχει το GWD, απλά γράφοντας τον δικό του κώδικα HTML5, CSS3 και JavaScript.

Τέλος, ο τέταρτος λόγος είναι η εξειδίκευση του εργαλείου στη διαδικτυακή διαφήμιση. Το GWD παρέχει έτοιμα πρότυπα διαδικτυακών διαφημίσεων, το οποία βοηθούν στη σχεδίαση μιας διαδικτυακής διαφήμισης. -Ας μην ξεχνάμε ότι η Google, με το Google AdWords, κατέχει ηγετική θέση στο χώρο της διαδικτυακής διαφήμισης.- Επίσης, παρέχονται διάφορα έτοιμα components, τα οποία είναι χρήσιμα για την ανάπτυξη μιας πετυχημένης διαδραστικής διαδικτυακής διαφήμισης.

# **6.2 Ανάπτυξη Διαδραστικής Διαφήμισης.**

Παρακάτω περιγράφονται τα βήματα για τη δημιουργία μιας διαδραστικής διαδικτυακής διαφήμισης για την προώθηση της εταιρίας Suzuki χρησιμοποιώντας το Google Web Designer.

Η διαδραστική διαφήμιση αποτελείται από ένα banner μεγέθους 300 x 250 pixel, γνωστό και ως "Medium Rectangle". Τέτοιου τύπου banner συναντούνται σε ιστοσελίδες που προβάλλονται τόσο σε σταθερούς υπολογιστές όσο και σε αρκετές κινητές συσκευές. Έχει ως στόχο να προωθήσει το νέο μοντέλο του αυτοκινήτου Suzuki Swift της εταιρίας Suzuki.

# **1. Δημιουργία νέου Project.**

Αφού ανοίξουμε την εφαρμογή Google Web Designer, εμφανίζεται το παρακάτω παράθυρο.

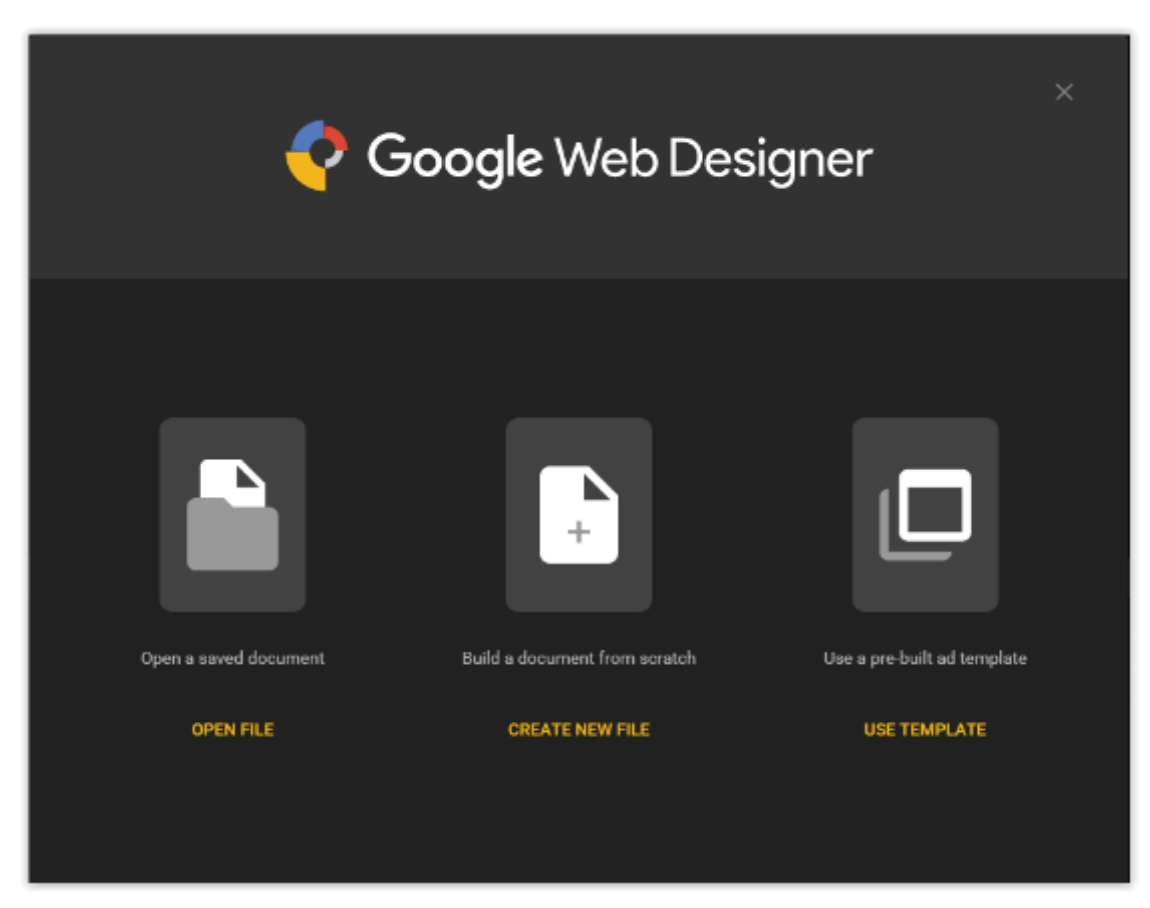

*Εικόνα 33. Αρχικό παράθυρο επιλογών του GWD*

Επιλέγουμε **CREATE NEW FILE** και στο επόμενο παράθυρο εισάγουμε τις επιθυμητές επιλογές και ρυθμίσεις.

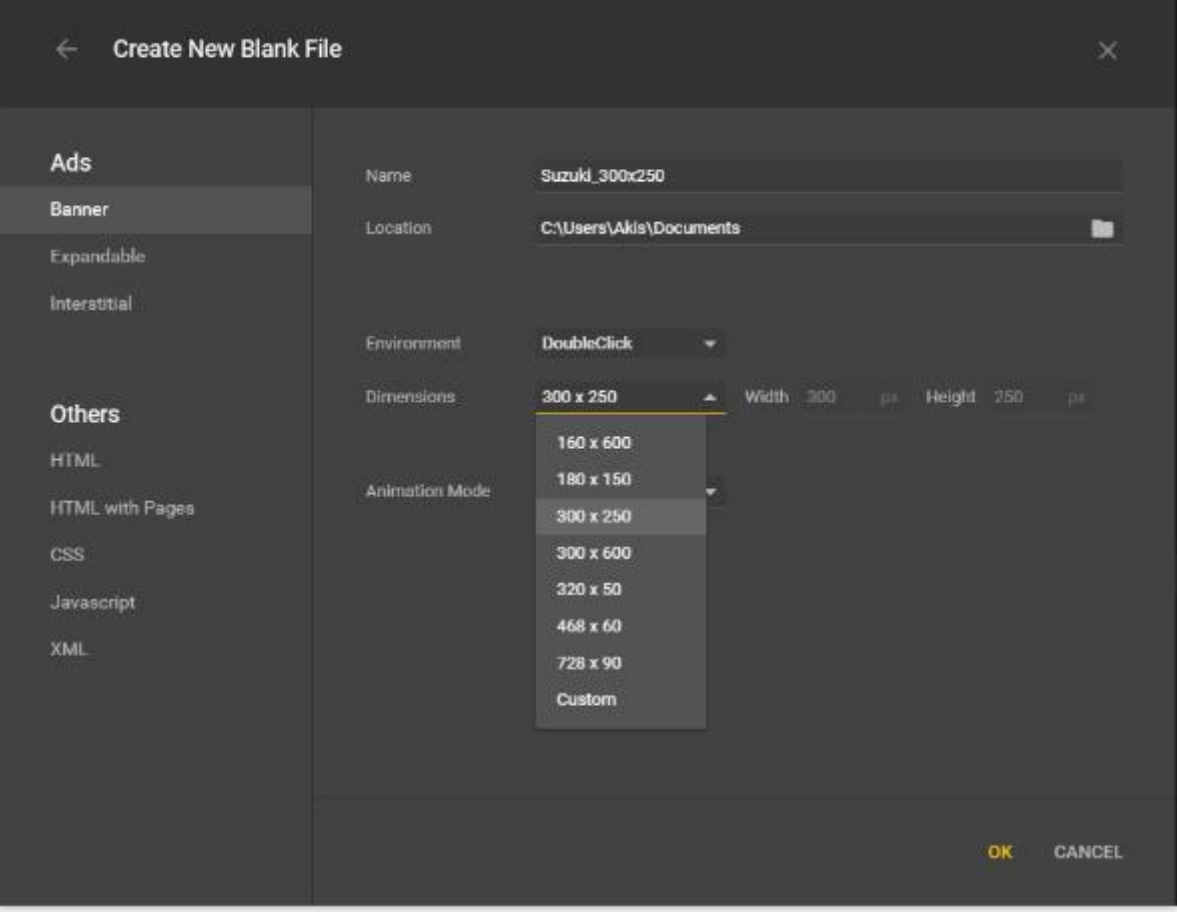

*Εικόνα 34. Δημιουργία νέου αρχείου στο GWD*

Παρατηρούμε ότι το Google Web Designer στα αριστερά έχει κατηγοριοποιημένες διάφορες ρυθμίσεις, ανάλογα με τον τύπο του project που θέλουμε να υλοποιήσουμε. Από την κατηγορία **Ads** επιλέγουμε το **Banner**.

Στο πεδίο **Name** εισάγουμε το όνομα που επιθυμούμε να έχει το project μας.

Στο πεδίο **Location** επιλέγουμε την τοποθεσία στο δίσκο που θέλουμε να αποθηκευτεί το project μας.

Τέλος, στο πεδίο **Dimensions** επιλέγουμε από τις προεπιλεγμένες διαστάσεις την 300 x 250, η οποία είναι αυτή που θέλουμε για να δημιουργήσουμε ένα Medium Rectangle Banner.

-Σημειώνεται εδώ ότι επιλέγοντας την επιλογή Custom μπορούμε να εισάγουμε τις δικές μας διαστάσεις στο project.- Πατάμε **ΟΚ** και συνεχίζουμε.

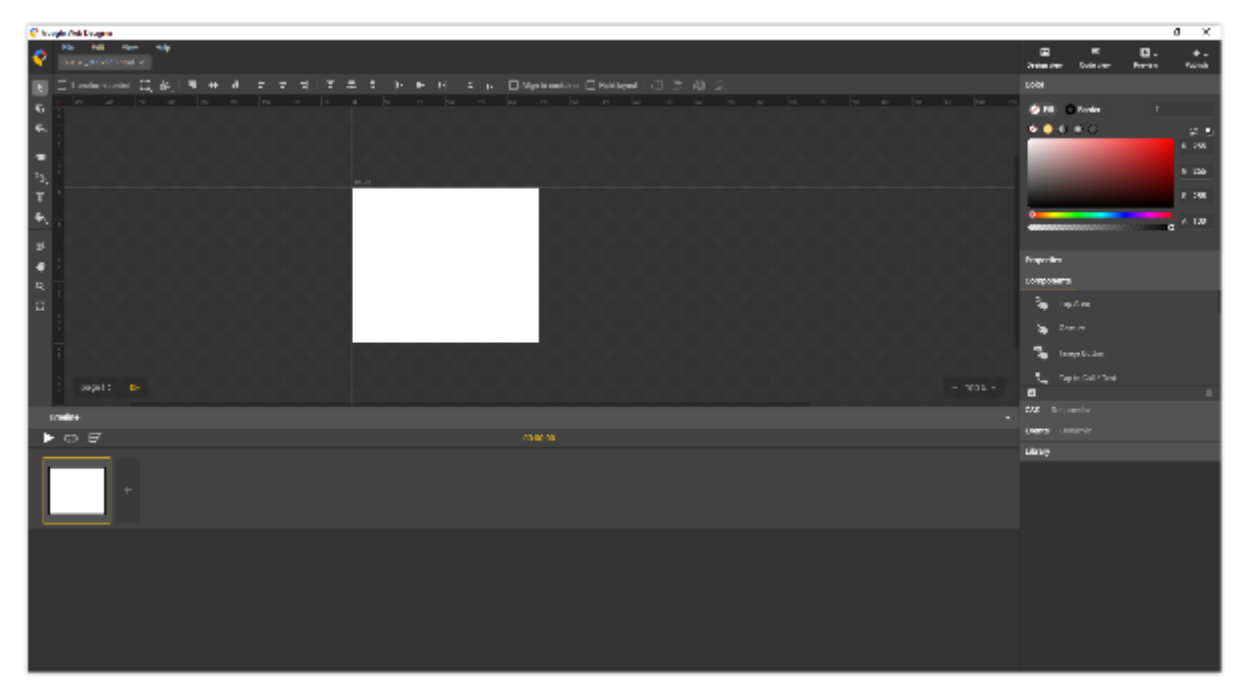

*Εικόνα 35. Περιβάλλον εργασίας του GWD*

Στην Εικόνα 35. παρατηρούμε το περιβάλλον εργασίας του Google Web Designer. Έχει δημιουργηθεί ένα νέο project με όνομα Suzuki\_300x250. Στο κέντρο βρίσκεται ο καμβάς με μια κενή λευκή περιοχή σε διαστάσεις 300 x 250 pixel.

Αριστερά και πάνω από τον καμβά υπάρχουν κουμπιά με επιλογές μορφοποίησης για τα αντικείμενα που τοποθετούνται επάνω στον καμβά.

Δεξιά από τον καμβά παρατηρούμε στο επάνω μέρος τις επιλογές Design View, Code View, Preview και Publish, δηλαδη Προβολή Σχεδίασης, Προβολή κώδικα, Προεπισκόπηση και Δημοσίευση του project, αντίστοιχα. Αμέσως ακολουθούν επιλογές μορφοποίησης των αντικειμένων όπως το χρώμα (Color), το μέγεθος και η θέση (Properties), η επιλογή Components από τα προεπιλεγμένα components που παρέχει το εργαλείο, o CSS κώδικας που περιγράφει ένα επιλεγμένο αντικείμενο, τα διάφορα Events που μπορούν να προστεθούν στα αντικείμενα, καθώς και η βιβλιοθήκη στην οποία θα προσθέσουμε διάφορα αρχεία πολυμέσων όπως εικόνες, βίντεο κ.λ.π.

Τέλος, στο κάτω μέρος φαίνεται το timeline στο οποίο ορίζονται και επεξεργάζονται ενέργειες όπως η κίνηση κάθε αντικειμένου και η διαχείριση των σκηνών.

# **2. Εισαγωγή εικόνων στη βιβλιοθήκη αρχείων και τοποθέτησή τους στον καμβά.**

Για να εισάγουμε μια εικόνα στον καμβά σχεδίασης πρέπει πρώτα να την εισάγουμε στη βιβλιοθήκη πολυμέσων του Google Web Designer. Επιλέγουμε την κατηγορία **Library** στα δεξιά του καμβά σχεδίασης και έπειτα την επιλογή **Import Assets**. (Εικόνα 36.) Θα ανοίξει αμέσως ένα παράθυρο για να περιηγηθούμε στα αρχεία του υπολογιστή μας. Βρίσκουμε, λοιπόν, τις εικόνες που θέλουμε να εισάγουμε στη βιβλιοθήκη πολυμέσων και τις επιλέγουμε. Οι εικόνες που βλέπουμε ότι έχουν εισαχθεί στη βιβλιοθήκη έχουν αποθηκευτεί αυτόματα και στον φάκελο "**assets**" στα αρχεία του project μας.

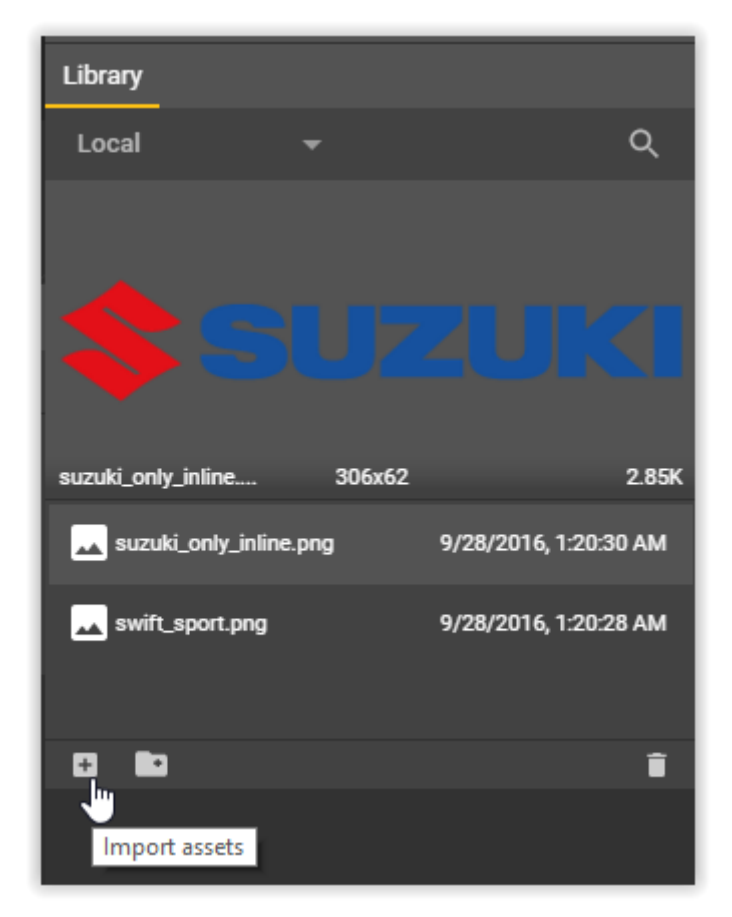

 *Εικόνα 36. Βιβλιοθήκη πολυμέσων του GWD*

Πιάνουμε την κάθε εικόνα, κάνοντας κλικ επάνω της, και την τοποθετούμε επάνω στον καμβά σχεδίασης. Μπορούμε να επεξεργαστούμε τις διαστάσεις της κάθε εικόνας από την επιλογή **Properties** στα δεξιά του καμβά σχεδίασης. (Εικόνα 37.)

Ένας άλλος τρόπος για την επεξεργασία των διαστάσεων μιας εικόνας και γενικά κάθε αντικειμένου είναι ενεργοποιώντας τη λειτουργία **Transform Control** πάνω αριστερά, από το πλαίσιο κουμπιών. Αμέσως θα εμφανιστούν οι άκρες κάθε γωνίας του αντικειμένου και τραβώντας τες αλλάζουμε τις διαστάσεις του.

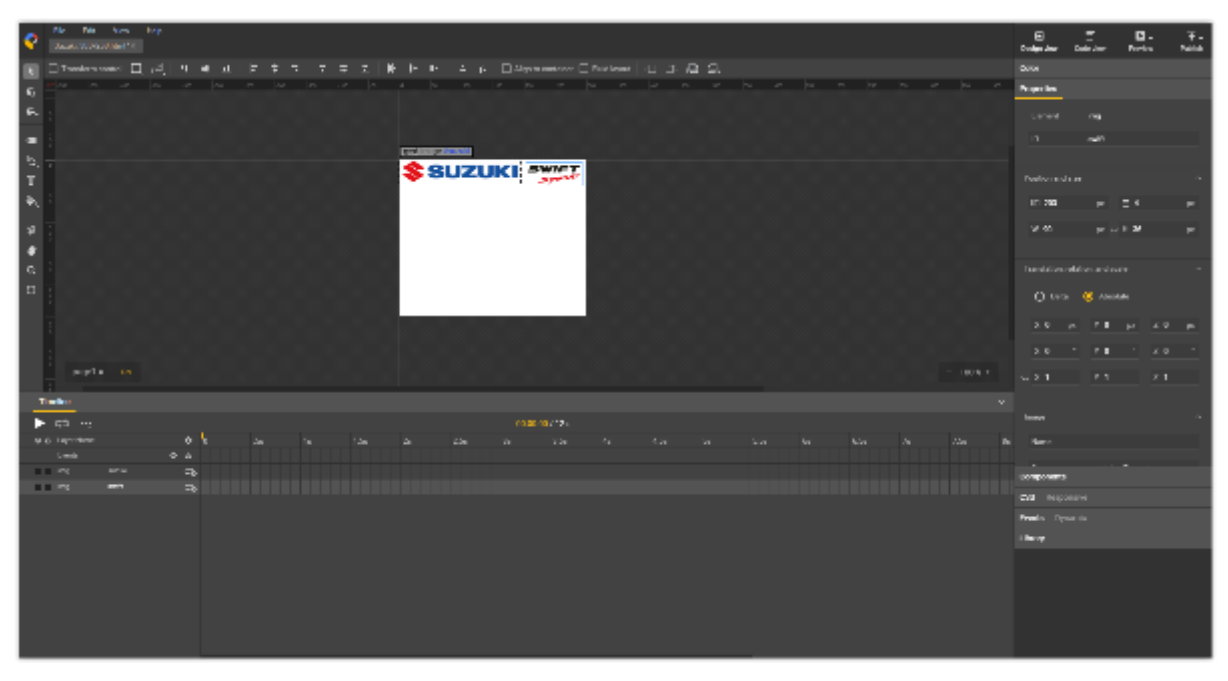

*Εικόνα 37. Εισαγωγή και διαχείριση εικόνων στον καμβά σχεδίασης του GWD*

# **3. Εισαγωγή Components.**

Στο συγκεκριμένο project θα χρησιμοποιήσουμε το component **Swipeable Gallery**. Από την κατηγορία **Components** δεξιά του καμβά σχεδίασης, επιλέγουμε το component Swipeable Gallery και το τοποθετούμε στον καμβά. Μπορούμε να ορίσουμε το μέγεθος και τη θέση του είτε από την κατηγορία ενεργειών **Properties** δεξιά του καμβά είτε ενεργοποιώντας τη λειτουργία **Transform Control** πάνω αριστερά, από το πλαίσιο κουμπιών. Για να είναι λειτουργικό το component Swipeable Gallery πρέπει να εισάγουμε εικόνες. Η ιδέα της διαφήμισης βασίζεται στην προβολή του αυτοκινήτου Suzuki Swift από διαφορετικές οπτικές γωνίες. Οπότε θα εισάγουμε τρεις εικόνες του αυτοκινήτου τραβηγμένες η καθεμία από διαφορετική οπτική γωνία. Από την κατηγορία **Properties**, στο πεδίο **Images**, επιλέγουμε **Select Gallery Images**. Στο παράθυρο που εμφανίζεται επιλέγουμε **Choose files to upload** και επιλέγουμε τις εικόνες που θέλουμε να προβάλλονται στην Swipeable Gallery. (Εικόνα 38.)

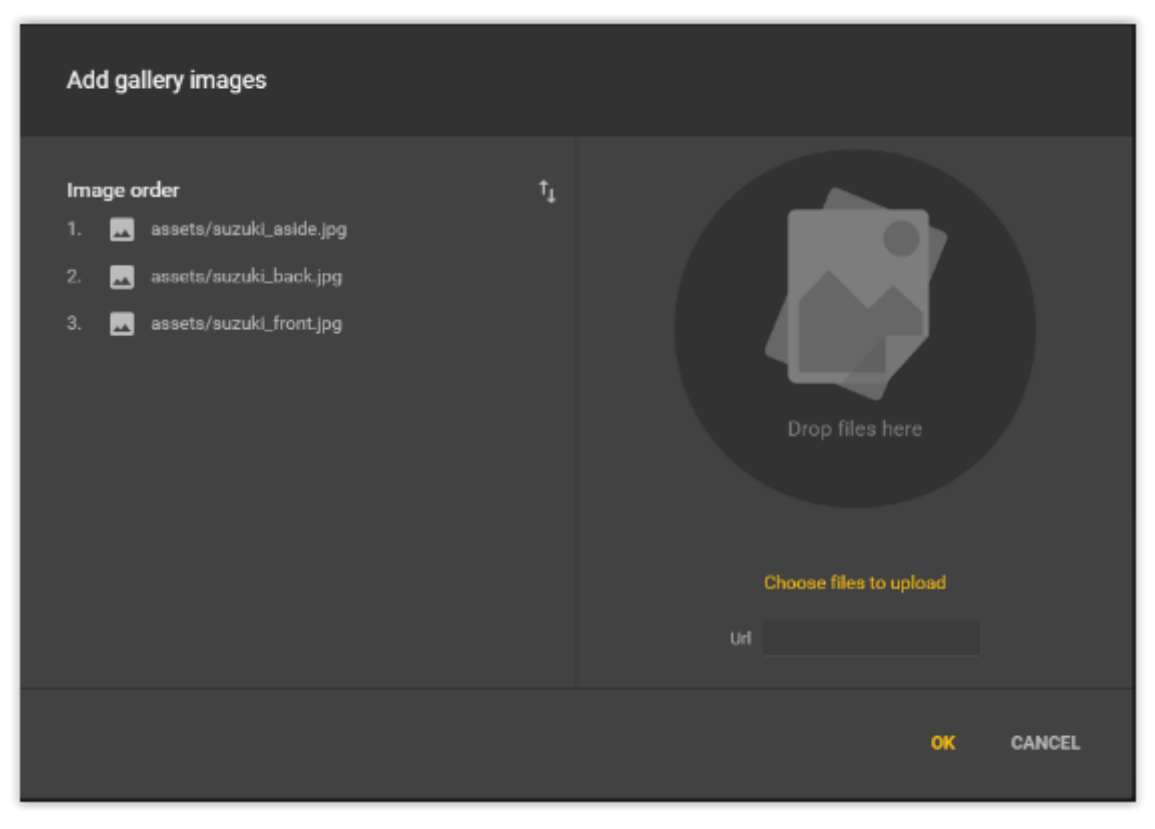

*Εικόνα 38. Εισαγωγή Swipeable Gallery στον καμβά σχεδίασης του GWD*

Οι εικόνες αυτές αποθηκεύονται αυτόματα και στο φάκελο "**assets**" στα αρχεία του project μας.
Μπορούμε να εφαρμόσουμε κι άλλες ρυθμίσεις στην Swipeable Gallery (Εικόνα 39.), μέσω της κατηγορίας **Properties**, δεξιά του καμβά, όπως η επιλογή του **Autoplay**, ώστε να ξεκινάει η παρουσίαση των εικόνων αυτόματα κάθε φορά που προβάλλεται η διαφήμιση και η επιλογή **Include Navigation**, η οποία προσθέτει ένα πλαίσιο πλοήγησης μεταξύ των εικόνων, το οποίο απαρτίζεται από έναν αριθμό κουκκίδων ίσο με τον αριθμό των εικόνων. Επίσης, στο πεδίο **Highlight Color** μπορούμε να ορίσουμε το επιθυμητό χρώμα που θέλουμε να έχουν οι κουκκίδες στο πλαίσιο πλοήγησης. Στην περίπτωσή μας επιλέγουμε μια απόχρωση του μπλε με δεκαεξαδικό κωδικό αναπαράστασης #003045.

Από το πεδίο **Scaling** μπορούμε να ορίσουμε το πως θα φαίνεται μια εικόνα στα όρια της Gallery, δηλαδή αν θα γίνει σμίκρυνση, αν θα περικοπεί ή θα παραμορφωθεί για να χωρέσει στα όρια του συγκεκριμένου component.

Στο πεδίο **Swipe Direction** μπορούμε να ορίσουμε προς ποια κατεύθυνση θα κυλά η ροή προβολής των εικόνων, οριζόντια ή κάθετα.

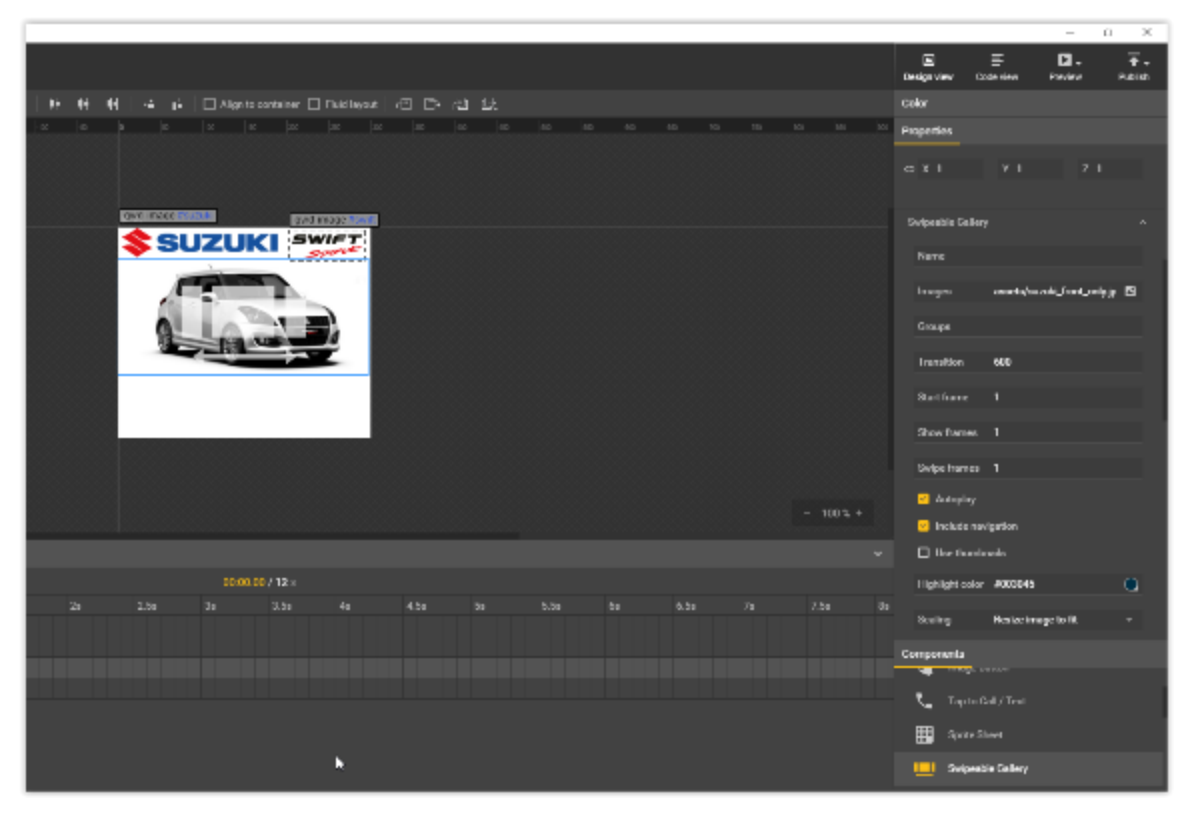

*Εικόνα 39. Διαχείριση ρυθμίσεων της Swipeable Gallery*

#### **4. Εισαγωγή κειμένου.**

Για να εισάγουμε κείμενο στο project μας επιλέγουμε το **Text tool** από το πλαίσιο των κουμπιών αριστερά του καμβά. Έπειτα, σχεδιάζουμε ένα πλαίσιο στην περιοχή που θέλουμε να γράψουμε το κείμενο μας και μέσα σε αυτό το πλαίσιο εμφανίζεται ο κέρσορας (Εικόνα 40.). Μπορούμε να ορίσουμε τη θέση και το μέγεθος του πλαισίου είτε από την κατηγορία ενεργειών **Properties** είτε απλά τραβώντας τις άκρες του.

Παρατηρούμε ότι πάνω από τον καμβά, το πλαίσιο με τα κουμπιά έχει αλλάξει και τη θέση του έχουν πάρει επιλογές μορφοποίησης κειμένου (Εικόνα 40.). Στο πεδίο **Font** επιλέγουμε μια από τις πολλές γραμματοσειρές που μας παρέχει το Google Web Designer. Στο πεδίο **Style** μπορούμε να επιλέξουμε το στυλ της γραμματοσειράς, δηλαδή έντονα, πλάγια ή υπογραμμισμένα γράμματα. Στο πεδίο **Size** μπορούμε να αλλάξουμε το μέγεθος των γραμμάτων, ενώ στο πεδίο με το σύμβολο "**Α**" μπορούμε να ορίσουμε το χρώμα που θέλουμε να έχουν τα γράμματα του κειμένου μας. Πιο δίπλα υπάρχουν επιλογές **στοίχισης** του κειμένου, δημιουργία αριθμημένης ή μη **λίστας** και προσθήκη **υπερσυνδέσμου**.

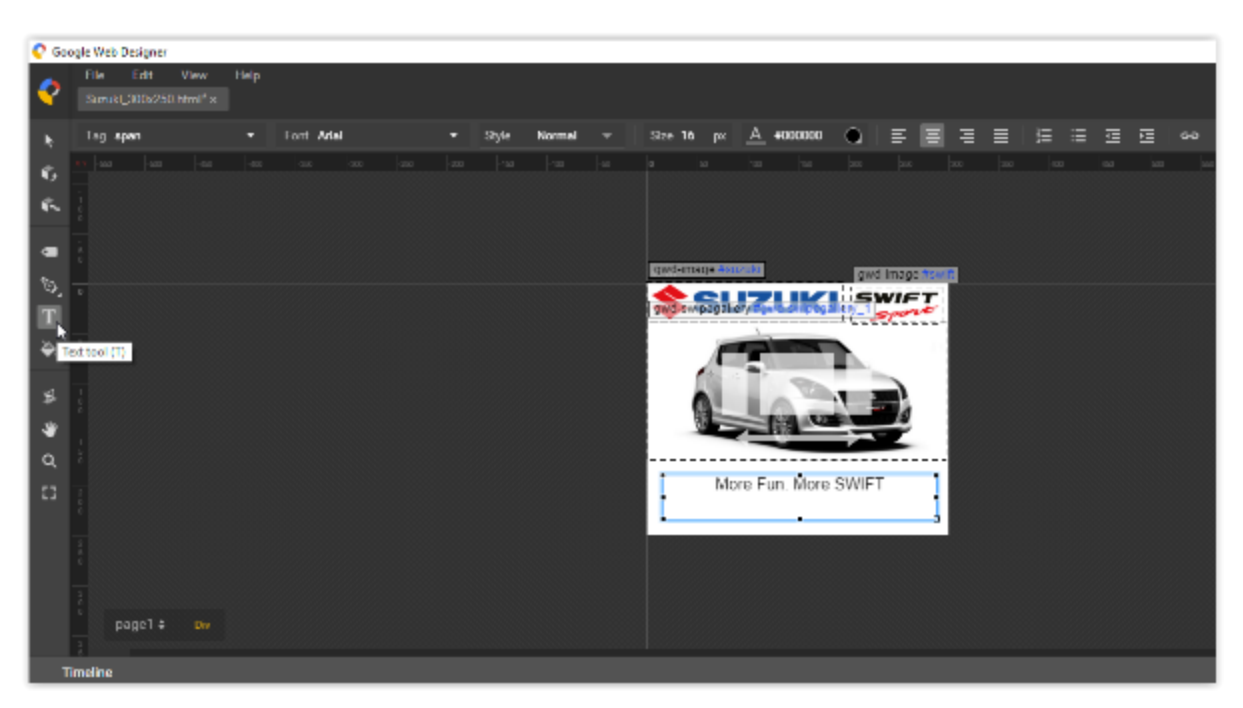

*Εικόνα 40. Εισαγωγή και μορφοποίηση κειμένου στον καμβά σχεδίασης του GWD*

Επιστρέφοντας πάλι στην ιδέα της διαφήμισης, θα προβάλλεται ένα κείμενο που θα αποτελείται από ένα σλόγκαν της Suzuki και από τα βασικότερα τρία τεχνικά χαρακτηριστικά του αυτοκινήτου.

Επιλέγουμε το Text tool και σχεδιάζουμε ένα πλαίσιο κειμένου στον καμβά. Γράφουμε το σλόγκαν "More Fun. More SWIFT." και τα τρία τεχνικά χαρακτηριστικά "136hp 1600cc 34mpg". Επιλέγουμε το κείμενο να έχει στοίχιση στο κέντρο, το σλόγκαν να έχει μέγεθος 19px και τα τεχνικά χαρακτηριστικά μέγεθος 16px και στυλ γραμματοσειράς Italics. Η προεπιλεγμένη γραμματοσειρά του κειμένου είναι η Times New Roman. Για τη δημιουργία της διαφήμισης, όμως, θα χρησιμοποιηθεί μια άλλη γραμματοσειρά, η οποία δεν υπάρχει στη λίστα με τις γραμματοσειρές που παρέχει το Google Web Designer. Για να γίνει αυτό θα χρειαστεί να γράψουμε τον δικό μας κώδικα CSS για να εισάγουμε τη γραμματοσειρά στο project και να αναγνωριστεί από το εργαλείο και τους browsers που θα προβάλλουν τη διαφήμιση.

Επιλέγουμε τη λειτουργία **Code View**. Αμέσως εμφανίζεται ο κώδικας όλου του Project στη οθόνη μας (Εικόνα 41.).

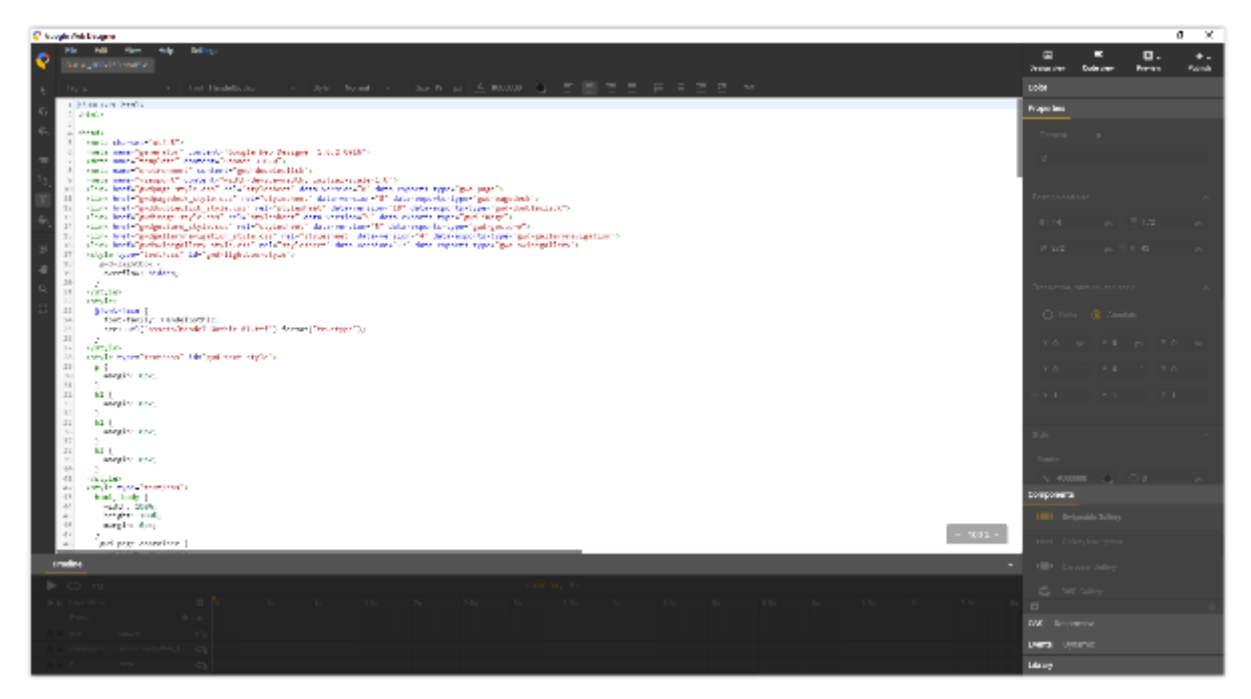

*Εικόνα 41. Προβολή του κώδικα του project μέσω της λειτουργίας Code View*

Εκεί εισάγουμε το παρακάτω κομμάτι κώδικα CSS (Εικόνα 42.) κάτω από τη γραμμή 21.

```
<style>
 @font-face {
    font-family: HandelGothic;
   src: url("assets/Handel_Gothic_BT.ttf") format("truetype");
</style>
```
*Εικόνα 42. Προσθήκη νέας γραμματοσειράς μέσω κώδικα CSS*

Ο κώδικας μέσα στις ετικέτες <style> … </style> δηλώνει στην HTML5 πως πρόκειται για κώδικα που ορίζει πράγματα για το στυλ των αντικειμένων. Στην ουσία είναι κώδικας CSS μέσα σε αρχείο HTML.

Το @font-face είναι ένας κανόνας της CSS3 που δηλώνει το όνομα και την τοποθεσία μιας γραμματοσειράς. Με το font-family δηλώνουμε το όνομα που θα έχει η γραμματοσειρά και με το src την τοποθεσία του αρχείου της γραμματοσειράς στο δίσκο.

Έπειτα, βρίσκουμε το κομμάτι κώδικα CSS που έχει δημιουργήσει το Google Web Designer (Εικόνα 43.) και περιγράφει το στυλ της παραγράφου κειμένου που έχουμε δημιουργήσει και προσθέτουμε τον κανόνα font-family και το όνομα της γραμματοσειράς.

Έτσι το κείμενό μας θα εμφανίζεται πλέον με τη γραμματοσειρά που εισαγάγαμε (Εικόνα 44.).

```
.gwd-p-yvh0 {
 font-family: HandelGothic;
  position: absolute;
  font-weight: normal;
  font-size: 19px;
  text-align: center;
 height: 43px;
 width: 272px;
 transform-origin: 136px 21.5px 0px;
 left: 14px;
 top: 172px;
Β
```
*Εικόνα 43. Περιγραφή του στυλ παραγράφου κειμένου με κώδικα CSS*

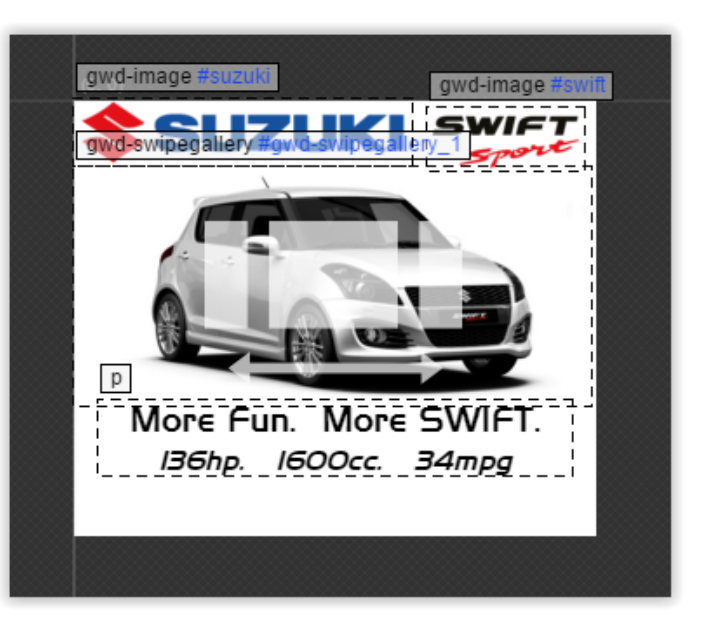

*Εικόνα 44. Η παράγραφος κειμένου μετά την αλλαγή γραμματοσειράς*

## **5. Δημιουργία κουμπιού και εισαγωγή Event.**

Για να δημιουργήσουμε ένα κουμπί στο Google Web Designer, θα σχεδιάσουμε μια περιοχή στον καμβά και θα της προσθέσουμε κάποια λειτουργικότητα, συγκεκριμένα ένα event που υπακούει στο κλικ του ποντικιού και στο άγγιγμα της οθόνης, αν η διαφήμιση προβάλλεται σε κινητή συσκευή με οθόνη αφής.

Αρχικά, επιλέγουμε το **Tag tool** από το πλαίσιο κουμπιών αριστερά του καμβά και σχεδιάζουμε στον καμβά ένα πλαίσιο σε μέγεθος και στη θέση που θέλουμε να βρίσκεται το κουμπί μας (Εικόνα 45.). Μπορούμε να επεξεργαστούμε το μέγεθος και τη θέση του είτε ενεργοποιώντας τη λειτουργία **Transform control** είτε από την κατηγορία ενεργειών **Properties** δεξιά του καμβά. Από τα **Properties** μπορούμε επίσης να ορίσουμε επίσης μέγεθος και χρώμα περιγράμματος του πλαισίου που σχεδιάσαμε, καθώς και χρώμα γεμίσματος του πλαισίου.

Η ιδέα της διαφήμισης που σχεδιάζουμε περιέχει ένα κουμπί σε απόχρωση του μπλε με δεξαεξαδικό κωδικό αναπαράστασης #003045 (Εικόνα 45.).

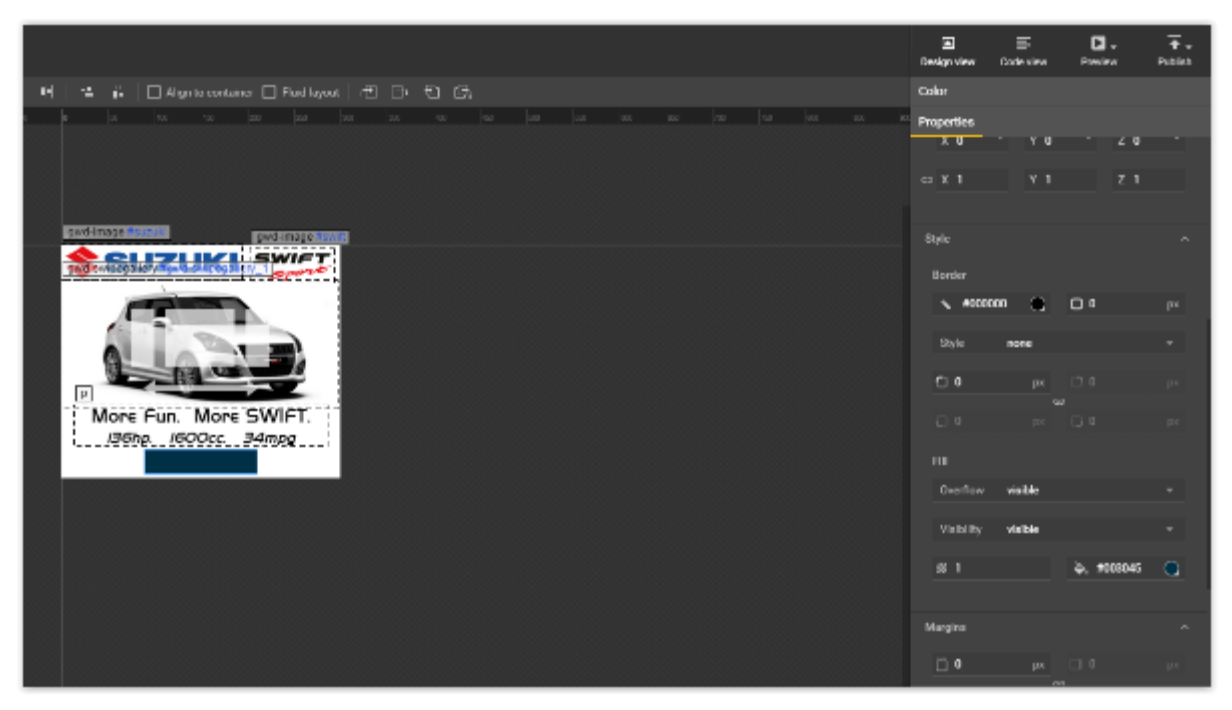

*Εικόνα 45. Σχεδίαση και μορφοποίηση κενού πλαισίου*

Επόμενο βήμα είναι η σχεδίαση της λεζάντας που θα δίνει πληροφορία στο χρήστη για τη λειτουργία του κουμπιού. Στη συγκεκριμένη διαφήμιση μια λεζάντα "Explore More" θα προτρέπει το χρήστη να πατήσει το κουμπί για να μάθει περισσότερο για το συγκεκριμένο αυτοκίνητο (Εικόνα 46.). Έτσι, χρησιμοποιώντας το **Text tool** από το πλαίσιο των κουμπιών αριστερά του καμβά σχεδιάζουμε ένα πλαίσιο κειμένου στις διαστάσεις του κουμπιού και γράφουμε το κείμενο "Explore More". Επιλέγουμε τα γράμματα να έχουν άσπρο χρώμα, το μέγεθος των γραμμάτων να είναι 14px και το στυλ της γραμματοσειράς να είναι Bold. Η γραμματοσειρά που θα χρησιμοποιήσουμε εδώ θα είναι η Arial Black, η οποία βρίσκεται στη λίστα των γραμματοσειρών που παρέχει το Google Web Designer.

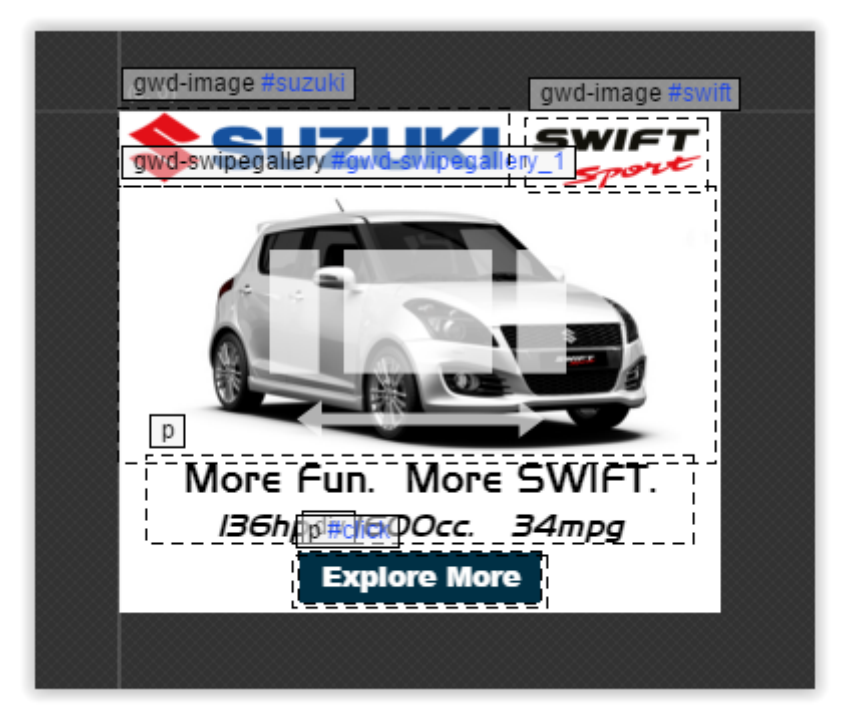

*Εικόνα 46. Προσθήκη κειμένου στο κενό πλαίσιο για τη δημιουργία κουμπιού*

Έπειτα, επιλέγουμε το μπλε πλαίσιο και το πλαίσιο κειμένου ταυτόχρονο, κάνουμε δεξί κλικ επάνω τους και επιλέγουμε **Create group**. Στο παράθυρο που μας εμφανίζει δίνουμε το όνομα **button**. Με αυτόν τον τρόπο ομαδοποιούμε δύο διαφορετικά αντικείμενα, ένα πλαίσιο και ένα πλαίσιο κειμένου και τα χειριζόμαστε πλέον σαν ένα αντικείμενο, στην περίπτωσή μας σαν ένα κουμπί.

Τέλος, για να είναι λειτουργικό το κουμπί πρέπει να προσθέσουμε και ένα **Event**. Το event είναι μια λειτουργία που ορίζει ένα γεγονός, το οποίο θα συμβαίνει τη στιγμή που ο χρήστης θα κάνει κλικ επάνω στο κουμπί ή θα αγγίζει το κουμπί σε μια οθόνη αφής.

Αρχικά, στην κατηγορία ενεργειών **Events**, δεξιά του καμβά σχεδίασης, επιλέγουμε το κουμπί " **+** " για να προσθέσουμε ένα νέο event. Στο παράθυρο που ανοίγει παρατηρούμε πέντε βήματα που πρέπει να ακολουθήσουμε για τη δημιουργία ενός event. Το πρώτο βήμα αφορά το **αντικείμενο** που θα εισάγουμε το event. Υπάρχει μια λίστα **Target**  με τα αντικείμενα που έχουμε δημιουργήσει στο project μας. Επιλέγουμε το αντικείμενο **button** που δημιουργήσαμε προηγουμένως. (Εικόνα 47.) -Η ομαδοποίηση σε αυτό το σημείο μας έλυσε τα χέρια καθώς το κουμπί είναι ένα αυτόνομο αντικείμενο, δεν αποτελείται από δύο ξεχωριστά αντικείμενα, στα οποία έπρεπε να αποφασίσουμε που θα εισάγουμε το event.

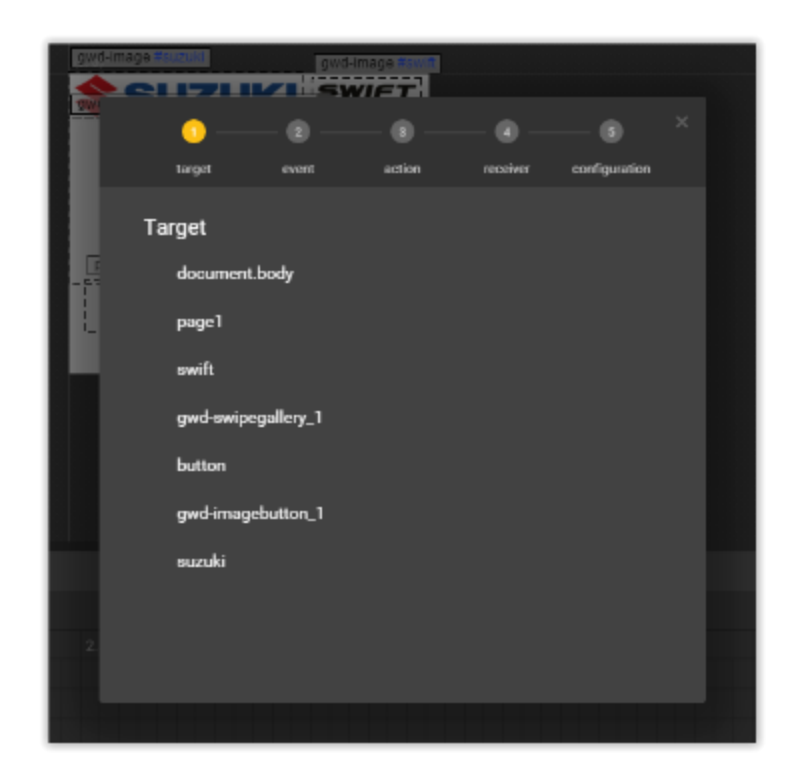

*Εικόνα 47. Προσθήκη event στο πλαίσιο για τη δημιουργία κουμπιού*

Το δεύτερο βήμα αφορά το **είδος** των events. Εδώ έχουμε δύο ειδών events, το **mouse event** και το **touch event**. Το mouse event αφορά όλες τις ενέργειες που θα πραγματοποιηθούν όταν γίνει ένα κλικ από το ποντίκι, ενώ το touch event όλες τις ενέργειες που θα πραγματοποιηθούν στο άγγιγμα της οθόνης αφής. Ανοίγοντας τη λίστα του mouse και του touch event παρατηρούμε διάφορες ενέργειες που μπορούν να γίνουν είτε με το ποντίκι είτε με την αφή. Από αυτές επιλέγουμε το **click** για το mouse event και το **touchstart** για το touch event. (Εικόνα 48.)

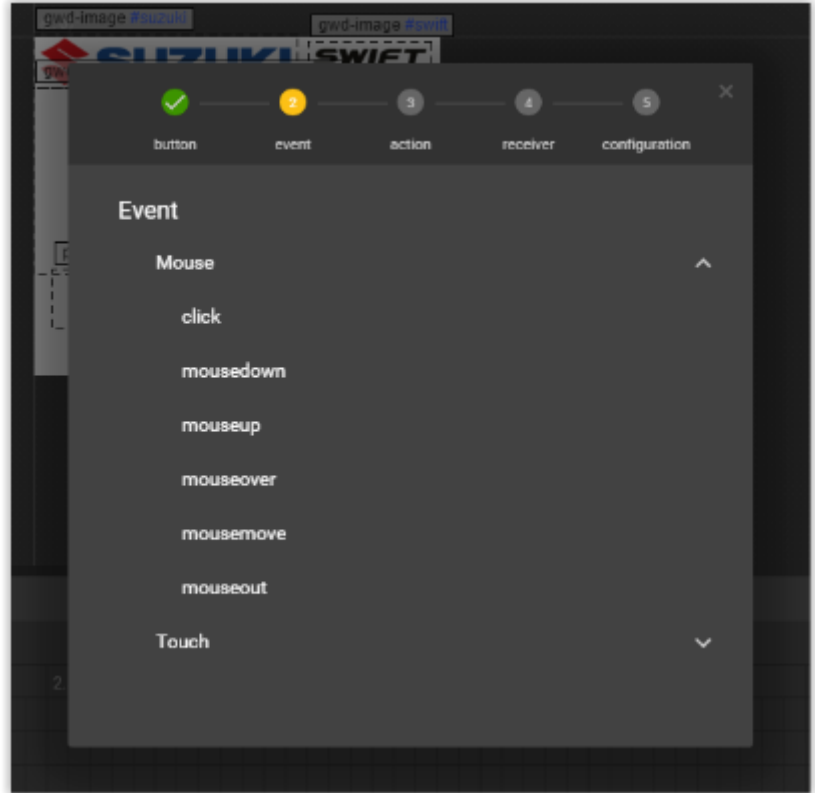

*Εικόνα 48. Επιλογή του είδους του event*

Το τρίτο βήμα αφορά την **ενέργεια** που θα πραγματοποιηθεί μόλις ενεργοποιηθεί το event. Το Google Web Designer παρέχει διάφορες προεπιλεγμένες ενέργειες, καθώς και τη δημιουργία μίας δικής μας ενέργειας για το event που δημιουργούμε. Θα επιλέξουμε την κατηγορία **Google Ad** και από εκεί την ενέργεια **Exit ad**. (Εικόνα 49.)

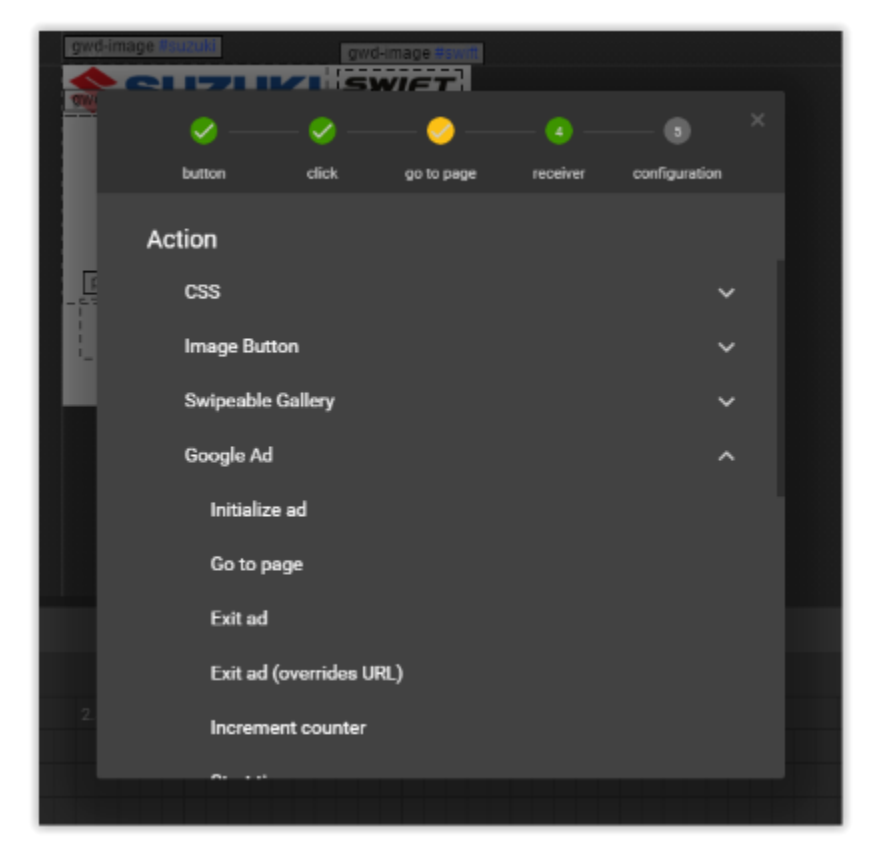

*Εικόνα 49. Επιλογή της ενέργειας που θα πραγματοποιηθεί μόλις ενεργοποιηθεί το event*

Το τέταρτο και πέμπτο βήμα αφορούν τον **παραλήπτη** της ενέργειας καθώς και το ποιος θα είναι ο **χειρισμός** του event. Στο τέταρτο βήμα επιλέγουμε **gwd-ad**. (Εικόνα 50.) Στο πέμπτο και τελευταίο βήμα, στο πεδίο **URL** θα εισάγουμε τη διεύθυνση της ιστοσελίδας στην οποία θα μας ανακατευθύνει το κουμπί μόλις ενεργοποιηθεί το event. (Εικόνα 51.) Στη διαφήμιση που κατασκευάζουμε το κουμπί θα ανακατευθύνει τον χρήστη στη σελίδα

[http://www.globalsuzuki.com/automobile/lineup/swiftsport\\_europe/](http://www.globalsuzuki.com/automobile/lineup/swiftsport_europe/) .Τις υπόλοιπες επιλογές τις αφήνουμε ως έχει.

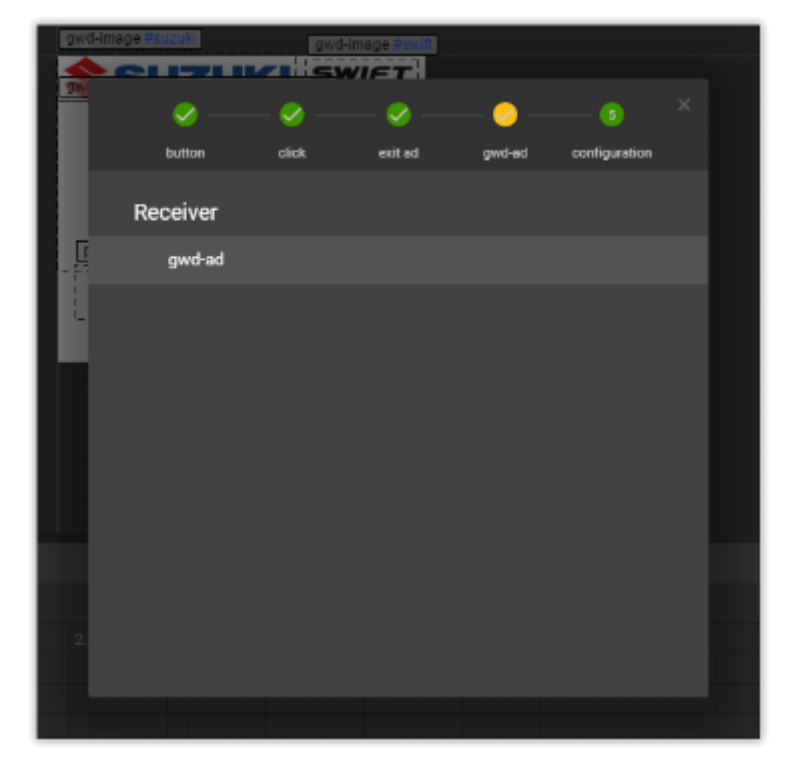

*Εικόνα 50. Επιλογή του παραλήπτη του event*

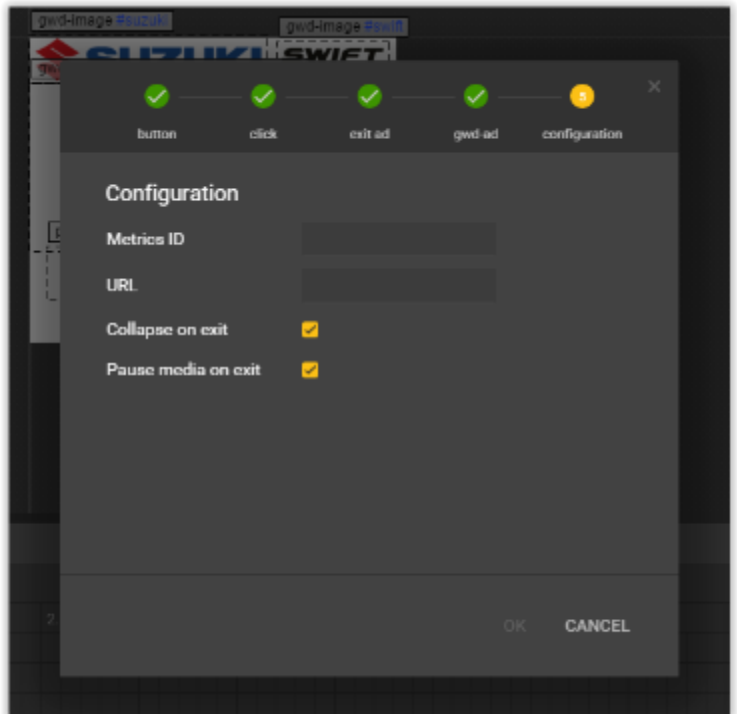

*Εικόνα 51. Χειρισμός του event*

Το event έχει δημιουργηθεί και αναπαρίσταται από ένα άσπρο πλαίσιο το οποίο έχει ένα εικονίδιο που αποτελείται από ένα χέρι που φαίνεται να πατά στο πλαίσιο. (Εικόνα 52.)

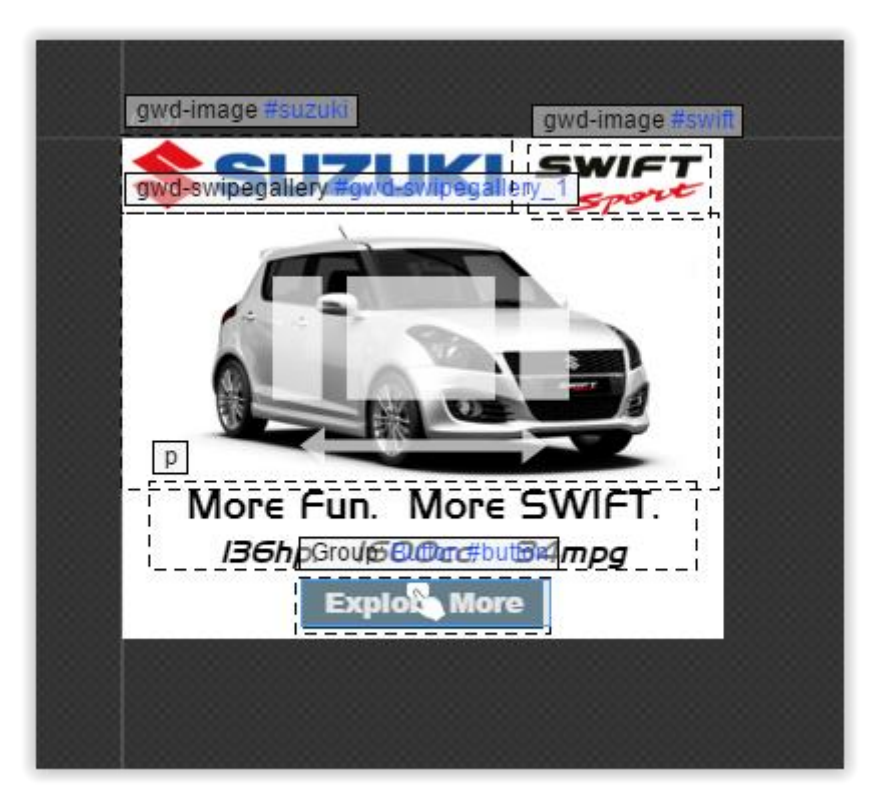

*Εικόνα 52. Αναπαράσταση του event στο GWD*

### **6. Προεπισκόπηση και δημοσίευση.**

Κατά τη διάρκεια της σχεδίασης το Google Web Designer μας δίνει τη δυνατότητα να προβάλλουμε το project που υλοποιούμε στον browser του υπολογιστή, για να μπορούμε να ελέγχουμε τη σχεδίαση, δίχως να χρειάζεται κάθε φορά η Δημοσίευση του project, δηλαδή η εξαγωγή των τελικών HTML αρχείων.

Επιλέγουμε επάνω δεξιά την επιλογή **Preview** και επιλέγουμε τον browser που θέλουμε να προβάλλουμε το project μας (Εικόνα 53.). Αμέσως, ο browser που επιλέξαμε θα ανοίξει και θα φορτώσει τη διαφήμιση. (Εικόνα 54.)

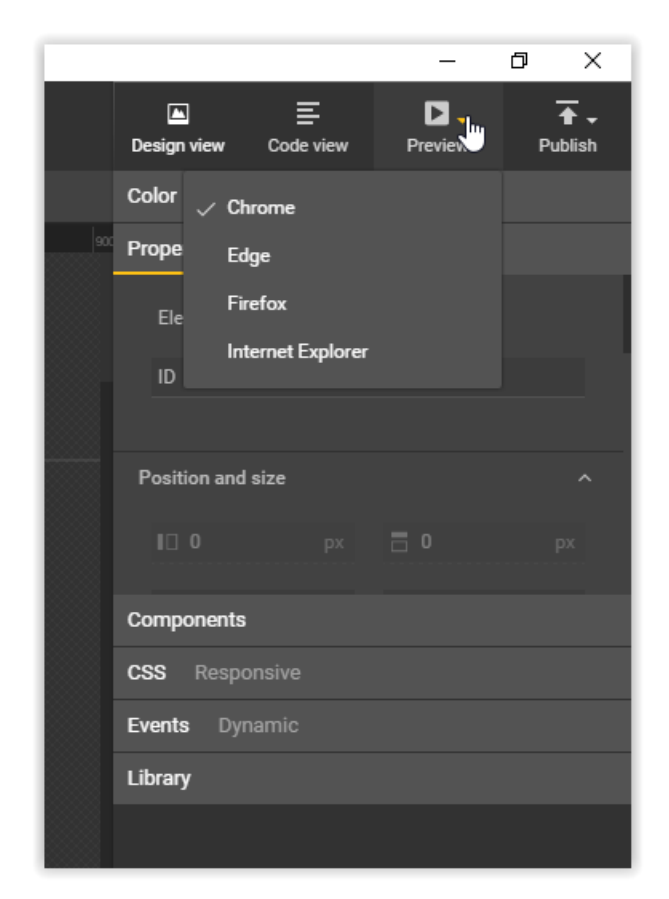

*Εικόνα 53. Λειτουργία προεπισκόπησης ενός project του GWD*

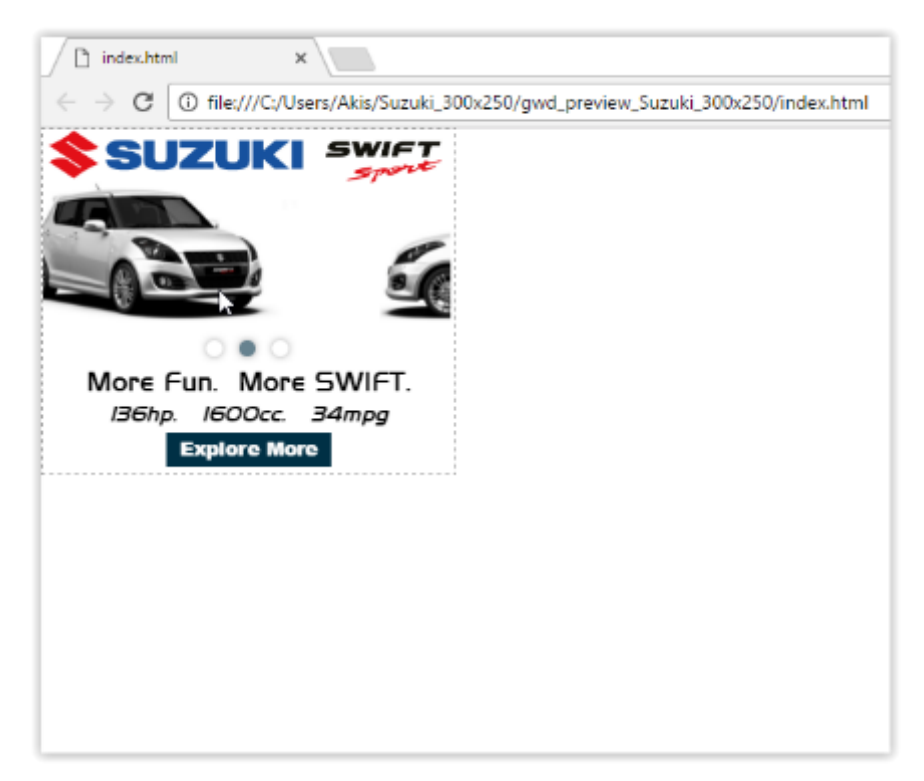

*Εικόνα 54. Προεπισκόπηση ενός project στον browser*

Με το πέρας της σχεδίασης, για να μπορέσουμε να χρησιμοποιήσουμε τη διαφήμιση που σχεδιάσαμε πρέπει να δημιουργήσουμε τα τελικά HTML αρχεία. Επιλέγοντας την επιλογή **Publish** επάνω δεξιά μπορούμε να εξάγουμε τα τελικά HTML αρχεία είτε κατευθείαν στον υπολογιστή μας είτε στην υπηρεσία cloud της Google, το Google Drive (Εικόνα 55.). Επιλέγοντας το **Publish locally** εμφανίζεται ένα παράθυρο το οποίο δείχνει μια σύνοψη του project, όπως το πόσα και τί είδους και τι μέγεθος αρχεία θα περιέχονται στο φάκελο που θα εξαχθεί από το πρόγραμμα. Επίσης, στις ρυθμίσεις εξαγωγής του αρχείου μπορούμε να δώσουμε ένα όνομα στο παραγόμενο αρχείο και να ορίσουμε την τοποθεσία που θα γίνει η εξαγωγή (Εικόνα 56.). Τέλος, πατώντας **Publish** το Google Web Designer, εξάγει ένα .zip αρχείο που περιέχει ένα HTML αρχείο με τον κώδικα που περιγράφει τη διαφήμιση που δημιουργήσαμε και ένα φάκελο "assets" με όλα τα πολυμεσικά αρχεία που χρησιμοποιούνται στο project.

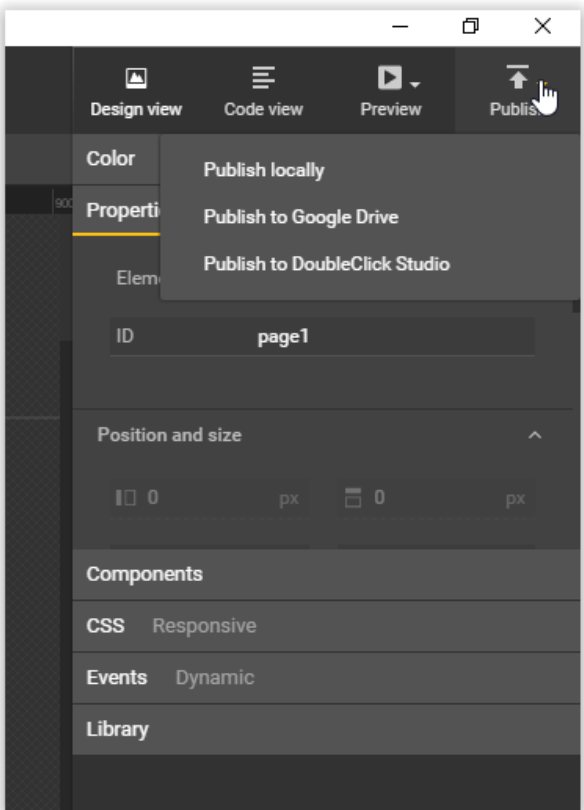

*Εικόνα 55. Εξαγωγή αρχείων του project*

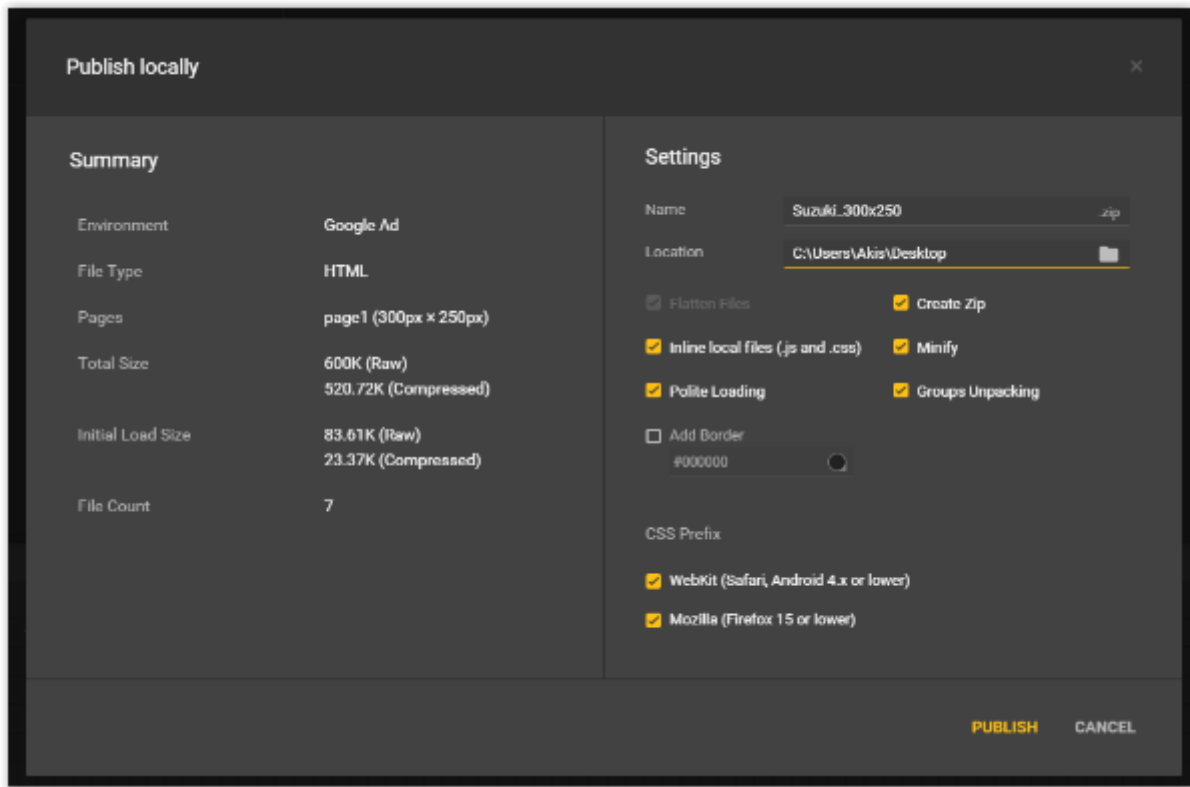

*Εικόνα 56. Ρυθμίσεις εξαγωγής αρχείων του project*

## **6.3 Τελική εμφάνιση banner.**

Αρχικά, το banner εμφανίζεται στην οθόνη και αρχίζει αυτόματα η προβολή των φωτογραφιών του αυτοκινήτου στην Swipable Gallery. (Εικόνα 57.)

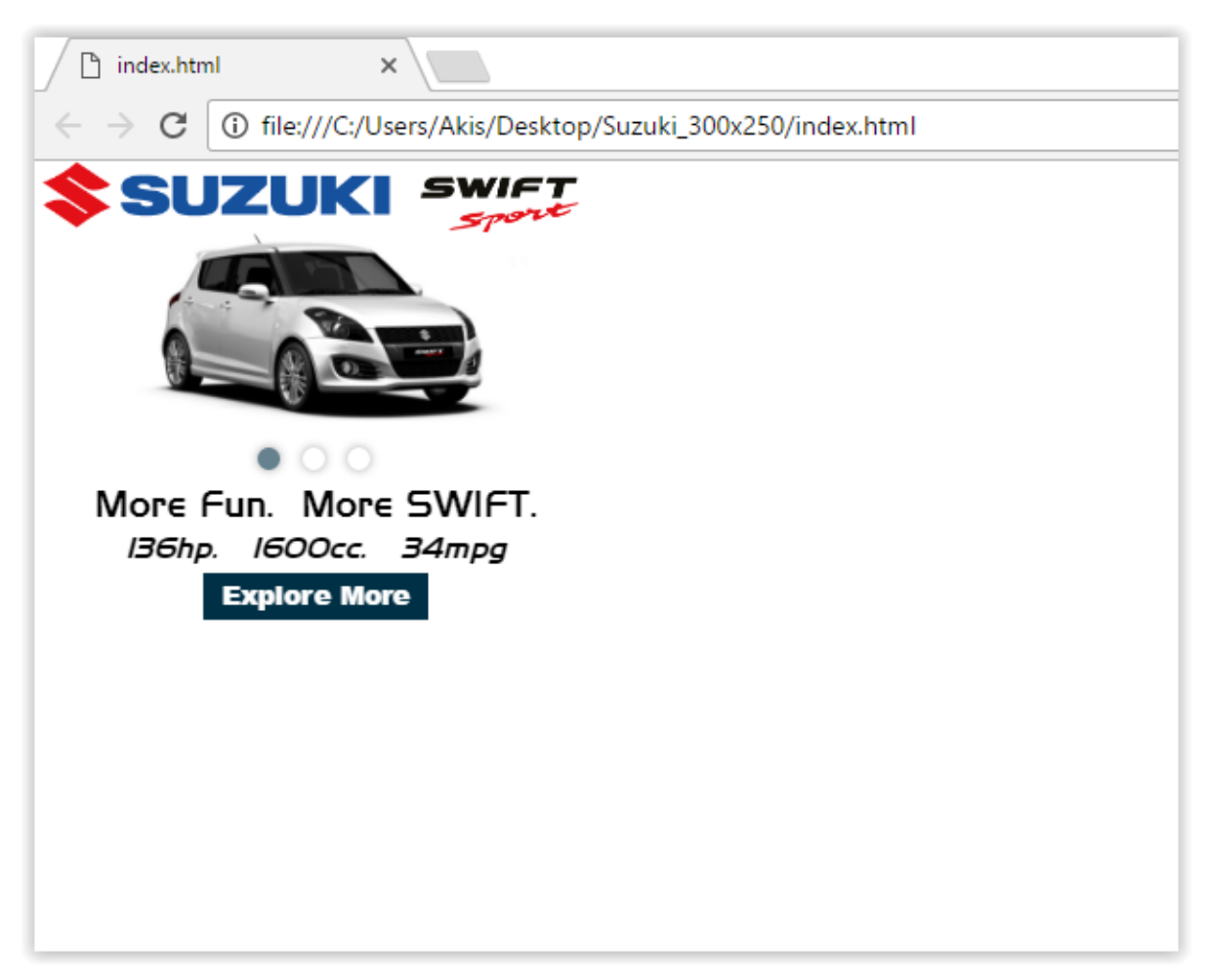

*Εικόνα 57. Τελική εμφάνιση banner της Suzuki*

Ο χρήστης μπορεί να περιηγηθεί στις φωτογραφίες με δύο τρόπους. Ο πρώτος τρόπος είναι πατώντας επάνω στις μπλε κουκκίδες οι οποίες θα τον οδηγήσουν στην εκάστοτε φωτογραφία. (Εικόνα 58.)

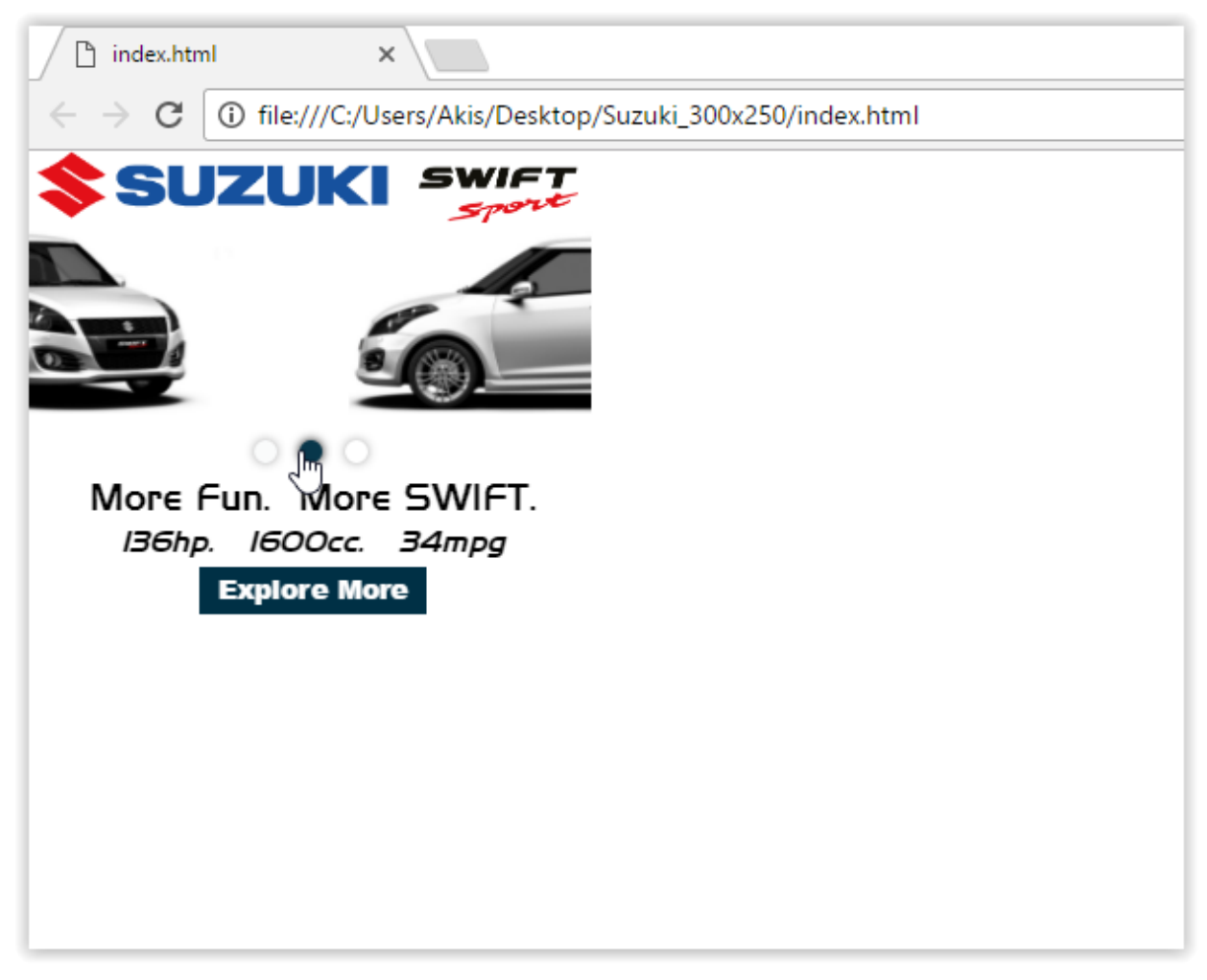

*Εικόνα 58. Περιήγηση στις φωτογραφίες της Swipeable Gallery*

Ο δεύτερος τρόπος είναι να σύρει με το ποντίκι του δεξιά-αριστερά τις φωτογραφίες. Αυτός ο τρόπος χρησιμοποιείται κυρίως σε κινητές συσκευές με οθόνες αφής, που δεν χρησιμοποιείται ποντίκι. Σε τέτοιες συσκευές ο χρήστης μπορεί να σύρει τις φωτογραφίες με το δάχτυλό του. (Εικόνα 59.)

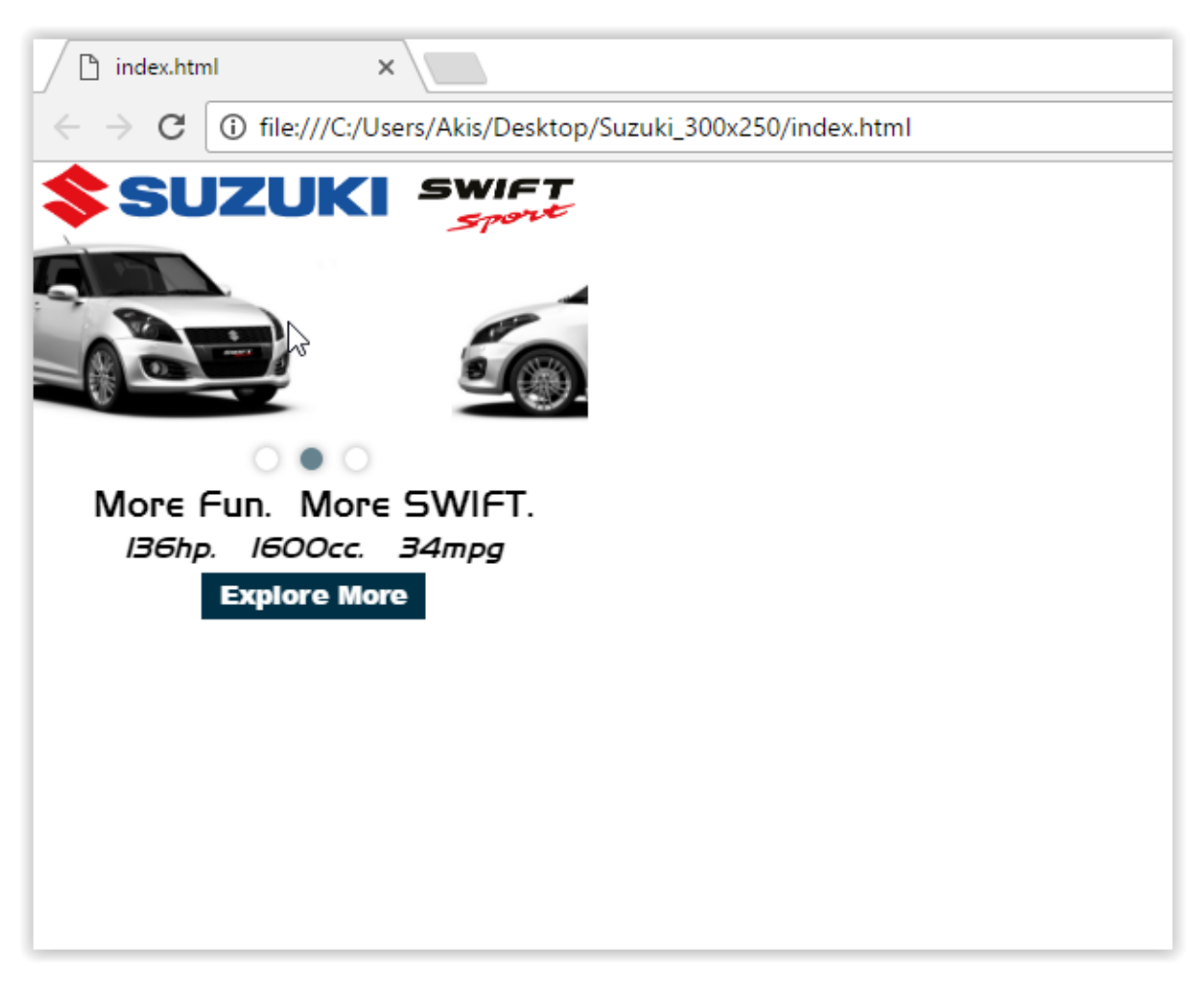

*Εικόνα 59. Περιήγηση στις φωτογραφίες της Swipeable Gallery*

Τέλος, όταν ο χρήστης περνά το ποντίκι επάνω από το κουμπί, ο κέρσορας αλλάζει, πράγμα που υποδηλώνει ότι σε εκείνο το σημείο μπορεί να ενεργήσει με κάποιο τρόπο (Εικόνα 60.). Κάνοντας λοιπόν κλίκ ή αγγίζοντάς το κουμπί, αν πρόκειται για κινητή συσκευή, ο χρήστης ανακατευθύνεται στην ιστοσελίδα της Suzuki για αναζήτηση περισσότερων πληροφοριών για το Suzuki Swift. (Εικόνα 61.)

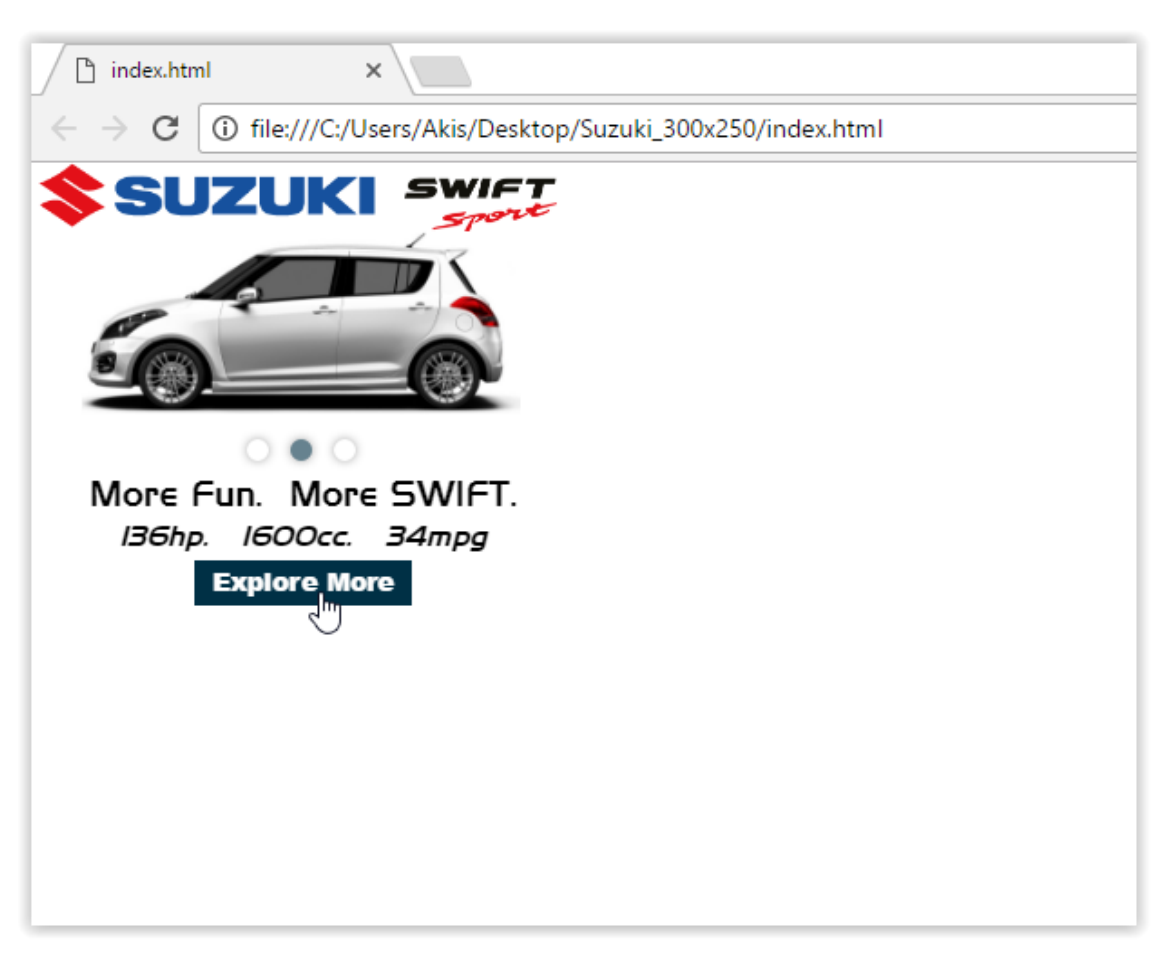

*Εικόνα 60. Το κουμπί του banner της Suzuki*

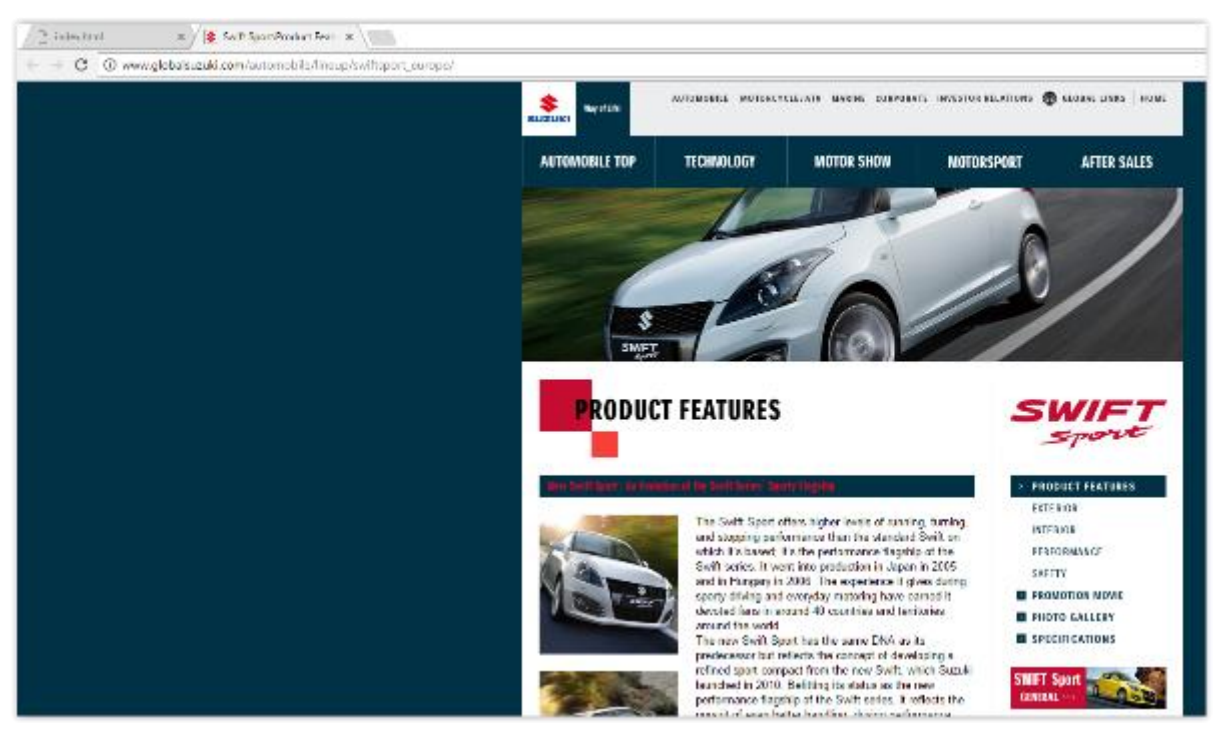

*Εικόνα 61. Λειτουργία του κουμπιού του banner της Suzuki*

### **ΚΕΦΑΛΑΙΟ 7**

## **ΣΥΜΠΕΡΑΣΜΑΤΑ**

Το διαδίκτυο είναι αδιαμφισβήτητα ένα τεράστιο πεδίο διαφήμισης και προώθησης προϊόντων και υπηρεσιών. Από τα μέσα της δεκαετίας του '90 αναπτύσσονται διάφοροι τρόποι διαφήμισης στο διαδίκτυο. Τα διαφημιστικά πλαίσια ή banners, η διαφήμιση στις μηχανές αναζήτησης ή search engine marketing και η διαφήμιση στα μέσα κοινωνικής δικτύωσης ή social network marketing είναι οι πλέον δημοφιλέστεροι τρόποι διαφήμισης στο διαδίκτυο, που χρησιμοποιούν οι περισσότερες εταιρίες για τη διαφήμιση και προώθηση προϊόντων ή υπηρεσιών.

Για τη δημιουργία διαδικτυακών διαφημίσεων έχουν αναπτύχθηκαν και αναπτύσσονται διάφορα εργαλεία και τεχνολογίες. Η τεχνολογία Flash ήταν αυτή που πρωτοστατούσε μέχρι τις αρχές του 2015 στη δημιουργία διαδραστικών διαδικτυακών διαφημίσεων. Η εξέλιξη, όμως, της HTML με την ανάπτυξη της HTML5, εκτόπισε το Flash. Η HTML5 έλυσε τα προβλήματα συμβατότητας που δημιουργούνταν ανάμεσα στο Flash και σε browsers ή σε κινητές συσκευές, καθώς για να λειτουργήσει δε χρειάζεται εγκατάσταση βοηθητικών προγραμμάτων (plug ins), όπως χρειαζόταν τον Flash Player το Flash.

Τα περισσότερα εργαλεία ανάπτυξης διαδραστικών διαδικτυακών διαφημίσεων χρησιμοποιούν την τεχνολογία HTML5. Υπάρχει πληθώρα τέτοιων εργαλείων με τα δημοφιλέστερα εξ αυτών να είναι το Tumult Hype, το Adobe Edge Animate CC, το Sencha Animator και το Google Web Designer.

Έπειτα από εκτενή συγκριτική μελέτη των δυνατοτήτων των παραπάνω εργαλείων καταλήξαμε ότι τα Sencha Animator και Adobe Edge Animate CC είναι τα κορυφαία σε δυνατότητες και λειτουργικότητα, δίχως βέβαια τα Tumult Hype και Google Web Designer να στερούνται πολλά πράγματα συγκριτικά με τα υπόλοιπα. Η τιμή, όμως, των Sencha Animator και Adobe Edge Animate CC έπαιξε σημαντικό παράγοντα στη μη επιλογή τους ως καταλληλότερα εργαλεία, καθώς για να γίνει η χρήση τους απαιτείται η αγορά τους από τις αντίστοιχες εταιρίες που τα παρέχουν, με την τιμή του Sencha Animator, μάλιστα, να είναι αρκετά υψηλή.

Το Tumult Hype είναι υποδεέστερο των υπολοίπων σε λειτουργικότητα, καθώς βασίζεται κυρίως στη δημιουργία απλών διαδραστικών διαφημίσεων. Διατίθεται, επίσης, επί πληρωμή, αλλά με σχετικά μικρό κόστος. Το βασικότερο μειονέκτημά του, όμως, είναι ότι διατίθεται

μόνο για χρήστες υπολογιστών με λειτουργικό σύστημα Mac OS X, χάνοντας έτσι ένα μεγάλο μερίδιο αγοράς, αν αναλογιστούμε ότι η πλειοψηφία των χρηστών ηλεκτρονικών υπολογιστών χρησιμοποιούν υπολογιστές με λειτουργικό σύστημα Windows. Το Google Web Designer θεωρήθηκε το καταλληλότερο εργαλείο, έπειτα από τη συγκριτική μελέτη των τεσσάρων εργαλείων ανάπτυξης διαδραστικής διαδικτυακής διαφήμισης. Εστιάζει κυρίως στη δημιουργία διαδικτυακών διαφημίσεων χρησιμοποιώντας τις τεχνολογίες HTML5, CSS3 και JavaScript, παρέχοντας στο χρήστη αρκετά έτοιμα αντικείμενα, τα components, τα οποία έχουν σκοπό να τον βοηθήσουν να εμπλουτίσει τη διαδραστική διαφήμιση που αναπτύσσει, δίχως να χρειάζεται να τα κατασκευάσει αυτός εξ ολοκλήρου. Τέτοια components μπορεί να είναι γκαλερί φωτογραφιών, χειρονομίες, κουμπιά, χάρτες της Google, προβολή βίντεο από το Youtube και διάφορα άλλα. Επίσης, παρέχεται από τη Google δωρεάν στους χρήστες και έτσι, σε αντίθεση με τα υπόλοιπα εργαλεία που παρουσιάστηκαν, δεν τους επιβαρύνει με επιπλέον έξοδα αγοράς ενός τέτοιου εργαλείου.

Το σημαντικότερο, όμως, πλεονέκτημα του Google Web Designer, το οποίο είναι αυτό που έπαιξε καθοριστικό ρόλο στην επιλογή του ως καταλληλότερο εργαλείο ανάπτυξης διαδραστικών διαδικτυακών διαφημίσεων, είναι η εξειδίκευσή του στη δημιουργία διαδικτυακών διαφημίσεων. Η Google, κατέχοντας τα πρωτεία στο χώρο της διαδικτυακής διαφήμισης με την υπηρεσία Google AdWords, παρέχει μέσα από το Google Web Designer διάφορα πρότυπα διαδικτυακών διαφημίσεων, βοηθώντας έτσι ακόμα και τους αρχάριους χρήστες να δημιουργήσουν και, έπειτα να δημοσιεύσουν στο διαδίκτυο, μια σωστά σχεδιασμένη διαδικτυακή διαφήμιση.

Στα πλαίσια της παρούσας εργασίας, αναπτύχθηκε με το Google Web Designer μια διαδραστική διαφήμιση που έχει ως στόχο την προώθηση της εταιρίας Suzuki και συγκεκριμένα το νέο μοντέλο Suzuki Swift. Η διαφήμιση είναι τύπου banner με διαστάσεις 300 x 250 pixel, γνωστό και ως "Medium Rectangle". Αρχικά προβάλλεται μια γκαλερί με φωτογραφίες από το νέο μοντέλο Swift της Suzuki. Ο χρήστης μπορεί να περιηγηθεί στις φωτογραφίες τραβώντας τις αριστερά και δεξιά ή πατώντας τις κουκκίδες στο πλαίσιο πλοήγησης κάτω από τις εικόνες. Έτσι, του δίνεται η δυνατότητα να παρατηρήσει το αυτοκίνητο από διαφορετικές οπτικές γωνίες. Κάτω από τη γκαλερί προβάλλονται τα σημαντικότερα χαρακτηριστικά που ενδιαφέρουν έναν υποψήφιο αγοραστή του αυτοκινήτου. Τέλος, ένα κουμπί στο κάτω μέρος της διαφήμισης παροτρύνει το χρήστη να κάνει κλικ ώστε να μάθει περισσότερες πληροφορίες σχετικά με το συγκεκριμένο αυτοκίνητο. Πατώντας το

κουμπί αυτό, ο χρήστης μεταφέρεται στην επίσημη ιστοσελίδα της Suzuki όπου βρίσκει περισσότερες λεπτομέρειες σχετικά με το νέο μοντέλο Swift της Suzuki.

# **ΒΙΒΛΙΟΓΡΑΦΙΑ**

## **Ελληνική**

- 1. Ζώτος Γεώργιος Χ., (2008), Διαφήμιση: Σχεδιασμός, ανάπτυξη, αποτελεσματικότητα, 5 η έκδοση, Θεσσαλονίκη, University Studio Press
- 2. Μπαμπινιώτης Γεώργιος, (2002), Λεξικό της νέας ελληνικής γλώσσας, Αθήνα, 2η έκδοση
- 3. Φρίγγας Γιώργος, (2010), Διαφήμιση: Μια σύγχρονη Προσέγγιση, 1<sup>η</sup> έκδοση, Εκδόσεις Κλειδάριθμος
- 4. <https://el.wikipedia.org/wiki/Διαφήμιση> (Πρόσβαση 24-7-2016) Διαφήμιση
- 5. [https://diafimisi.wikispaces.com/Η+Έννοια+της+διαφήμισης+και+η+ιστορική++εξέλ](https://diafimisi.wikispaces.com/Η+Έννοια+της+διαφήμισης+και+η+ιστορική++εξέλιξη) [ιξη](https://diafimisi.wikispaces.com/Η+Έννοια+της+διαφήμισης+και+η+ιστορική++εξέλιξη) (Πρόσβαση 25-7-2016) – Η Έννοια της διαφήμισης και η ιστορική εξέλιξη
- 6. <https://diafimisi.wikispaces.com/Η+Διαφήμιση+ως+τεχνική++πώλησης> (Πρόσβαση 25-7-2016) – Η διαφήμιση ως τεχνική πώλησης
- 7. <http://bestsexamstips.blogspot.gr/2013/08/blog-post.html> (Πρόσβαση 25-7-2016) Οι επικοινωνιακοί στόχοι της διαφήμισης
- 8. <http://5lyk-koryd.att.sch.gr/wp-content/uploads/Diafhmish.pdf> (Πρόσβαση 26-7- 2016) - Διαφήμιση
- 9. <https://diafimisi.wikispaces.com/Τύποι++διαφήμισης> (Πρόσβαση 26-7-2016)
- 10. <https://diafimisi.wikispaces.com/Διαφήμιση+στο+διαδίκτυο> (Πρόσβαση 30-7-2016) διαφήμιση στο διαδίκτυο
- 11. [http://www.biz-promotion.gr/email-marketing-news/2012/04/what-is-email](http://www.biz-promotion.gr/email-marketing-news/2012/04/what-is-email-marketing-advantages-and-risks/)[marketing-advantages-and-risks/](http://www.biz-promotion.gr/email-marketing-news/2012/04/what-is-email-marketing-advantages-and-risks/) (Πρόσβαση 30-7-2016) – Τι είναι το e-mail marketing
- 12. <http://www.epidotisimag.gr/2014/02/tropoi-diafimisis-internet/> (Πρόσβαση 30-7- 2016) – Τρόποι διαφήμισης στο διαδίκτυο
- 13. <https://el.wikipedia.org/wiki/HTML5> (Πρόσβαση 4-8-2016) HTML5
- 14. <http://www.wlearn.gr/index.php/home-html-30> (Πρόσβαση 4-8-2016) Μαθήματα HTML.

#### **Ξενόγλωσση**

- 1. Armstrong Gary, Kotler Philip, (2009), Εισαγωγή στο Marketing
- 2. Belch G., Belch M., (2010), Διαφήμιση και προώθηση,  $8<sup>η</sup>$  έκδοση, Εκδόσεις Τζιόλα
- 3. Castro Elizabeth, (2003), Εισαγωγή στην HTML για τον παγκόσμιο ιστό με εικόνες, 5 η έκδοση, Εκδόσεις Κλειδάριθμος
- 4. Samson Harland, Price William, (2005), Διαφήμιση, Σχεδιασμός και Τεχνικές,  $3<sup>η</sup>$ έκδοση, Εκδόσεις Γ. Παρίκος & ΣΙΑ
- 5. Steven Kleine, William Leiss, Jacqueline Botterill, Sut Jully, (2008), Διαφήμιση και Επικοινωνία, 1<sup>η</sup> έκδοση, Εκδόσεις Καστανιώτη
- 6. Willard Wendy, (2008), Οδηγός της HTML, 3<sup>η</sup> έκδοση, Αθήνα, Εκδόσεις Γκιούρδας
- 7. <http://www.adpushup.com/blog/the-history-of-online-advertising/> (Πρόσβαση 27-7- 2016) – The history of online advertising
- 8. <http://www.shareyouressays.com/89394/what-are-the-main-purposes-of-advertising> (Πρόσβαση 27-7-2016) - What are the main purposes of advertising
- 9. <http://smallbusiness.chron.com/three-main-advertising-objectives-21779.html> (Πρόσβαση 28-7-2016) - Three main advertising objectives
- 10. [https://www.boundless.com/marketing/textbooks/boundless-marketing](https://www.boundless.com/marketing/textbooks/boundless-marketing-textbook/social-media-marketing-15/introduction-to-social-media-and-digital-marketing-98/types-of-internet-advertising-483-10593/)[textbook/social-media-marketing-15/introduction-to-social-media-and-digital](https://www.boundless.com/marketing/textbooks/boundless-marketing-textbook/social-media-marketing-15/introduction-to-social-media-and-digital-marketing-98/types-of-internet-advertising-483-10593/)[marketing-98/types-of-internet-advertising-483-10593/](https://www.boundless.com/marketing/textbooks/boundless-marketing-textbook/social-media-marketing-15/introduction-to-social-media-and-digital-marketing-98/types-of-internet-advertising-483-10593/) (Πρόσβαση 30-7-2016) – Types of internet advertising
- 11. <http://postcron.com/en/blog/internet-advertising/> (Πρόσβαση 30-7-2016) Internet Advertising Introductory Guide
- 12. <http://smallbusiness.chron.com/advantages-advertising-internet-4028.html> (Πρόσβαση 30-7-2016) - The advantages of advertising on the internet
- 13. <http://smallbusiness.chron.com/disadvantages-online-advertising-options-10212.html> (Πρόσβαση 31-7-2016) - Disadvantages of online advertising
- 14. [http://www.knowonlineadvertising.com/facts-about-online-advertising/advantages](http://www.knowonlineadvertising.com/facts-about-online-advertising/advantages-and-disadvantages-of-online-advertising/)[and-disadvantages-of-online-advertising/](http://www.knowonlineadvertising.com/facts-about-online-advertising/advantages-and-disadvantages-of-online-advertising/) (Πρόσβαση 31-7-2016) – Advantages and Disadvantages of online advertising
- 15. <http://www.iproacademy.com/the-advantages-of-online-advertising/> (Πρόσβαση 31- 7-2016) – The advantages of online advertising
- 16. <http://www.w3schools.com/html/default.asp> (Πρόσβαση 4-8-2016) HTML Tutorial
- 17. <http://www.w3schools.com/css/default.asp> (Πρόσβαση 4-8-2016) CSS Tutorial
- 18. <https://blog.udemy.com/flash-vs-html5/> (Πρόσβαση 4-8-2016) Flash vs HTML Which is better ?
- 19. <https://www.emaze.com/blog/html5-vs-flash/> (Πρόσβαση 4-8-2016) The benefits of HTML5 vs Adobe Flash
- 20. <https://support.google.com/adsense/answer/6002621?hl=en> (Πρόσβαση 5-8-2016) Guide to Ad sizes
- 21. <https://www.stefanmaescher.com/top10-banner-sizes/> (Πρόσβαση 5-8-2016) The 10 most effective banner sizes.
- 22. <http://www.digitalartsonline.co.uk/reviews/illustration/tumult-hype-review/> (Πρόσβαση 16-9-2016) – Tumult Hype Review
- 23. <http://www.hongkiat.com/blog/google-web-designer/> (Πρόσβαση 16-9-2016) Google Web Designer: Design tool to create interactive HTML5 Ads.
- 24. [http://www.webdesignerdepot.com/2013/10/html5-app-smackdown-which-tool-is](http://www.webdesignerdepot.com/2013/10/html5-app-smackdown-which-tool-is-best/)[best/](http://www.webdesignerdepot.com/2013/10/html5-app-smackdown-which-tool-is-best/) (Πρόσβαση 17-9-2015) – HMTL5 app smack down
- 25. [http://www.htmlgoodies.com/html5/review-sencha-animator-for-css3](http://www.htmlgoodies.com/html5/review-sencha-animator-for-css3-animations.html) [animations.html](http://www.htmlgoodies.com/html5/review-sencha-animator-for-css3-animations.html) (Πρόσβαση 18-9-2016) - Sencha Animator for CSS3 Animations
- 26. <http://www.digitalartsonline.co.uk/reviews/creative-software/adobe-edge-review/> (Πρόσβαση 17-9-2015) – Adobe Edge CC review
- 27. [http://www.techrepublic.com/article/adobe-edge-animate-cc-review-putting-the](http://www.techrepublic.com/article/adobe-edge-animate-cc-review-putting-the-animation-and-responsive-options-to-the-test/)[animation-and-responsive-options-to-the-test/](http://www.techrepublic.com/article/adobe-edge-animate-cc-review-putting-the-animation-and-responsive-options-to-the-test/) (Πρόσβαση 18-9-2015) – Adobe Edge Animate CC review